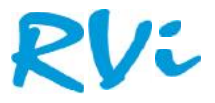

## **RVi-IPC21DNL, RVi-IPC23WDN, RVi-IPC20DN, RVi-IPC21DN, RVi-RVi-IPC20DN,RVi-IPC21DN,RVi-IPC31DNL, RVi-IPC32DNL, RVi-IPC33WDN, RVi-IPC31VDN, RVi-IPC33WVDN, RVi-IPC32VDN, RVi-RVi-IPC41DNL, RVi-IPC43WDN, RVi-IPC51DN18. RVi-IPC51DN18.**

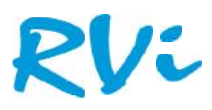

## Оглавление

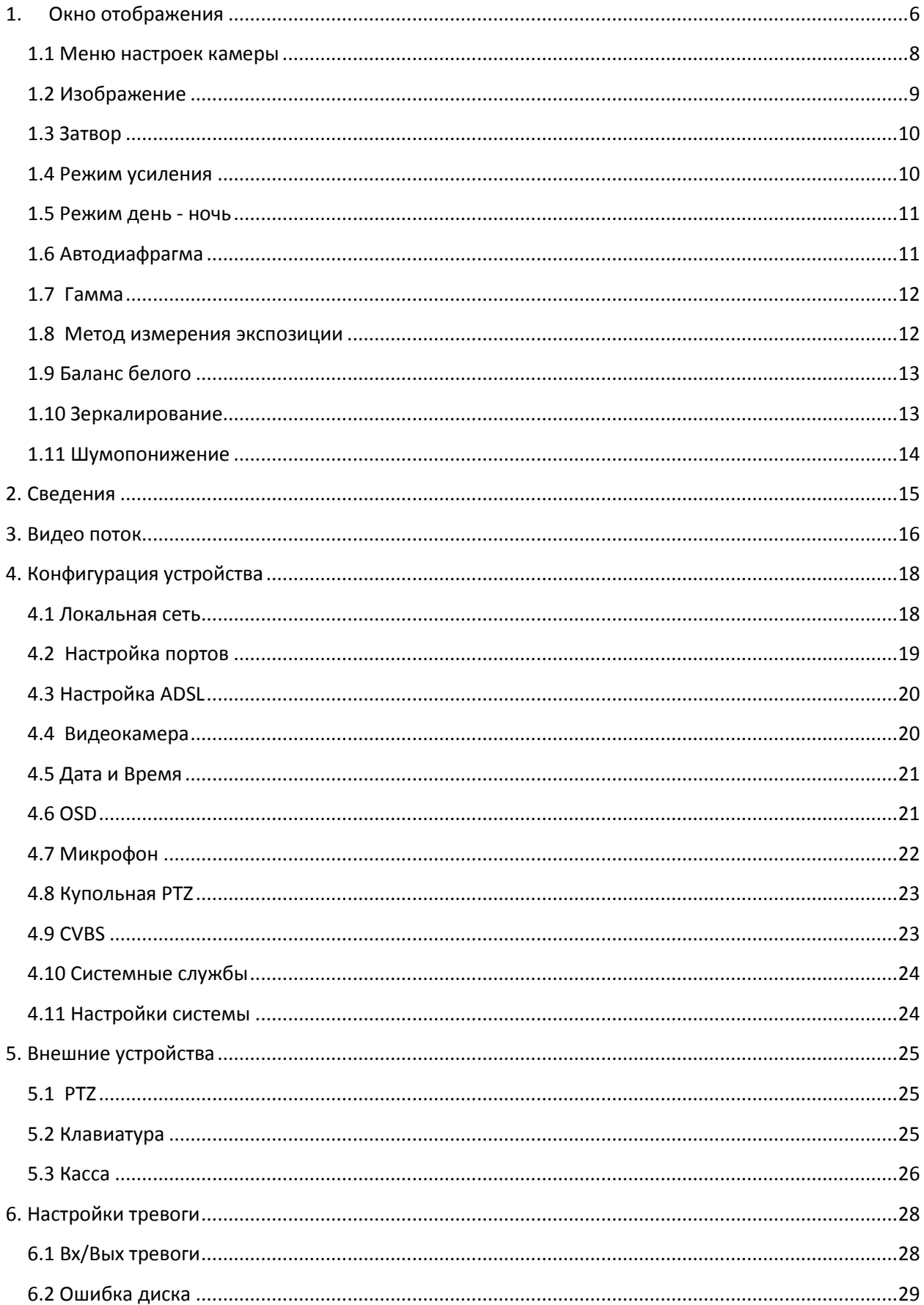

# RVi

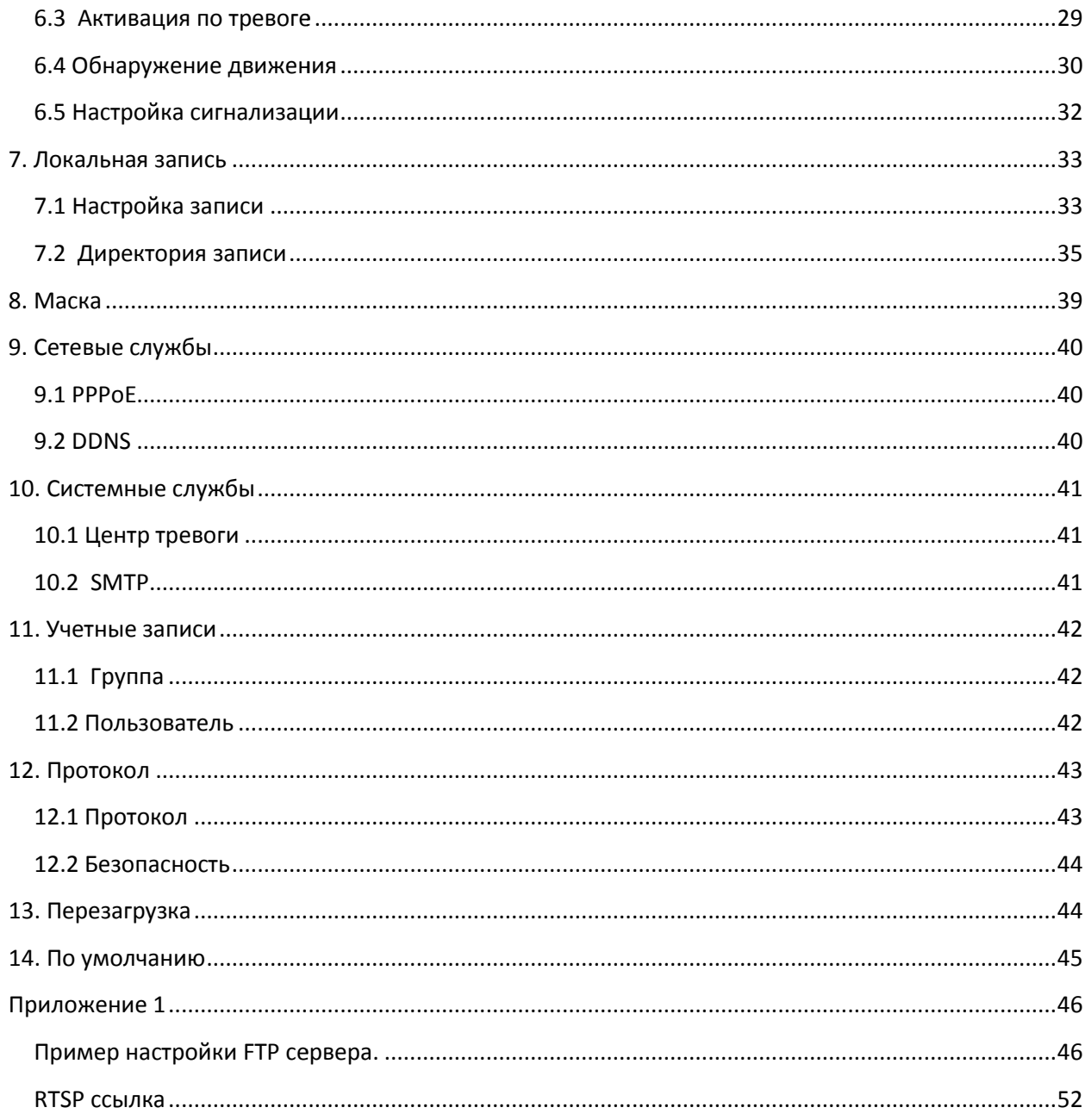

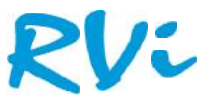

Сетевые камеры RVi поддерживают управление функциями через WEB браузер. WEB-интерфейс<br>камер имеет возможность просмотра видео, настройку IP-камер, передачу тревожных<br>уведомлений и т.д. Следуйте указанным ниже шагам для по камер имеет возможность просмотра видео, настройку IP-камер, передачу тревожных уведомлений и т.д. Следуйте указанным ниже шагам для подключения камеры к сети.

Убедитесь, что IP-камера корректно подключена к сетевому коммутатору.

IP-адрес камеры и ПК должны находится в одной подсети. В том случае, если вы используете роутер, вам необходимо будет корректно настроить основной шлюз и маску подсети. Убедитесь, что IP-камера корректно подключена к сетевому коммутатору.<br>IP-адрес камеры и ПК должны находится в одной подсети. В том случае, если вы используете<br>роутер, вам необходимо будет корректно настроить основной шлюз

IP-камеры)

## **Знакомство с WEB-интерфейсом**

### **Вход в WEB-интерфейс**

Откройте Internet Explorer и впишите IP-адрес камеры в адресной строке браузера. Например, введите http://192.168.1.108 (или для более старой версии прошивки 192.168.0.120) в адресной строке Internet Explorer. <sub>Для проверки соединения запустите из командной строки команду ping \*\*\*<sub>\*</sub>\*\*\*<sub>\*</sub>\*\*\*<sub>.</sub>\*\*\* (\* адре<br>Р-камеры)<br>**Знакомство с WEB-интерфейс**<br>Эткройте Internet Explorer и впишите IP-адрес камеры в адресной строке браузера. Нап</sub>

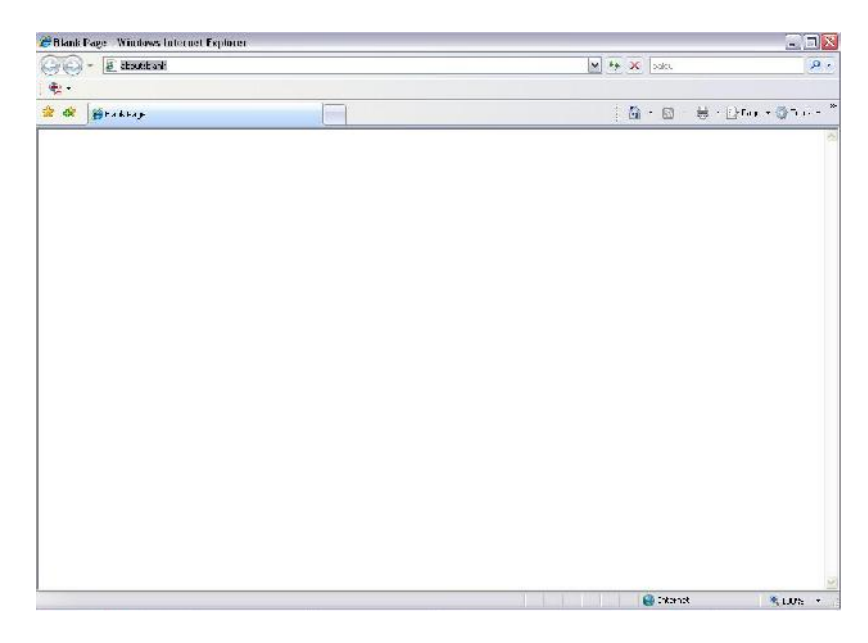

Окно браузера.

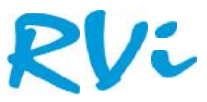

Затем появиться окно авторизации, введите в поле «Пользователь» - admin, в поле «Пароль» admin. И нажмите кнопку «Вход

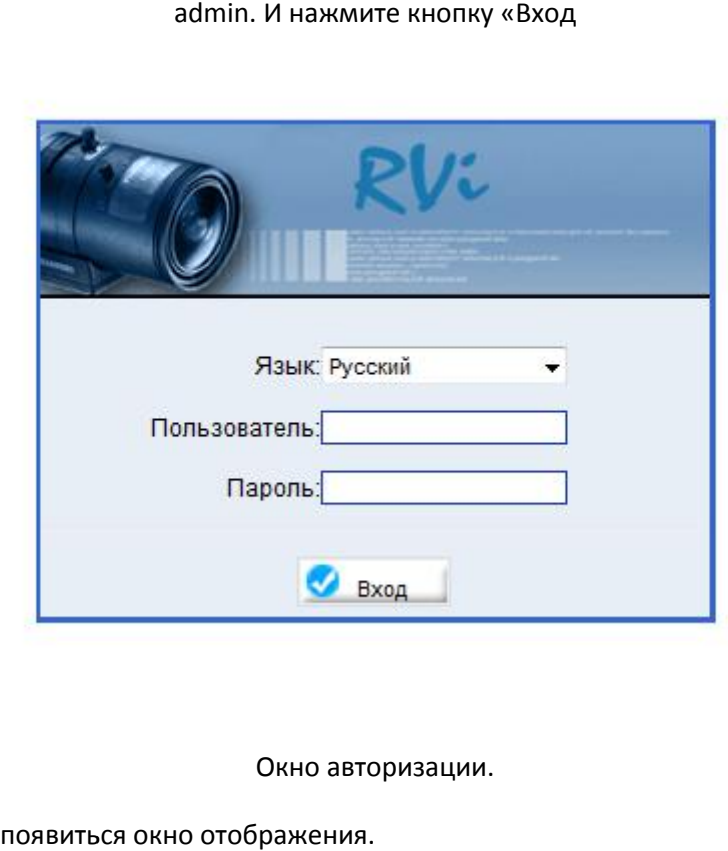

Окно авторизации.

После авторизации появиться окно отображения.

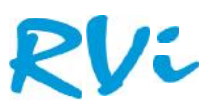

## **1. Окно отображения**

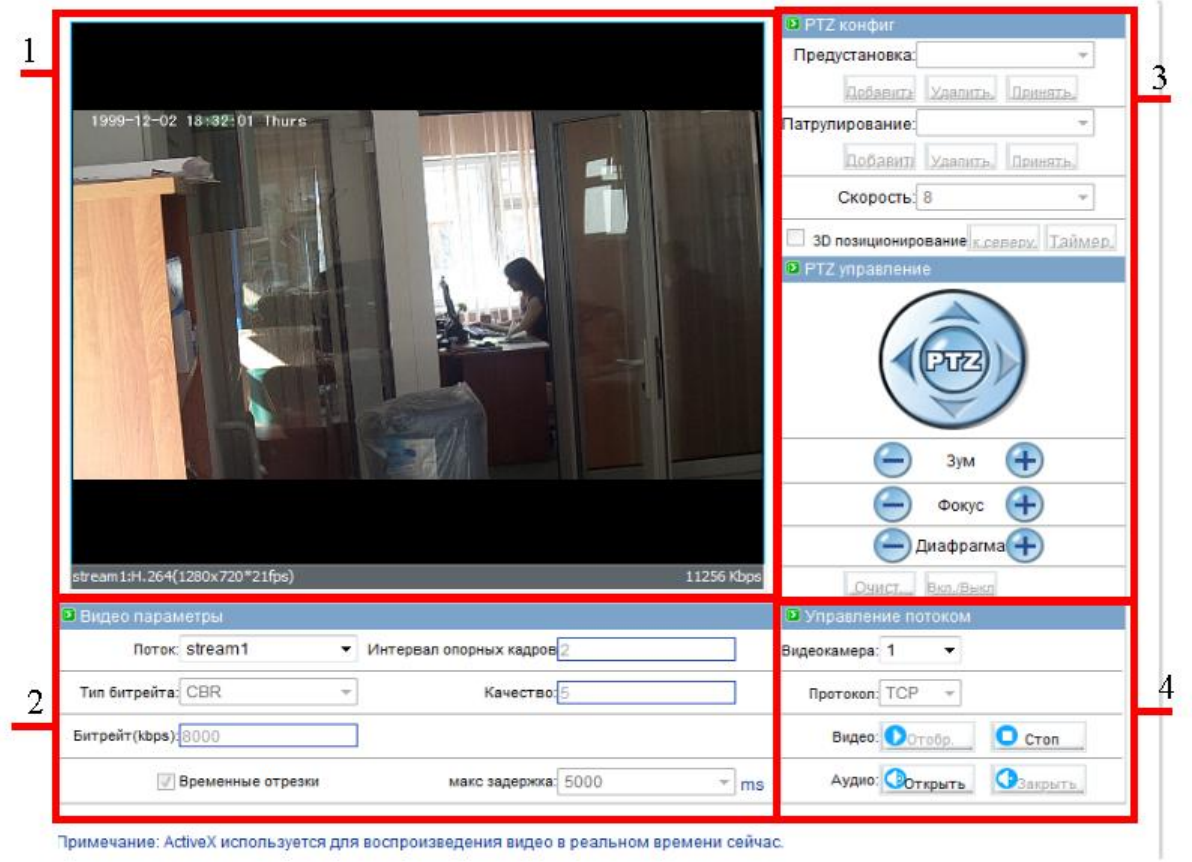

#### Рисунок 1-1. Окно отображения

Рисунок 1-1. Окно отображения<br>В зависимости от модели устройства некоторые меню могут быть недоступны, например панель управления PTZ.

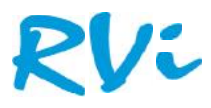

#### Таблица 1. Окно отображения

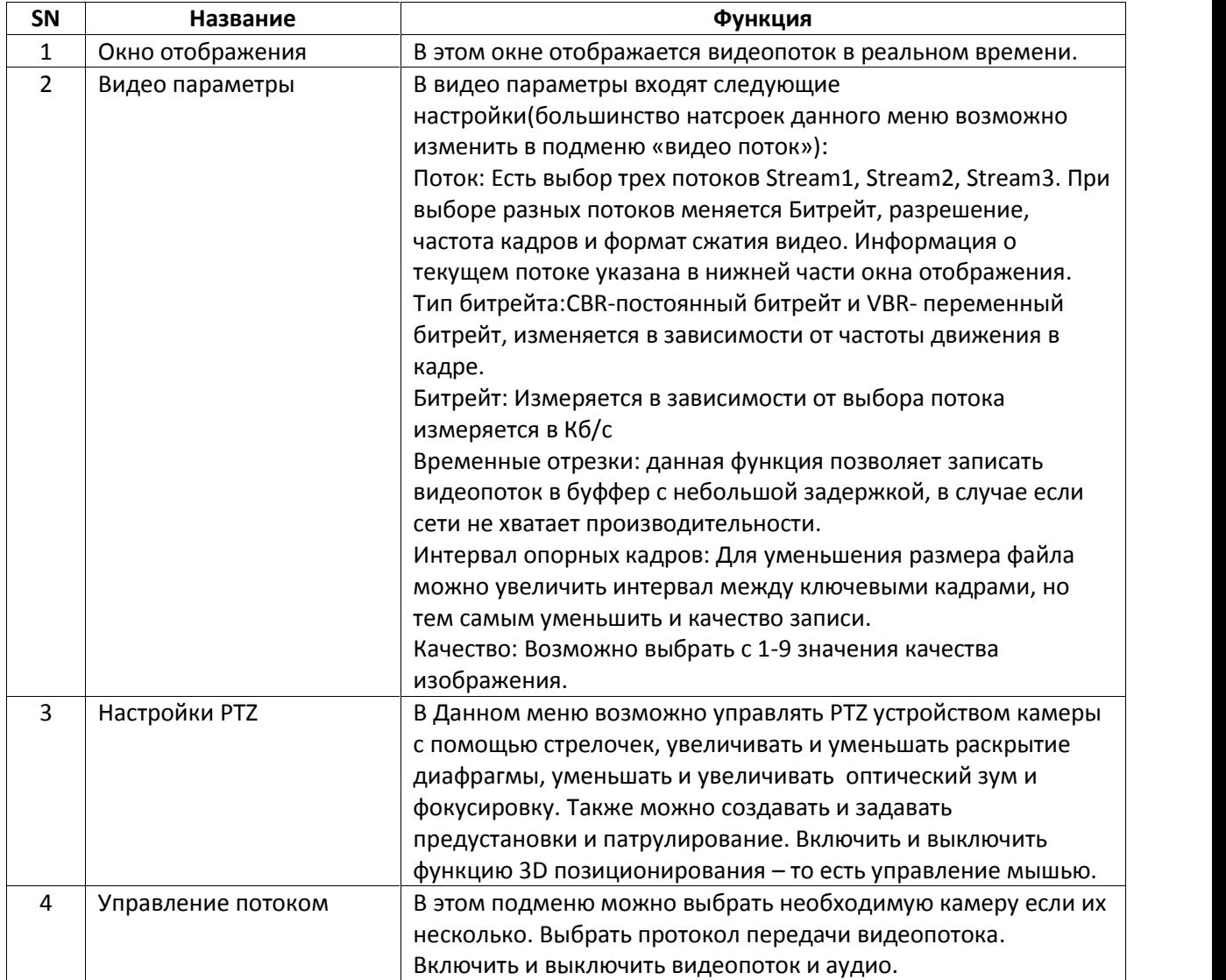

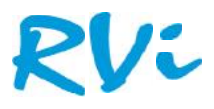

| Отображение<br>Ð                          | - В этом меню можно увидеть видеопоток в реальном времени                                                                          |
|-------------------------------------------|----------------------------------------------------------------------------------------------------|
| Сведения                                  | В этом меню есть сведения об устройстве                                                                                            |
| Видео поток<br>D                          | В этом меню находяться настройки видеопотоков, битрейта и настройки качесвта потока                                                |
| Конфигурация устр-ва<br>D                 | В данном меню можно производить настройки времени и даты, покапьной сети, портов, микро-<br>фона, подключения PTZ устройства и пр. |
| Внешние устр-ва<br>o                      | В этом меню находяться настройки PTZ устройства, пультов управления и POS терминалов                                               |
| Настройка тревоги<br>Ð                    | В этом меню можно произвести натсройки: детекции движения, ошибок и тревожных вх/вых                                               |
| Локальная запись<br>$\boldsymbol{\omega}$ | В данном меню находятся настройки локальной записи на флеш-носитель или на Н I Р сервер                                            |
| <b>• Маска</b>                            | - В данном меню можно задать до пяти приватных зон                                                                                 |
| Сетевые службы                            | В этом меню находятся настройки                                                                                                    |
| Системные службы<br>ø                     | • В данном меню есть настройки сервера тревоги и почтового сервера                                                                 |
| • Учетные записи                          | — В этом меню можно создавать, изменять, удалять учетные данные пользователей и групп                                              |
| Протокол<br>D                             | В этом меню можно узнать текущую информацию опротоколе и включить обязательную<br>аутентификацию пользователей                     |
| Перезагрузка<br>D                         | Это меню позволяет перезагрузить устройство в случае необходимости                                                                 |
| По умолчанию                              | В этом меню можно сбросить параметры камеры к заводским<br>-                                                                       |
|                                           |                                                                                                    |

Рисунок 1-2. Главное меню Web - интерфейса Рисунок1-2.

#### **1.1 Меню настроек камеры 1.1**

При клике правой кнопкой мыши на окне отображения появиться окно настроек (Рис 1-3). В данном окне можно приблизить изображение отдалить (данную функцию можно вызвать как нажатием мыши, так и прокруткой колесика мыши) и вызвать меню настроек камеры.

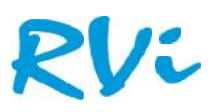

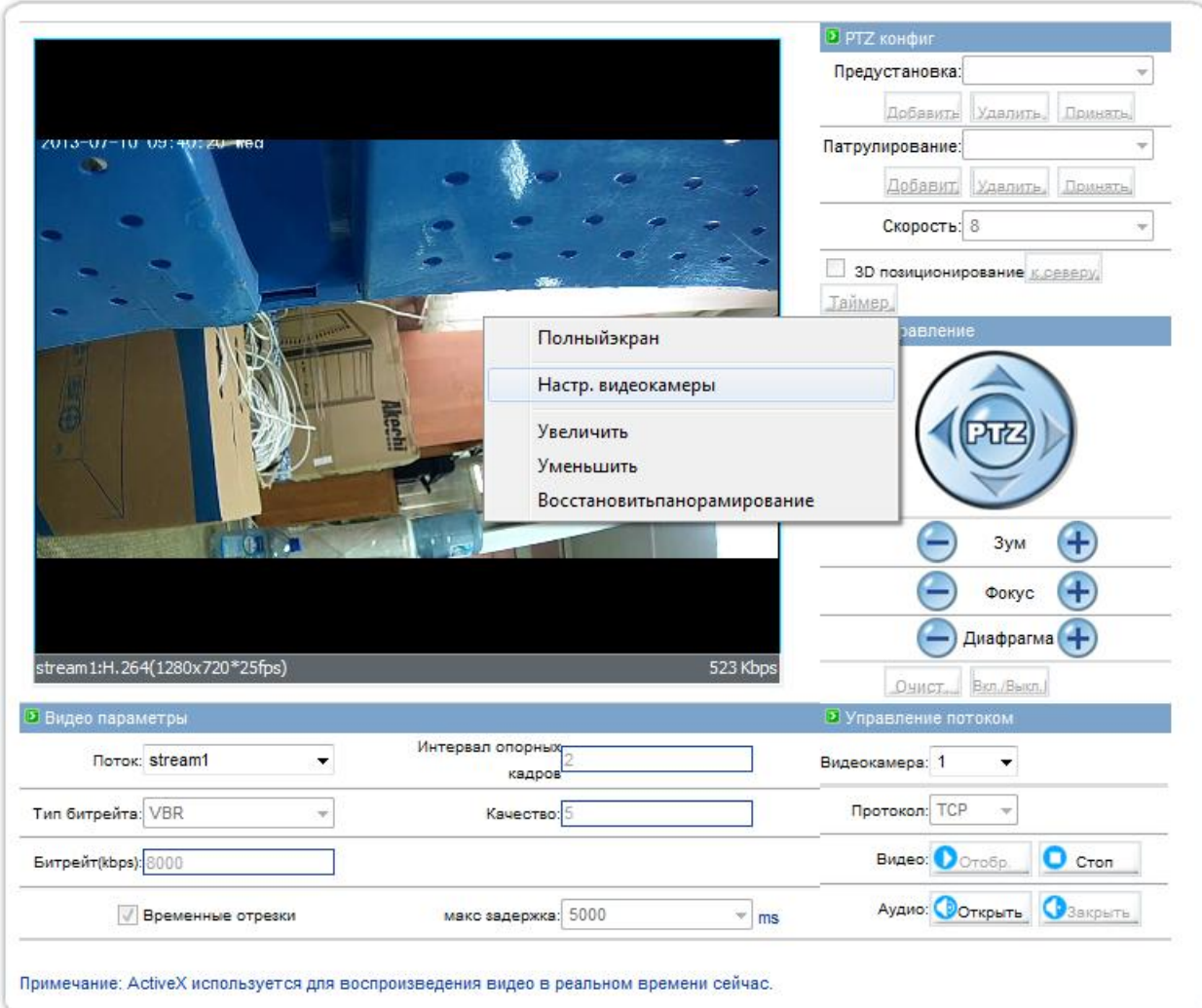

Рисунок 1-3. Контекстное меню

Выберите кликом «Настройки видеокамеры», появиться следующее меню.

### **1.2 Изображение**

В данном меню можно настроить цветовую «Яркость», «Насыщенность» и «Контрастность», путем перемещения ползунка влево и право. По умолчанию все значения равны 50. Рисунок 1-3. Контекстное меню<br>1деокамеры», появиться следующее меню.<br>16 цветовую «Яркость», «Насыщенность» и<br>право. По умолчанию все значения равны !

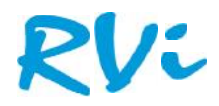

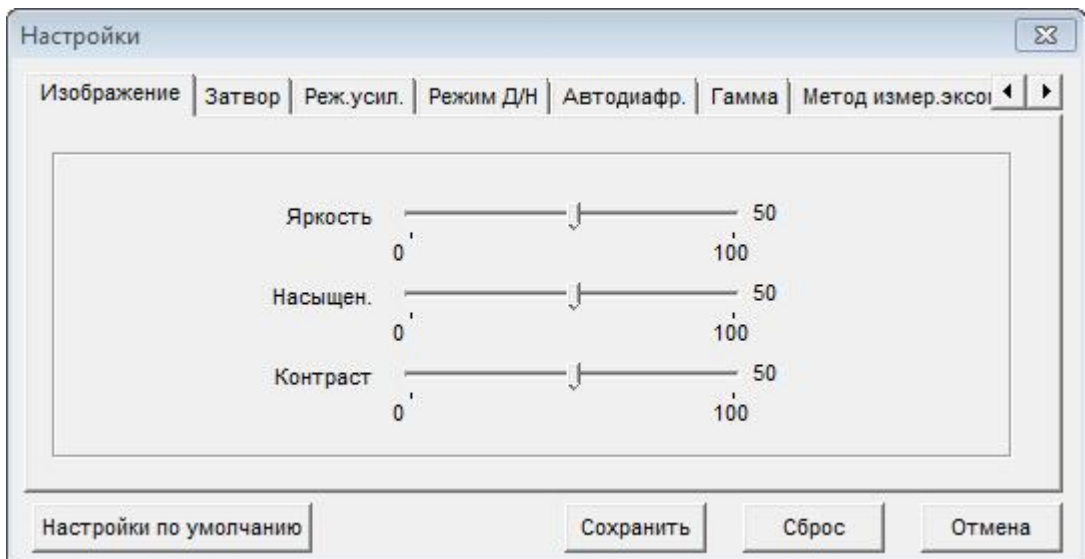

Рисунок 1-4. Меню изображения

#### **1.3 Затвор**

В данном меню можно настроить скорость срабатывания электронного затвора. Можно поставить автоматическое регулирования с установкой максимального порога срабатывания. Либо есть режим фиксированной частоты срабатывания. Рисунок 1-4. Меню изображения<br>Пеор<br>им меню можно настроить скорость срабатывания электронного<br>гическое регулирования с установкой максимального порога сра<br>фиксированной частоты срабатывания.

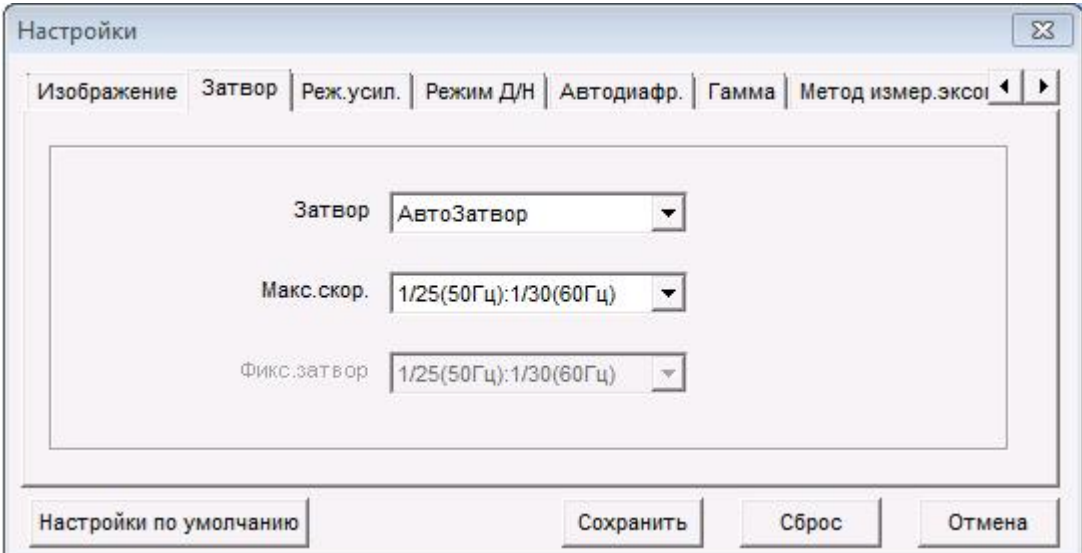

Рисунок 1-5. Меню затвора

#### **1.4 Режим усиления 1.4**

В данном меню можно настроить режим усиления сигнала в автоматическом режиме камера сама подстраивает усиление под условия освещенности. Либо фиксированное значение заданное<br>пользователем. пользователем.

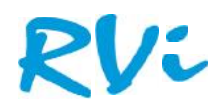

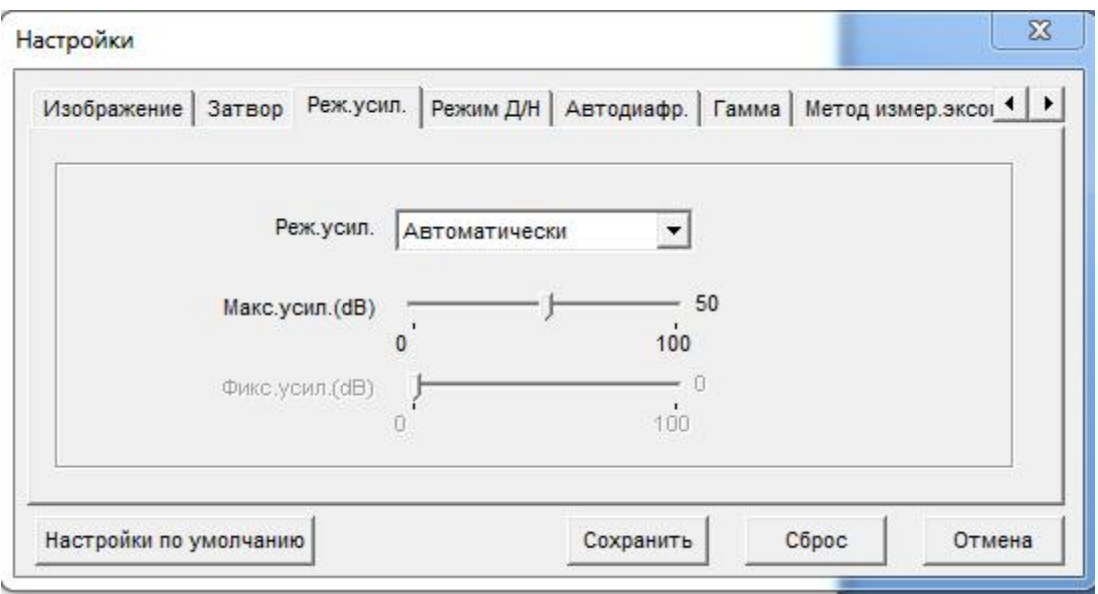

Рисунок 1-6. Меню режима усиления

#### **1.5 Режим день - ночь 1.5 ночь**

В данном меню можно включить или выключить переход камеры в ч/б режим в ночное время суток.

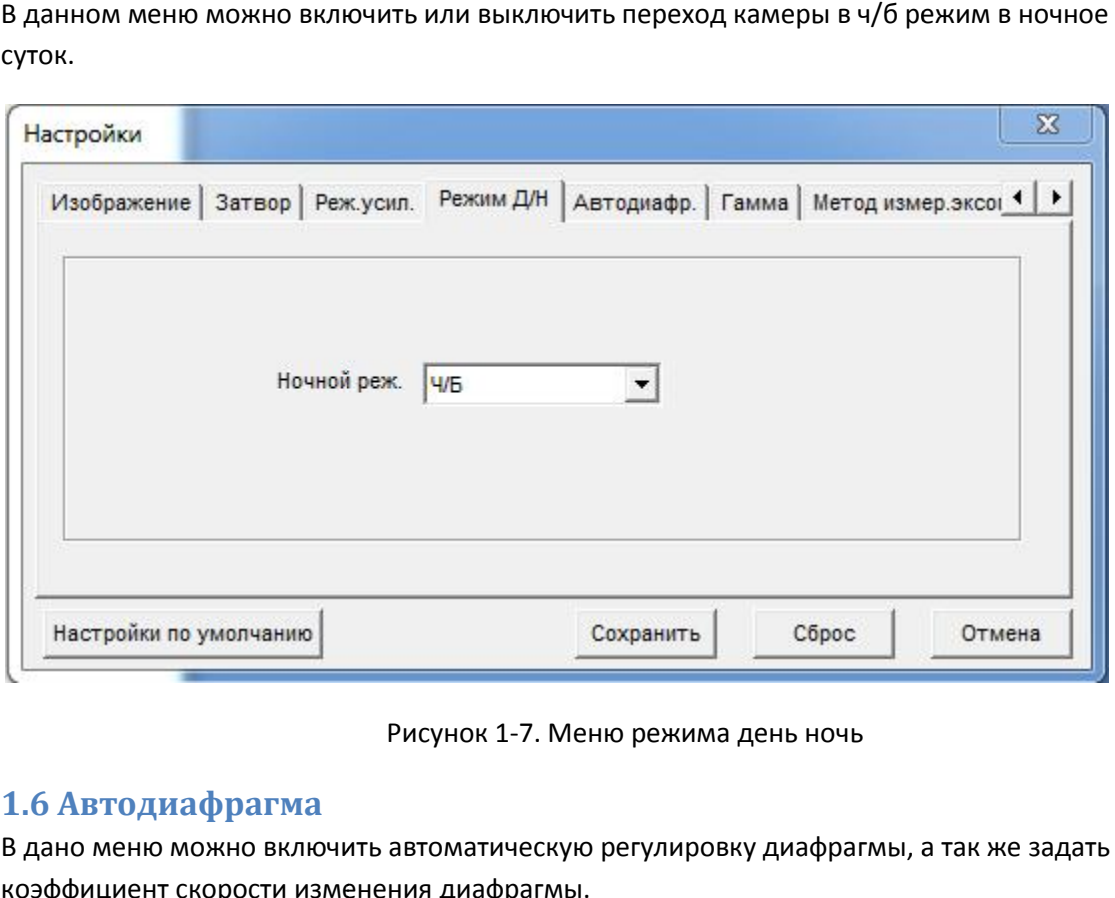

#### Рисунок 1-7. Меню режима день ночь

#### **1.6 Автодиафрагма**

В дано меню можно включить автоматическую регулировку диафрагмы, а так же задать коэффициент скорости изменения диафрагмы.

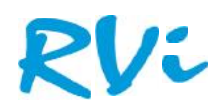

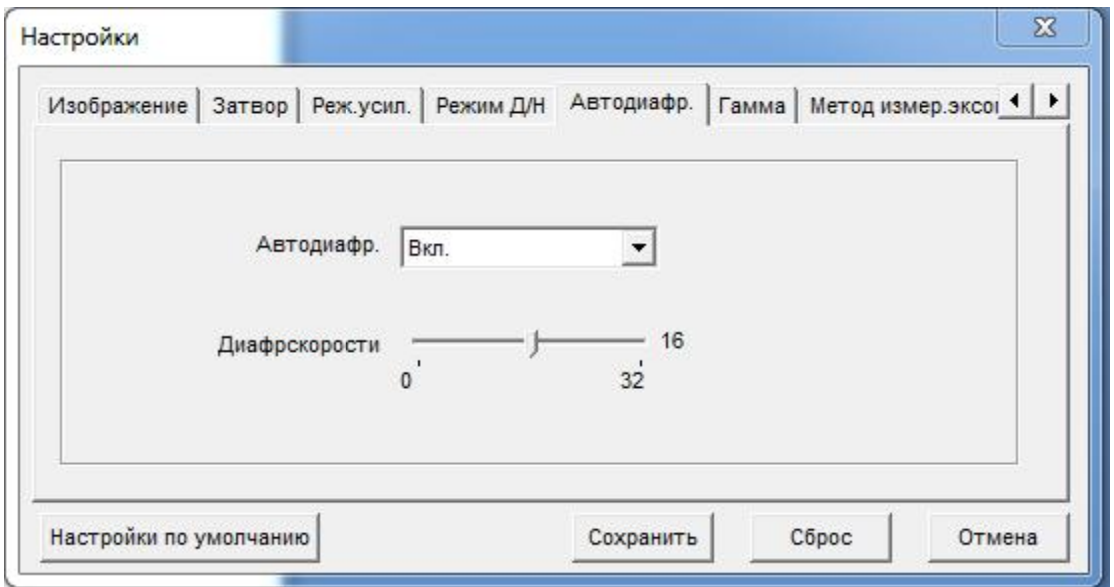

Рисунок 1-8. Меню автодиафрагмы

#### **1.7 Гамма**

В этом меню производятся настройки гаммы видео изображения.

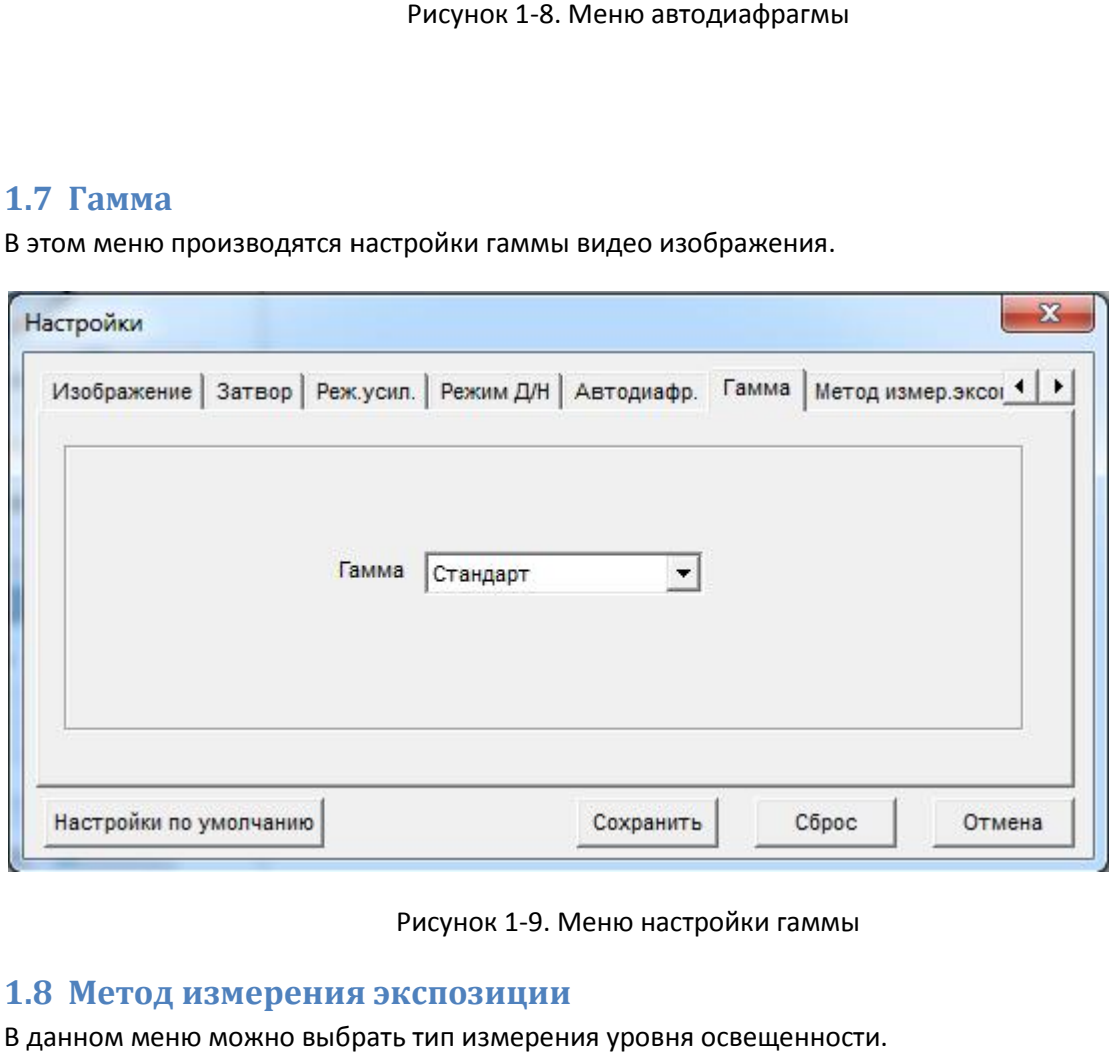

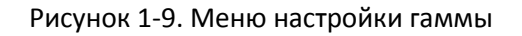

#### **1.8 Метод измерения экспозиции**

В данном меню можно выбрать тип измерения уровня освещенности.

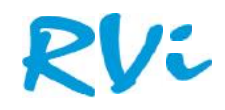

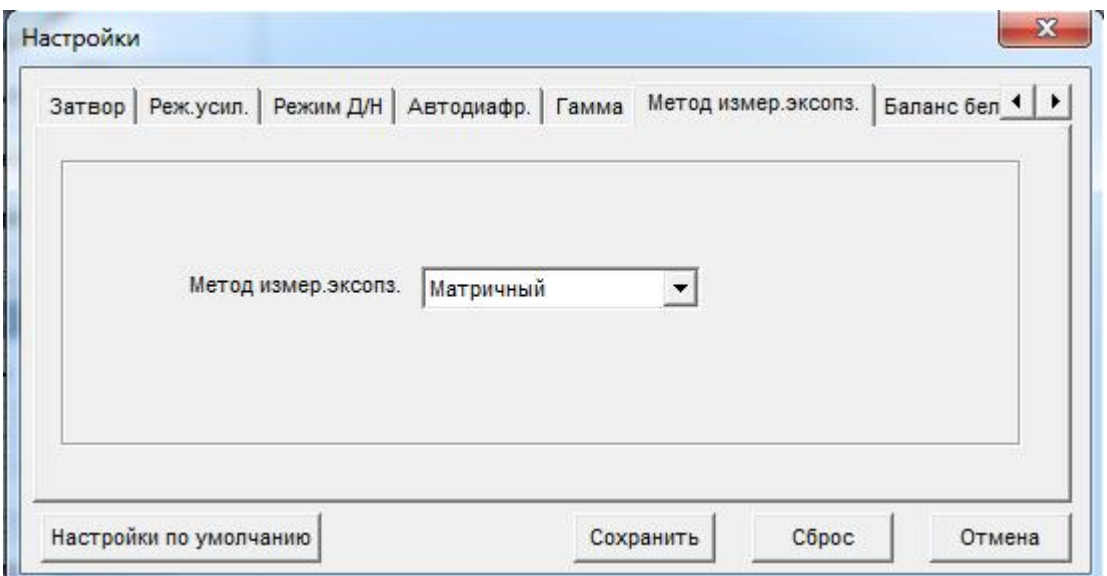

Рисунок 1-10. Меню настройки экспозиции

#### **1.9 Баланс белого Баланс белого**

В этом меню производятся настройки баланса белого в автоматическом режиме при солнечной погоде, искусственном освещении или настроить его вручную. искусственном освещении

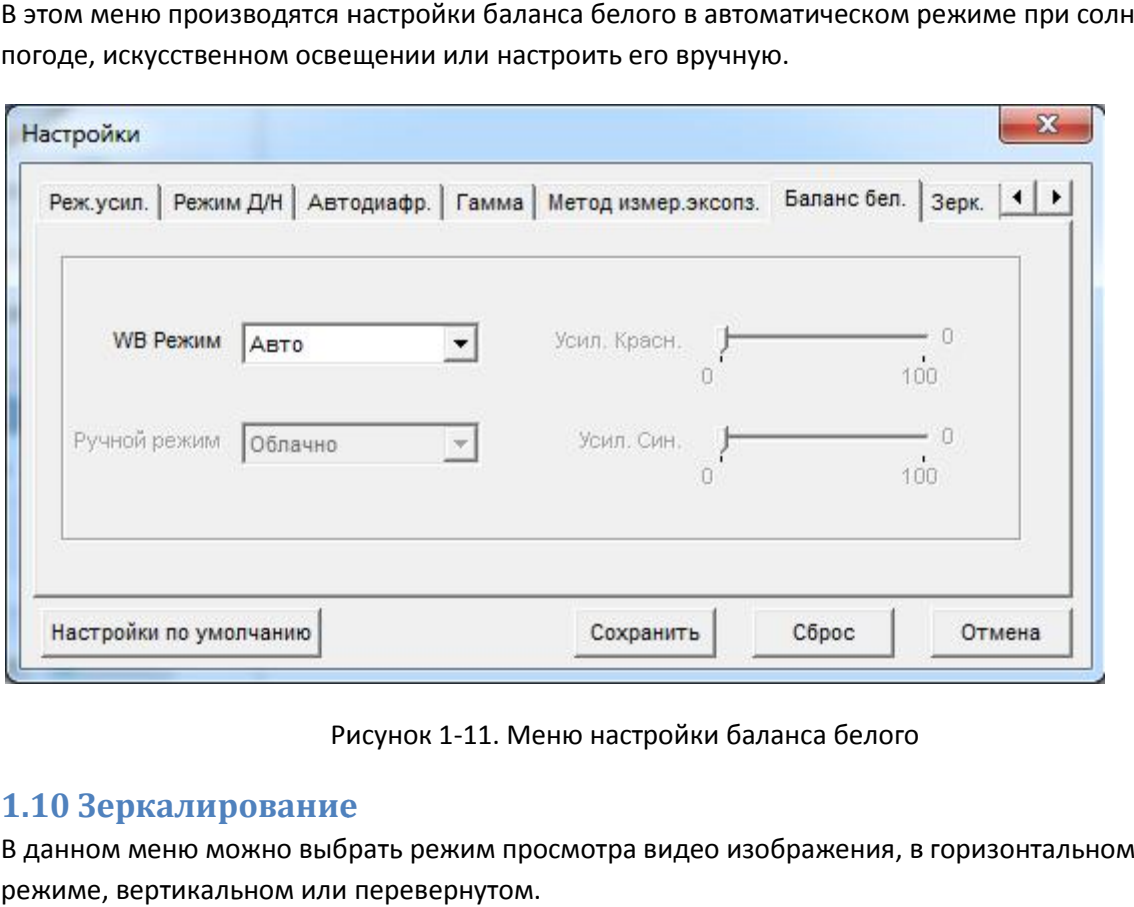

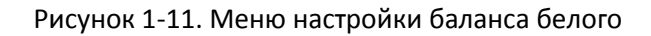

### **1.10 Зеркалирование**

В данном меню можно выбрать режим просмотра видео изображения, в горизонтальном режиме, вертикальном или перевернутом.

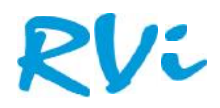

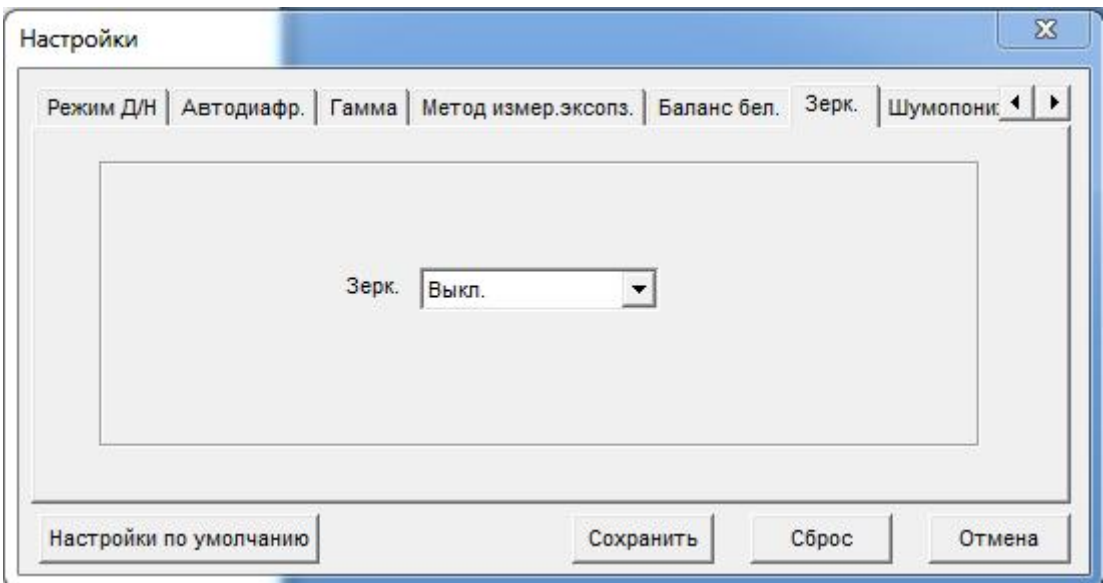

Рисунок 1-12. Меню зеркалирования

#### **1.11 Шумопонижение**

В данном меню можно настроить шумопонижение, в автоматическом режиме указав порог частоты сигнала или в ручном где можно увеличить время накопления заряда на матрице или путем подавления шума через оцифровку сигнала процессором. Рисунок 1-12. Меню зеркалирования<br>- Рисунок 1-12. Меню зеркалирования<br>- Минено можно настроить шумопонижение, в автоматическом р<br>- Сигнала или в ручном где можно увеличить время накопления<br>- Мариессором.<br>- Мариения шума ч

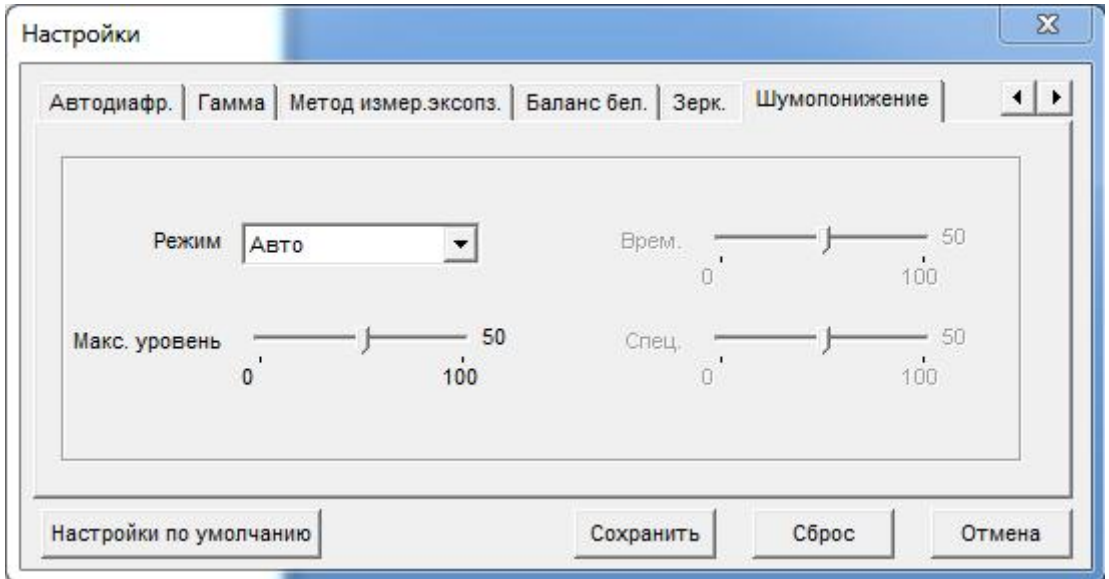

Рисунок 1-13. Меню настройки шумопонижения 1-13.

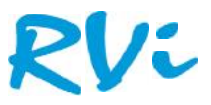

## **2. Сведения**

В данном меню отображаются сведения об устройстве (см. рис. 2-1).

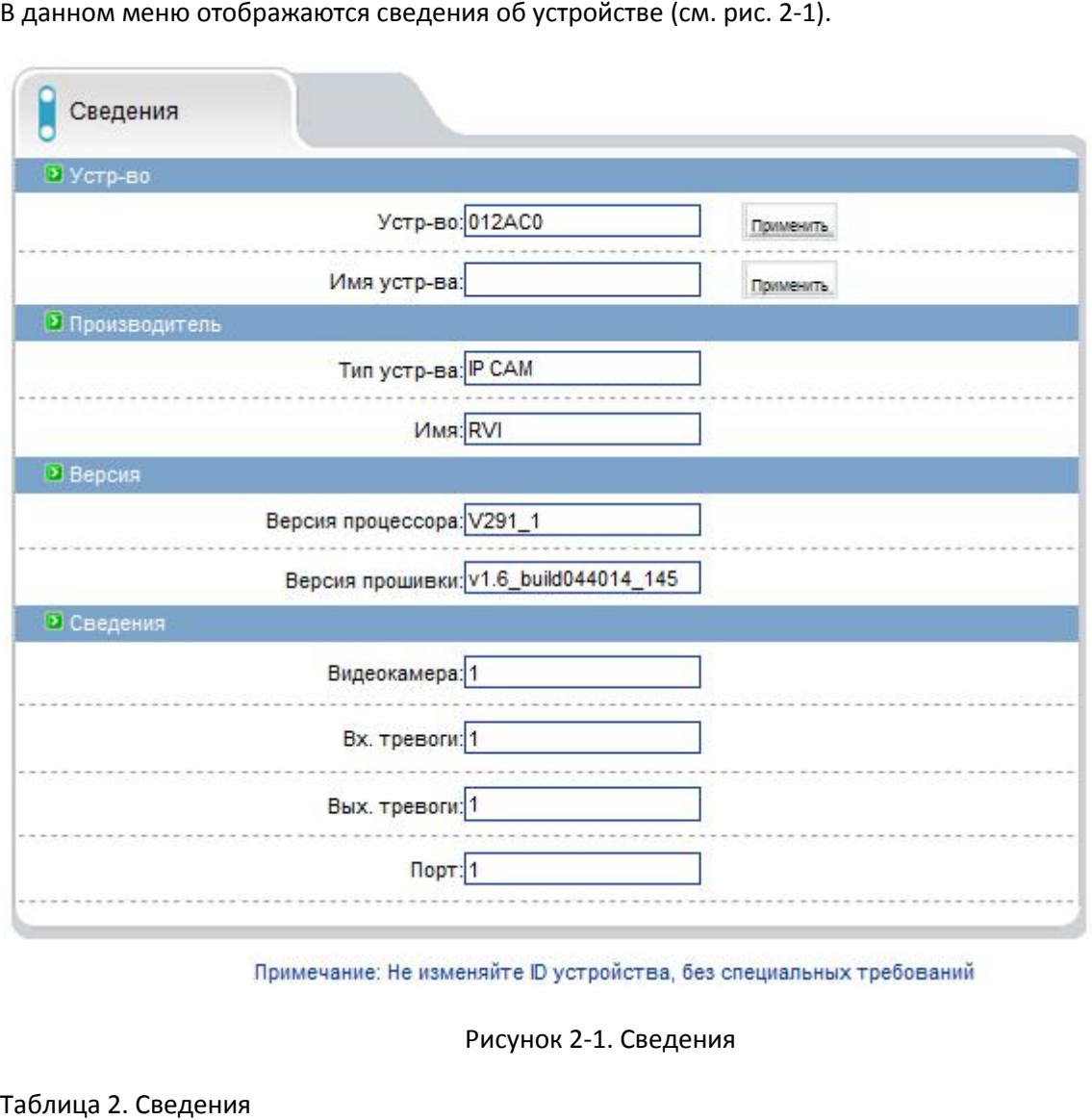

Рисунок 2-1. Сведения

Таблица 2. Сведения

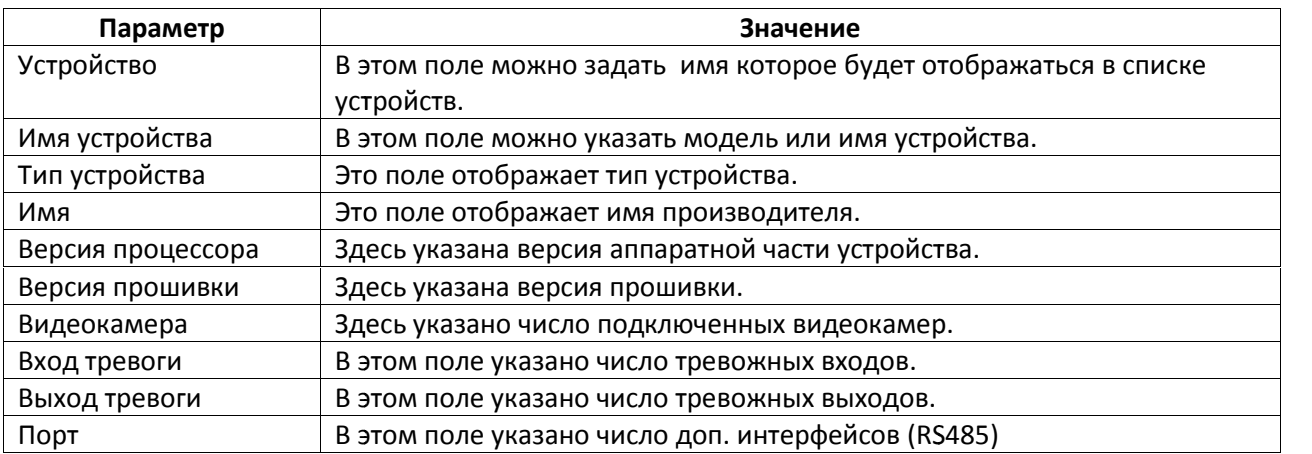

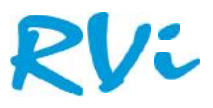

## **3. Видео поток поток**

В этом меню производятся настройки видео потоков (см. рис. 3-1).

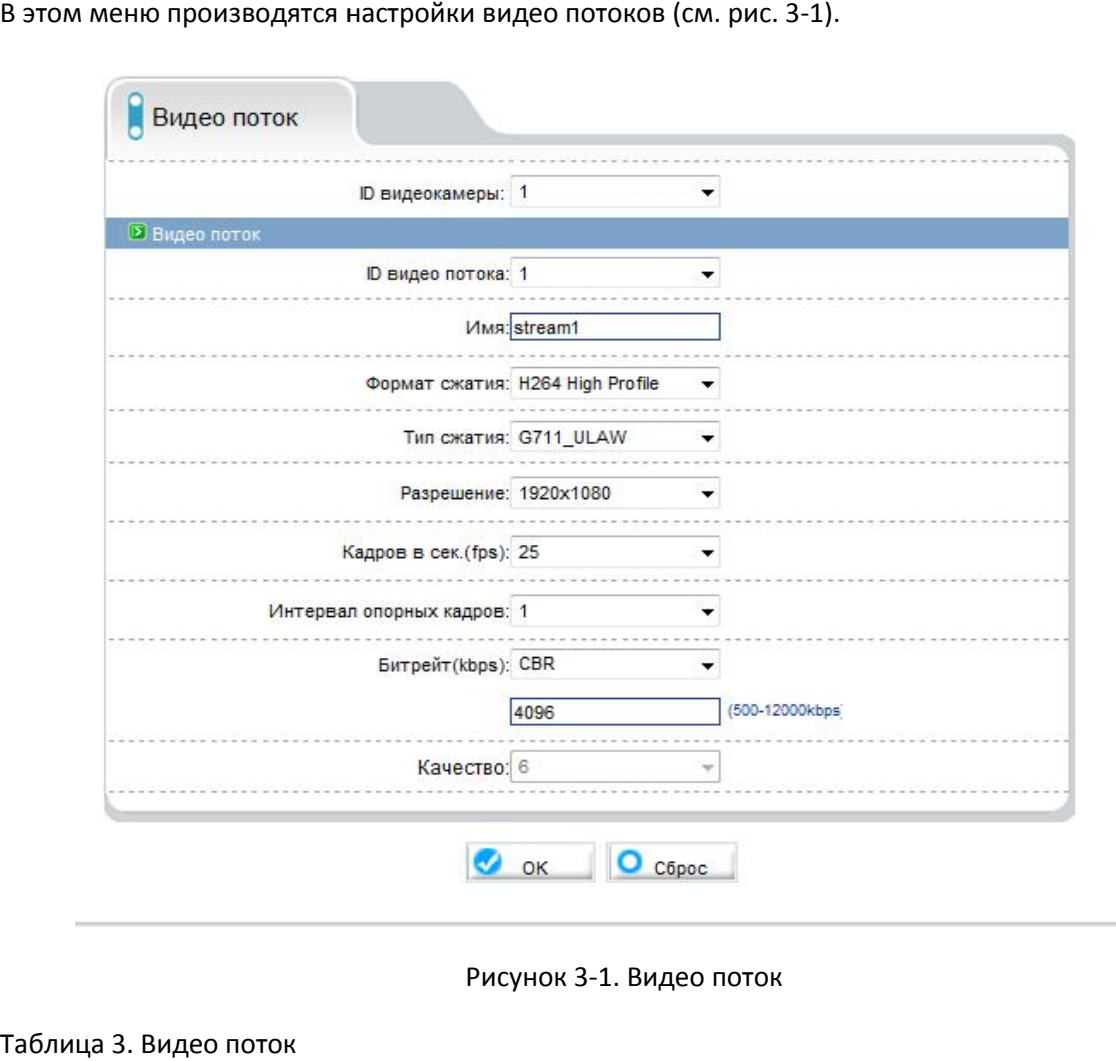

Рисунок 3-1. Видео поток

| Таблица 3. Видео поток |  |  |
|------------------------|--|--|
|------------------------|--|--|

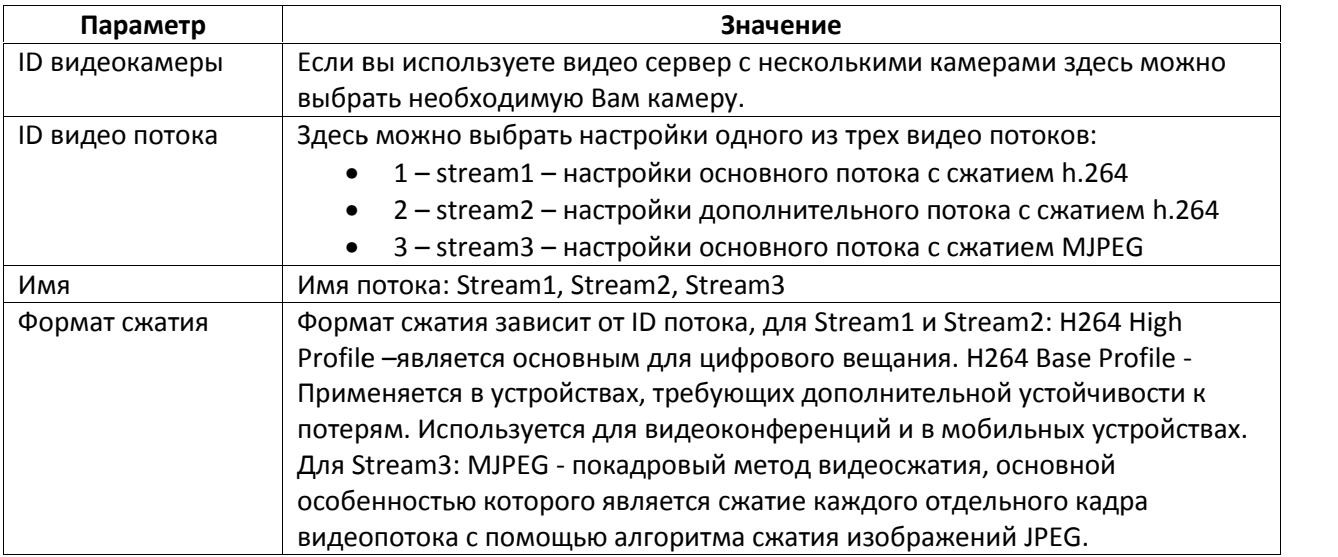

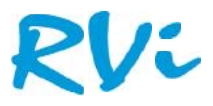

Продолжение Таблицы 3. Видео поток 3. Видео

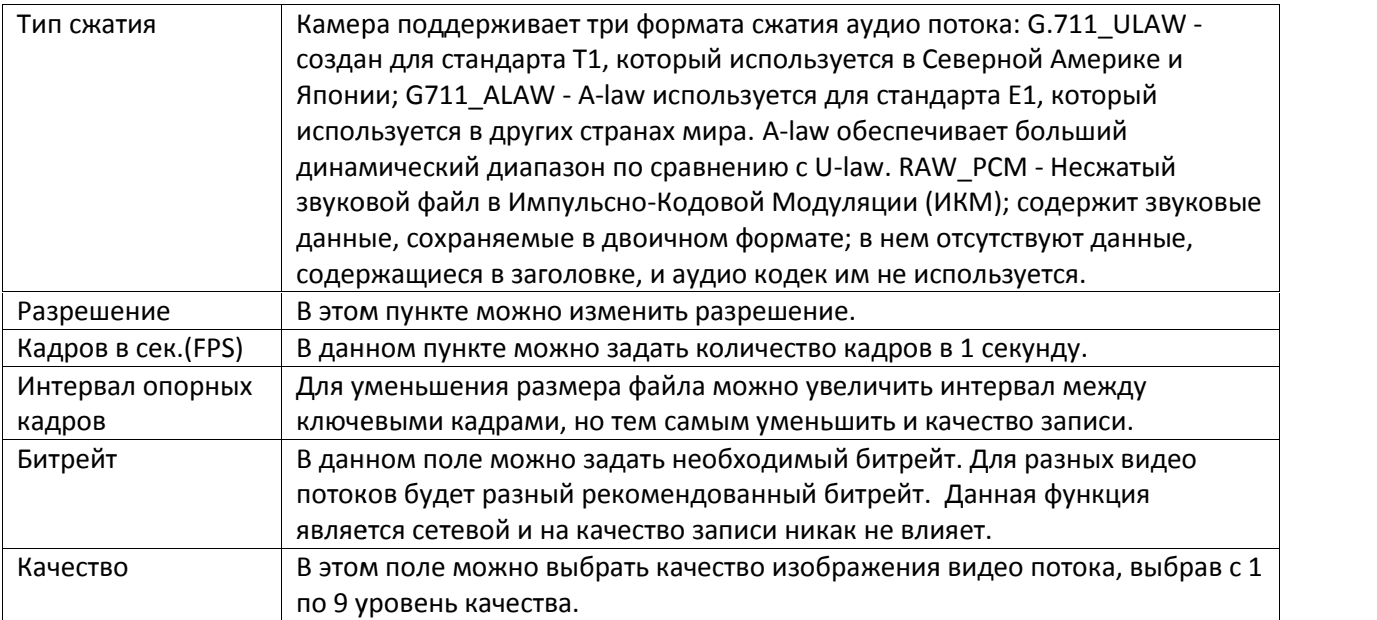

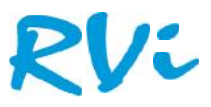

## **4. Конфигурация устройства устройства**

В данном меню можно сделать настройки конфигурации устройства.

#### **4.1 Локальная сеть сеть**

В этом меню производятся сетевые настройки устройства. Если необходимо настроить камеру в ручную, поставьте переключатель на строке «IP вручную». Если камера получает IP адрес поставьте автоматически, то поставьте переключатель «IP присв. автоматически» (см. рис.4-1).

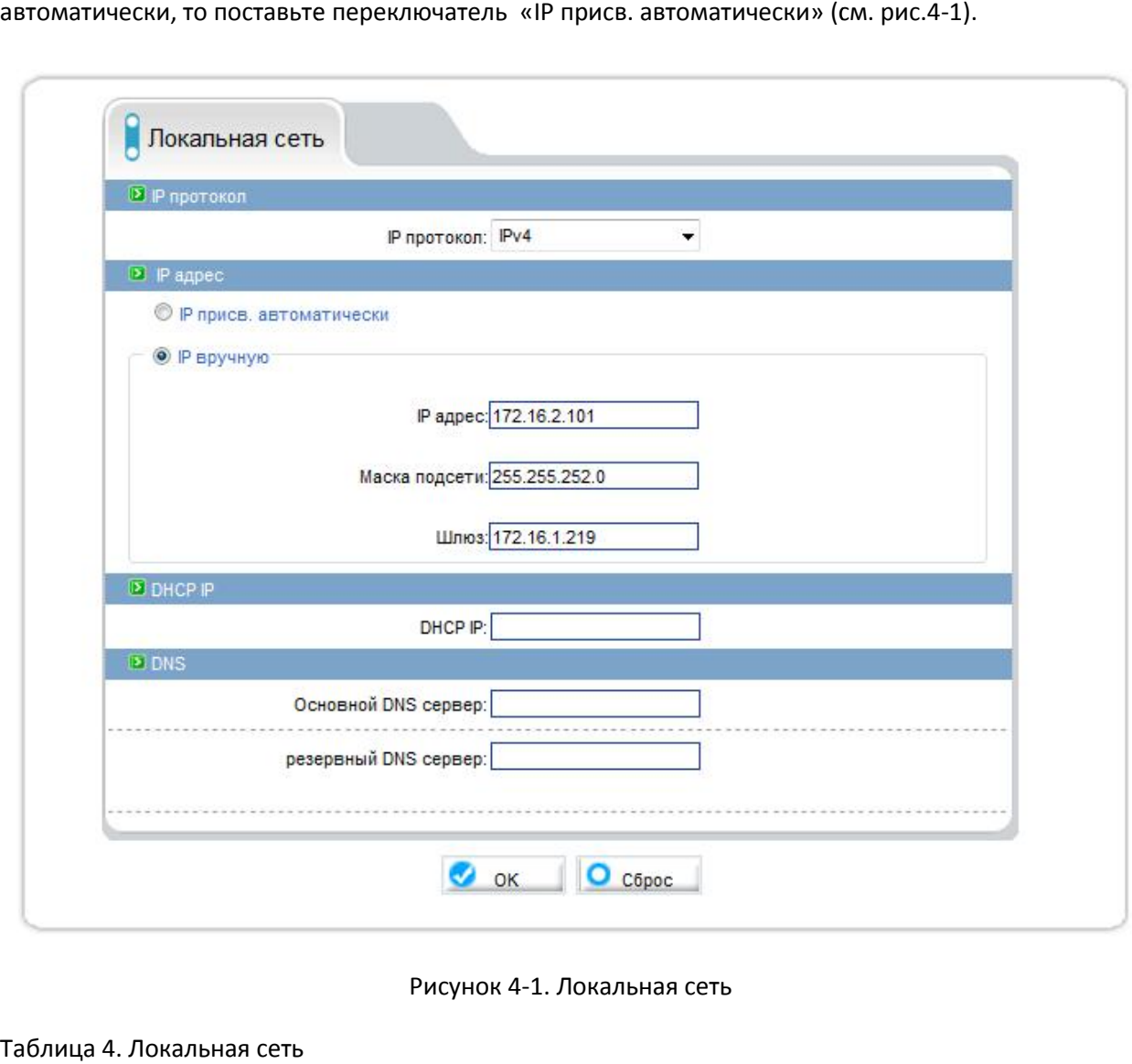

Рисунок 4-1. Локальная сеть

| Параметр             | Значение                                                          |
|----------------------|-------------------------------------------------------------------|
| IP протокол          | В этом поле нужно выбрать протокол IP версии 4 или 6.             |
| IP адрес             | В этом поле необходимо ввести IP адрес устройства.                |
| Маска подсети        | В этом поле нужно ввести маску подсети.                           |
| Шлюз                 | В этом поле необходимо указать основной шлюз.                     |
| DHCP IP              | В этом поле отображается IP адрес присвоенный устройству          |
|                      | автоматически по протоколу DHCP.                                  |
| Основной DNS сервер  | В это поле вводиться адрес основного DNS сервера. Адрес основного |
|                      | DNS сервера выдается самим оператором.                            |
| Резервный DNS сервер | В это поле вводиться резервный DNS сервер. Адрес основного DNS    |
|                      | сервера выдается самим оператором.                                |

#### Таблица 4. Локальная сеть

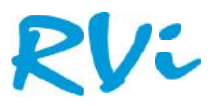

#### **4.2 Настройка портов портов**

В данном меню можно настроить порты.

Control порт – основной порт по которому передается видео поток. RTMP – протокол потоковой передачи данных, в основном используется для передачи потокового видео и аудиопотоков через интернет. RTSP - является прикладным протоколом, предназначенным для использования в системах, работающих с мультимедиа данными, и позволяющий клиенту удалённо управлять потоком данных с сервера, предоставляя возможность выполнения команд, таких как «Старт», «Стоп», а также доступа по времени к файлам, расположенным на сервере. данных, в основном используется для передачи потокового видео и аудиопотоков через<br>RTSP - является прикладным протоколом, предназначенным для использования в<br>работающих с мультимедиа данными, и позволяющий клиенту удалённ вляется прикладным протоколом, предназначенным для исполь<br>щих с мультимедиа данными, и позволяющий клиенту удалённс<br>сервера, предоставляя возможность выполнения команд, таких<br>ступа по времени к файлам, расположенным на се

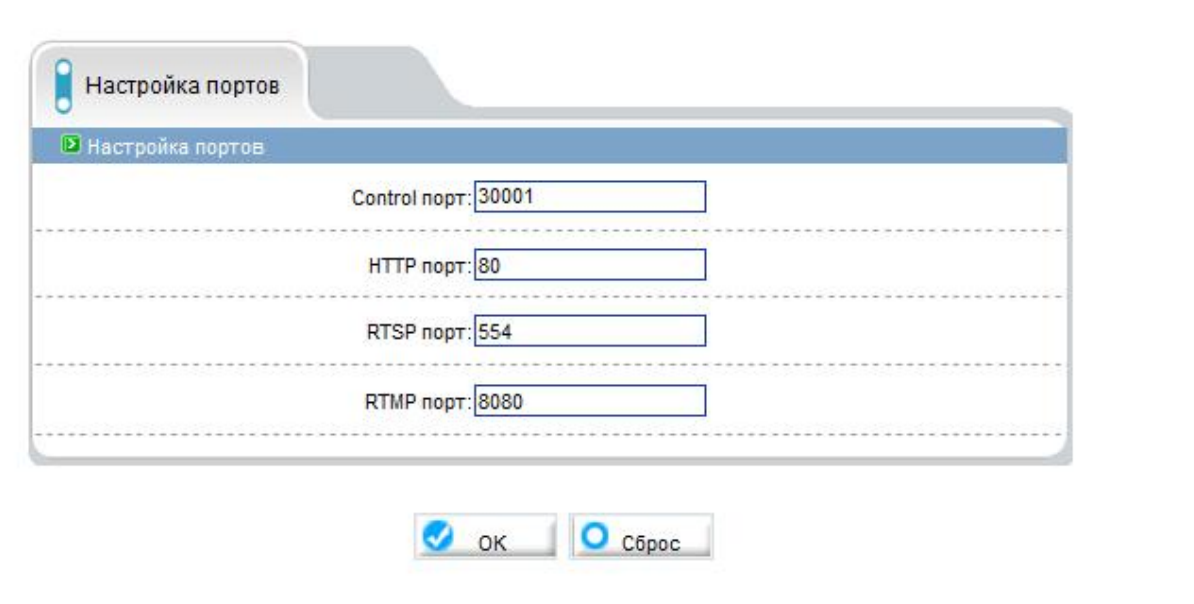

Рисунок 4-2. Настройка портов

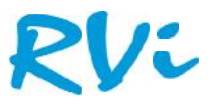

### **4.3 Настройка ADSL**

в данном меню можно настроить устройство для работы с ADSL модемом. Для этого необходимо<br>выбрать версию протокола и IP адрес модема. выбрать версию протокола и IP адрес модема.

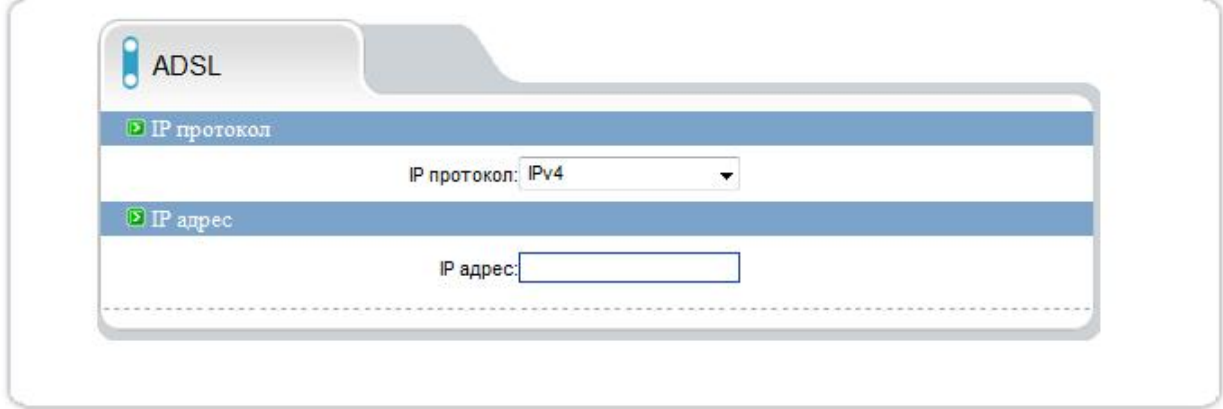

Рисунок 4-3. ADSL

#### **4.4 Видеокамера**

В этом меню отображается режим работы матрицы видеокамеры, а также имя канала (см. рис. 4- 4).

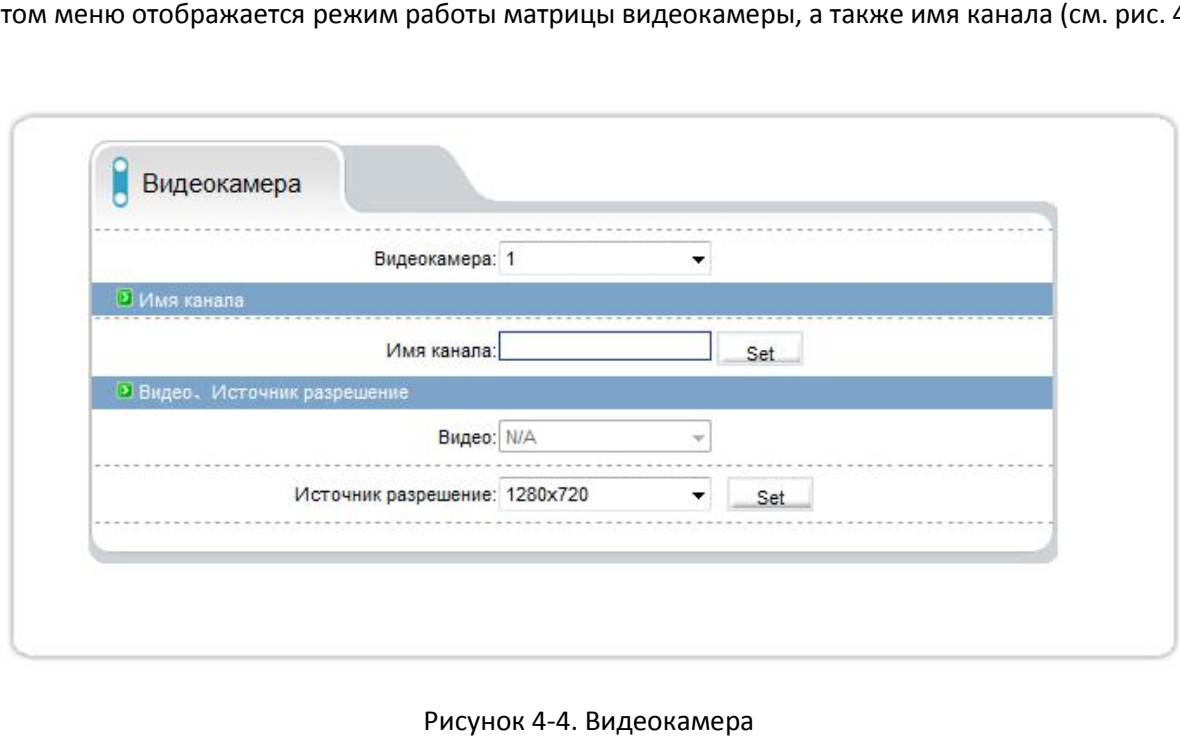

Рисунок 4-4. Видеокамера

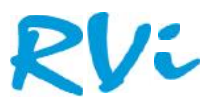

#### **4.5 Дата и Время 4.5**

В данном меню можно задать настройки времени. В пункте «Часовой пояс» выбирается текущая временная зона камеры. В пункте «Время» показывается текущие дата и время внутренних часов камеры. В пункте «Время на ПК» показывается дата и время часов компьютера, с которого осуществляется доступ к камере. При нажатии кнопки «Применить» время камеры осуществляется доступ к камере. При нажатии кнопки «Применить» время камеры<br>устанавливается в соответствии с временем компьютера. Для ручной установки даты и времени предназначен пункт «Вручную». В пункте «NTP» включается синхронизация времени камеры с NTP времени с сервером. Необходимо задать IP адрес или доменное имя сервера и порт. Для установки даты и времени с помощью NTP сервера (NTP – Network Time Protocol), который позволяет производить автоматическую синхронизацию внутренних часов камеры с сервером точного времени в сети Интернет, установите параметр «Вкл. NTP». В пункте «NTP IP/ Доменное имя» указывается IP адрес NTP сервера, а в пункте «NTP порт» - порт NTP сервера (по умолчанию используется стандартный порт 123. еню можно задать настройки времени. В пункте «Часовой пояс» выбирается текущая<br>зона камеры. В пункте «Время» показывается текущие дата и время внутренних часов<br>ıункте «Время на ПК» показывается дата и время часов компьюте сервером. Необходимо задать IP адрес или доменное имя сервера и порт. Для установки даты<br>времени с помощью NTP сервера (NTP – Network Time Protocol), который позволяет производи<br>автоматическую синхронизацию внутренних час

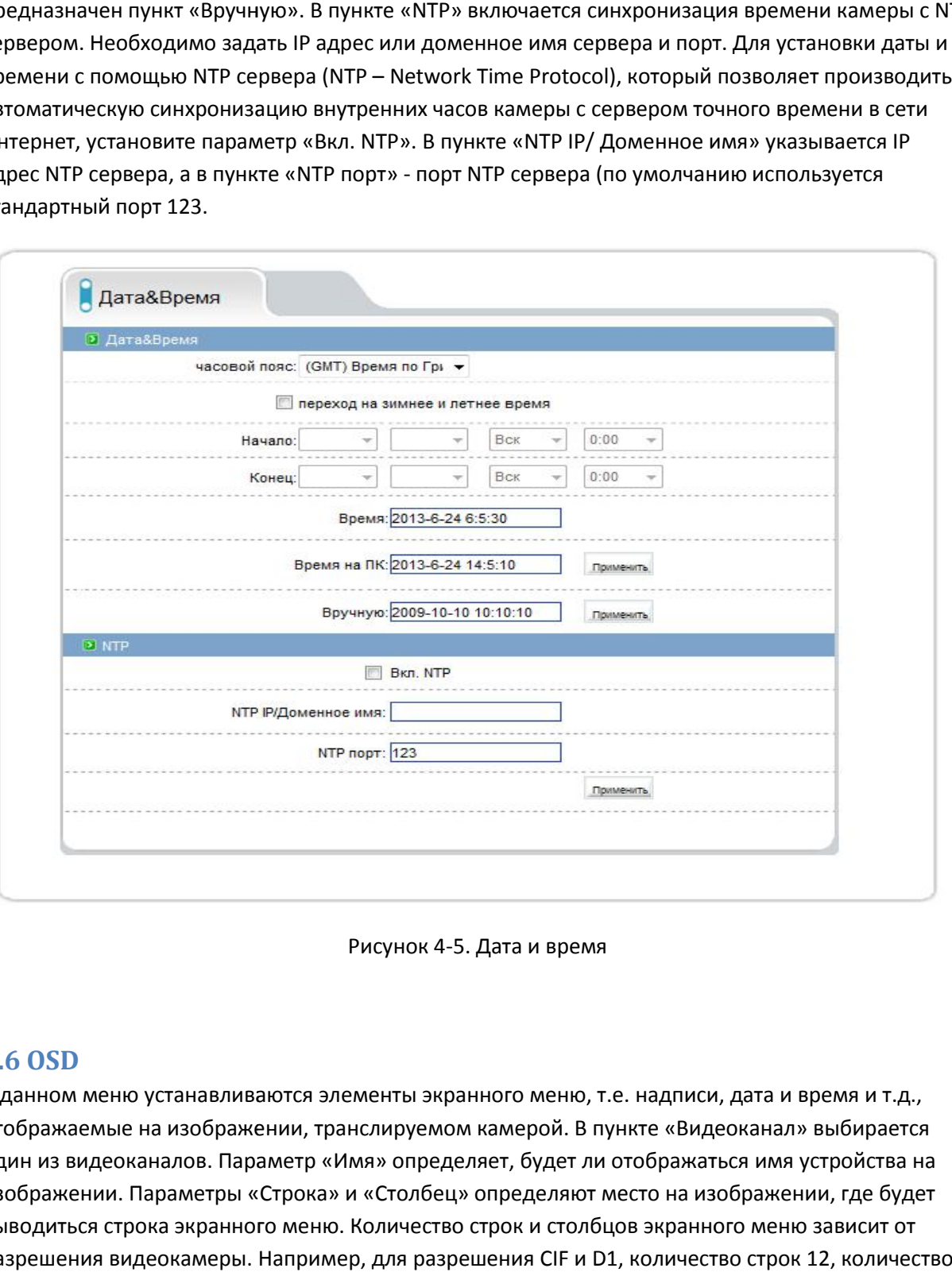

Рисунок 4-5. Дата и время

#### **4.6 OSD 4.6**

В данном меню устанавливаются элементы экранного меню, т.е. надписи, дата и время и т.д., отображаемые на изображении, транслируемом камерой. В пункте «Видеоканал» выбирается один из видеоканалов. Параметр «Имя» определяет, будет ли отображаться имя устройства на изображении. Параметры «Строка» и «Столбец» определяют место на изображении, где будет выводиться строка экранного меню. Количество строк и столбцов экранного меню зависит от разрешения видеокамеры. Например, для разрешения CIF и D1, количество строк 12, количество В данном меню устанавливаются элементы экранного меню, т.е. надписи, дата и<br>отображаемые на изображении, транслируемом камерой. В пункте «Видеоканал<br>один из видеоканалов. Параметр «Имя» определяет, будет ли отображаться и

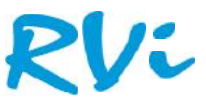

столбцов 22, для разрешения QCIF количество строк 8, число столбцов 10. Параметр «Номер канала» определяет, будет ли отображаться номер канала на изображении. Параметр «Имя канала» определяет, будет ли отображаться имя канала на изображении. Параметр «Время» определяет, будет ли отображаться дата и время на изображении. Формат даты и времени определяет, будет ли отображаться дата и время на изображении. Формат даты и времени<br>выбирается в пункте «Формат времени». Дополнительную информацию (например, название помещения, в котором установлена камера), можно отобразить, установив параметр помещения, в котором установлена камера), можно отобразить, установив параметр<br>«Дополнительно» и введя произвольный текст на русском или английском языке.

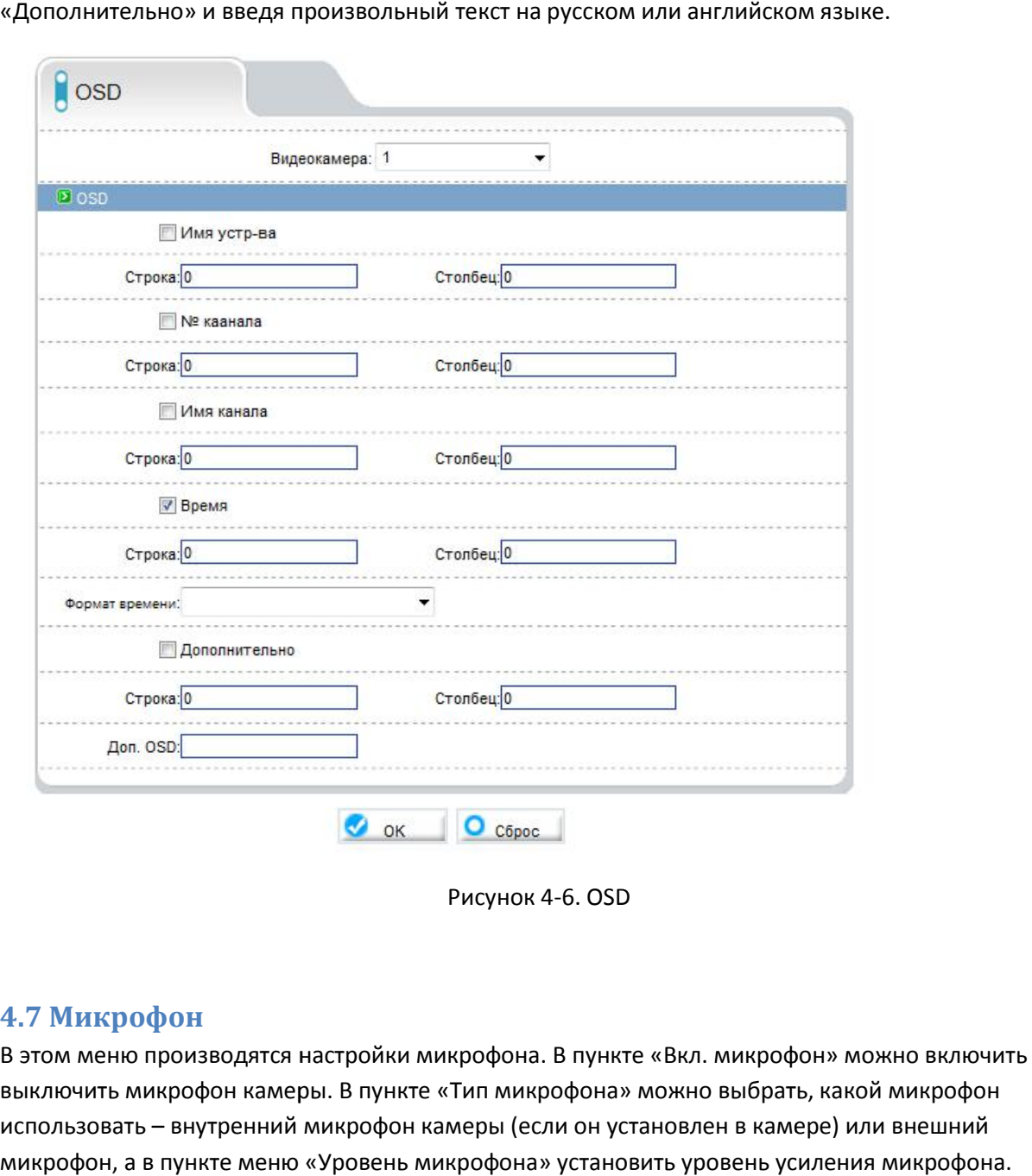

Рисунок 4-6. OSD

#### **4.7 Микрофон**

В этом меню производятся настройки микрофона. В пункте «Вкл. микрофон» можно включить или выключить микрофон камеры. В пункте «Тип микрофона» можно выбрать, какой микрофон использовать – внутренний микрофон камеры (если он установлен в камере) или внешний микрофон, а в пункте меню «Уровень микрофона» установить уровень усиления микрофона.

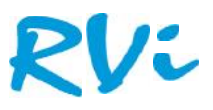

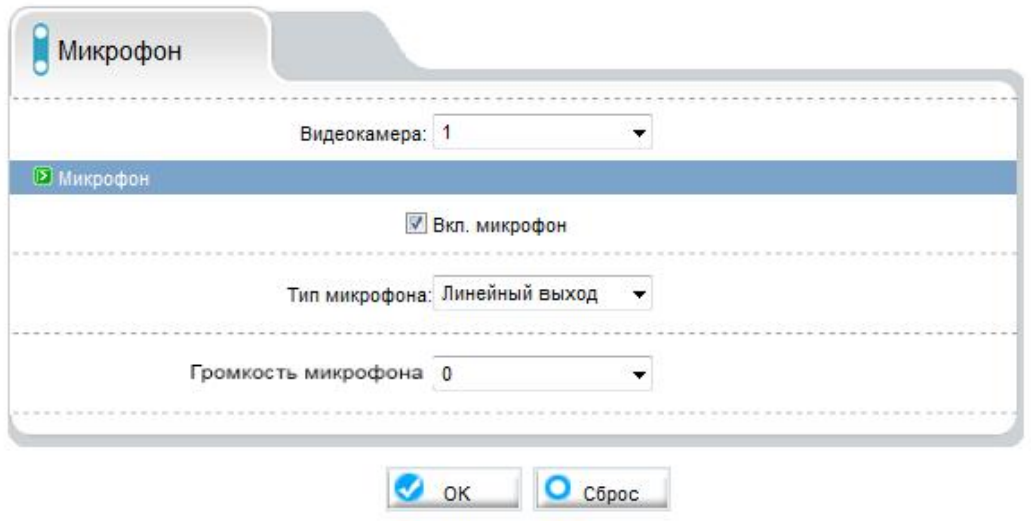

Рисунок 4-7. Микрофон

#### **4.8 Купольная PTZ 4.8КупольнаяPTZ**

В данном меню указывается адрес PTZ камеры.

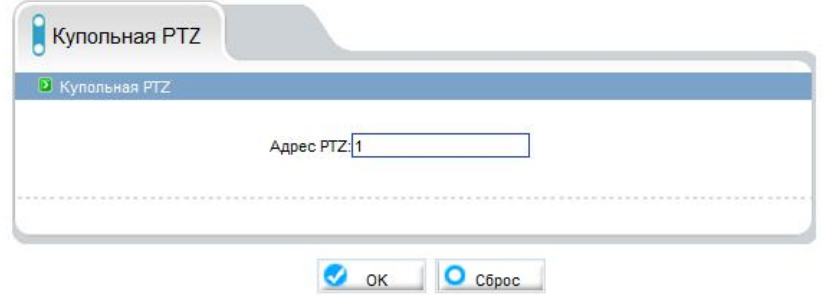

Рисунок 4-8. Купольная PTZ

#### **4.9 CVBS 4.9**

CVBS в данном меню можно включить и выключить аналоговый BNC выход. данном меню включить и

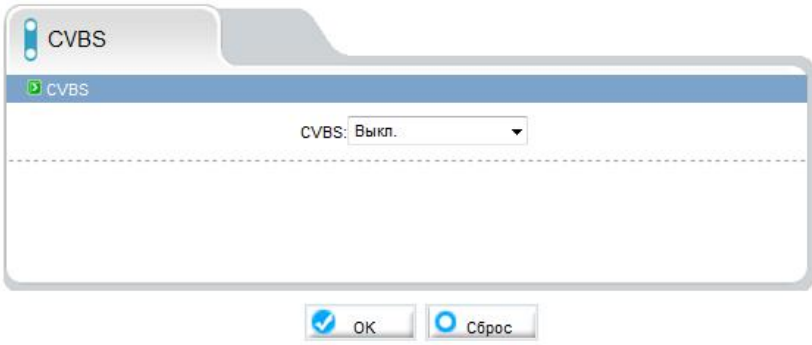

Рисунок 4-9. CVBS

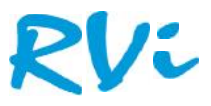

#### **4.10 Системные службы**

Службы необходимые для обновления ПО. (При штатной эксплуатации их активация не требуется.)

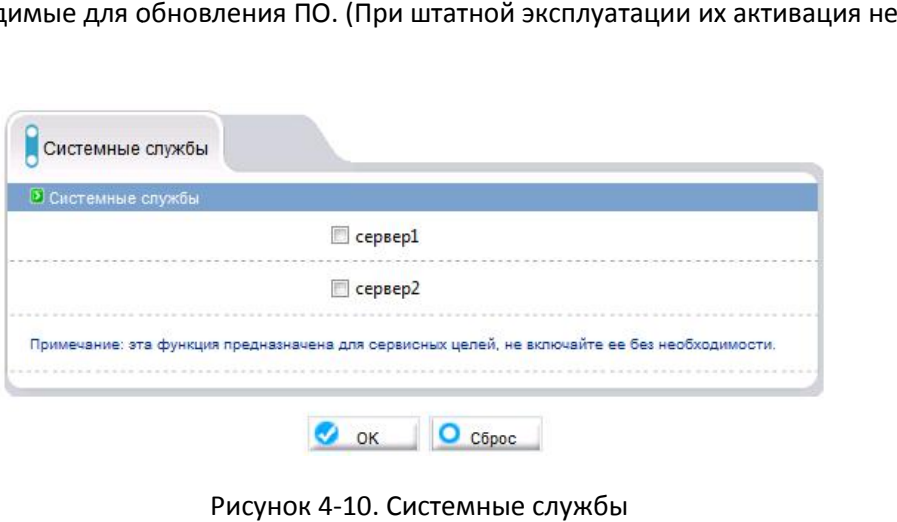

Рисунок 4-10. Системные службы

#### **4.11 Настройки системы**

В данном меню можно выбрать язык Веб интерфейса.

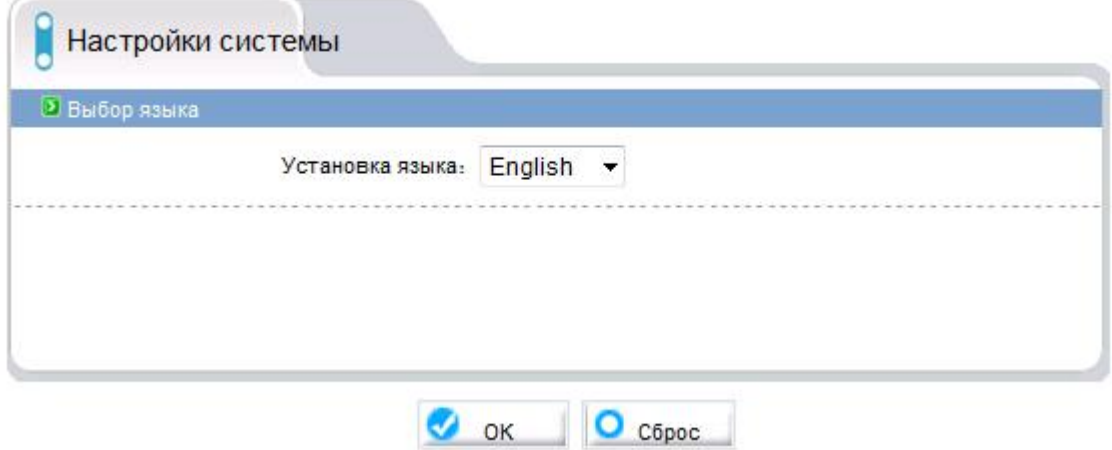

Рисунок 4-11. Настройки системы

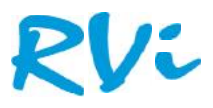

## **5. Внешние устройства**

#### **5.1 PTZ**

В данном меню можно настроить параметры подключения PTZ камеры. Для многопортовых IP видеосерверов можно выбрать текущий канал в пункте «Видеокамера». Параметр «Вкл. PTZ» включает управление PTZ камерой. В пункте «PTZ протокол» можно выбрать протокол управления – Pelco P или Pelco D. В пункте «PTZ адрес» вводится PTZ адрес камеры (от 1 до 254). В пункте «Порт» выбирается порт RS-485 управления PTZ (в камерах – один порт, в многоканальных видеосерверах может быть несколько портов). В пункте «Битрейт» выбирается скорость передачи данных протокола управления. В пункте «Биты данных» выбирается количество бит данных (от 4 идеосерверов можно выбрать текущий канал в пункте «Видеокамера». Параметр «Вкл. РТZ»<br>ючает управление РТZ камерой. В пункте «РТZ протокол» можно выбрать протокол управления<br>- Pelco P или Pelco D. В пункте «РТZ адрес» ввод

до 8), в пункте «Стоповые биты» выбирается количество стоповых бит (1, 1.5, 2). В пункте «Четность» устанавливается режим контроля четности. Настройки протокола передачи данных PTZ должны совпадать с настройками протокола передачи данных купольной поворотной камеры или поворотного устройства. рается количество бит данных (от 4<br>гоповых бит (1, 1.5, 2). В пункте<br>іки протокола передачи данных РТZ<br>купольной поворотной камеры или

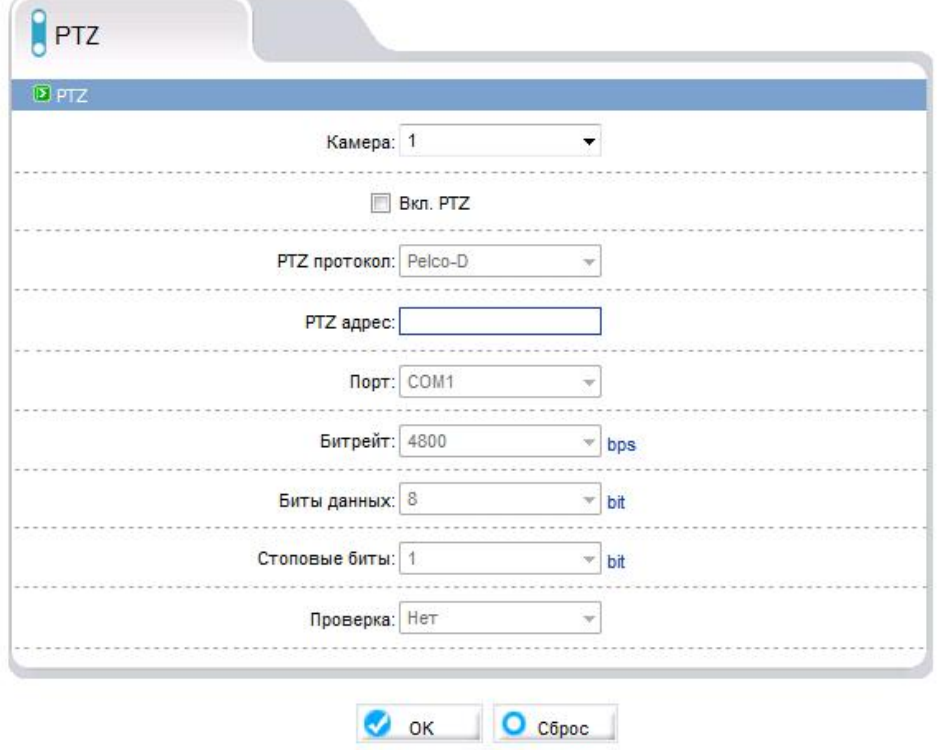

Рисунок 5-1. PTZ

#### **5.2 Клавиатура**

В данном меню указаны настройки камеры для PTZ клавиатуры. Для подключения клавиатуры нужно скопировать эти настройки в меню подключаемой клавиатуры. В случае необходимости можно изменить данные настройки.

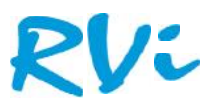

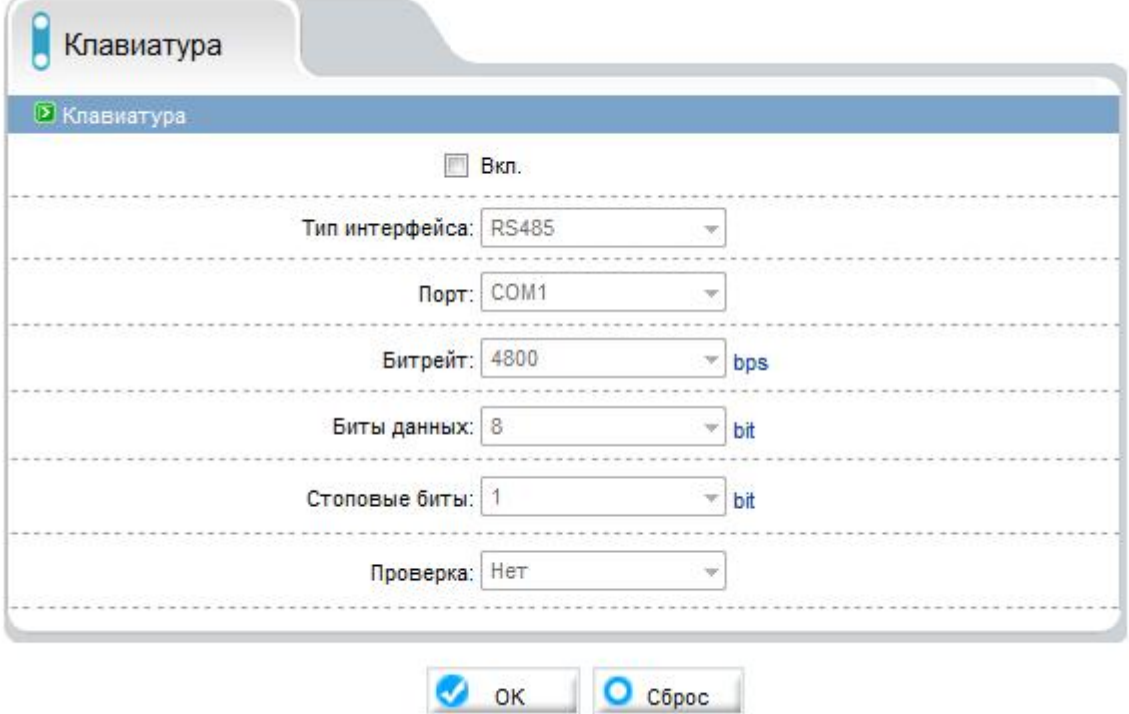

Рисунок 5-2. Клавиатура

#### **5.3 Касса**

В данном меню можно настроить параметры подключения кассовых терминалов (аппаратов) по интерфейсу RS-485 для наложения на кадр и записи данных, выводимых кассовым терминалом Параметр «Вкл.» включает управление возможность подключения кассового терминала. Параметры «Строка» и «Столбец» определяют место на изображении, где будут выводиться данные с кассового терминала. В пункте «Канал» выбирается канал видео, для камер доступен один канал, для видеосерверов может быть доступно несколько каналов.В пункте «Тип Параметры «Строка» и «Столбец» определяют место на изображении, где будут выводиться<br>данные с кассового терминала. В пункте «Канал» выбирается канал видео, для камер доступен<br>один канал, для видеосерверов может быть досту видеосерверов может быть доступен и RS-232). В пункте «Порт» выбирается порт управления кассовым терминалом (в камерах – один порт, в многоканальных видеосерверах может быть несколько портов). В пункте «Битрейт» выбирается скорость передачи данных протокола управления. В пункте «Биты данных» выбирается количество бит данных (от 4 до 8), в пункте «Стоповые биты» выбирается количество стоповых бит (1, 1.5, 2). В пункте «Проверка» устанавливается режим контроля четности. Рисунок 5-2. Клавиатура<br>1980 годи Ровий Велисиия Кассовых терминалов (аппаратов)<br>195-485 для наложения на кадр и записи данных, выводимых кассовым терминал<br>1987. Включает управление возможность подключения кассового терми юм (в камерах – один порт, в многоканальных видеосерверах мож<br>В пункте «Битрейт» выбирается скорость передачи данных протокс<br>ге «Биты данных» выбирается количество бит данных (от 4 до 8), в<br>ыбирается количество стоповых б

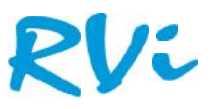

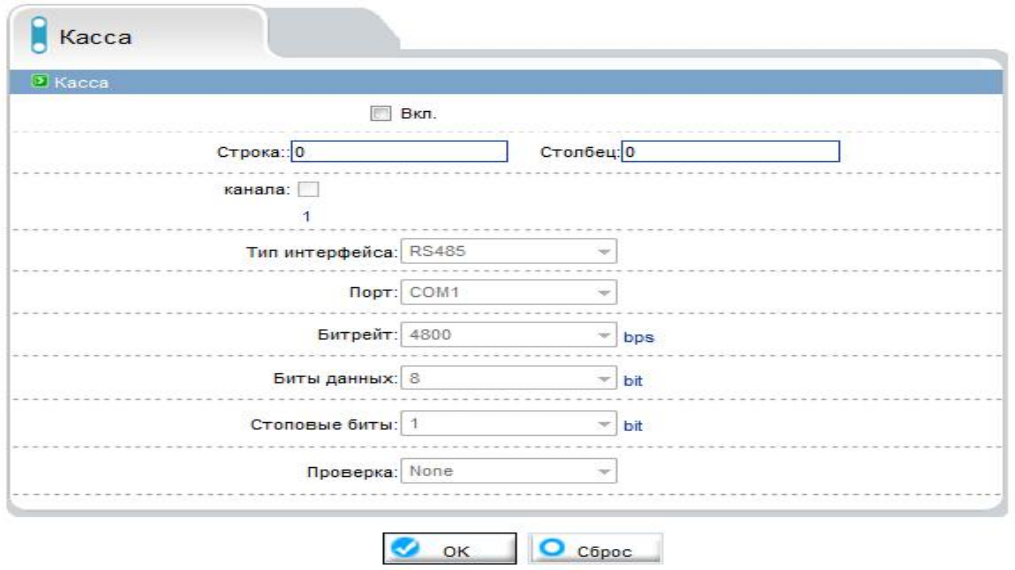

Рисунок 5-3. Касса

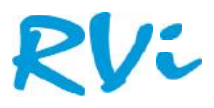

## **6. Настройки тревоги**

#### **6.1 Вх/Вых тревоги**

В данном меню производится настройка тревожных входов и выходов камеры. В пункте «Тревожный вход» выбирается тревожный вход камеры. У камер обычно один тревожный вход, у «Тревожный вход» выбирается тревожный вход камеры. У камер обычно один тревожный вход, у<br>видеосерверов их может быть несколько. В пункте «Имя» можно задать имя тревожного входа. В пункте «Рабочее напряжение» выбирается действующий уровень рабочего напряжения – высокий или низкий. В меню «Тревожный выход» настраиваются параметры тревожного выхода. В пункте «Тревожный выход» выбирается тревожный выход камеры. У камер обычно один тревожный выход, у видеосерверов их может быть несколько. В пункте «Имя» можно задать имя тревожного выхода. В пункте «Выход» выбирается тип контактов тревожного выхода –нормально замкнутые или нормально разомкнутые. В пункте «Тип тревожного выхода» выбирается тип

сигнала на выходе – единичный импульс  $\Box$  или режим переключения

. В пункте «Частота» выбирается частота срабатывания тревожных контактов – от 1 до 21474836 Гц. В пункте «Время тревоги» выбирается время действия тревожного сигнала. Значение может быть от 0 секунд (постоянная тревога) до 86400 секунд.

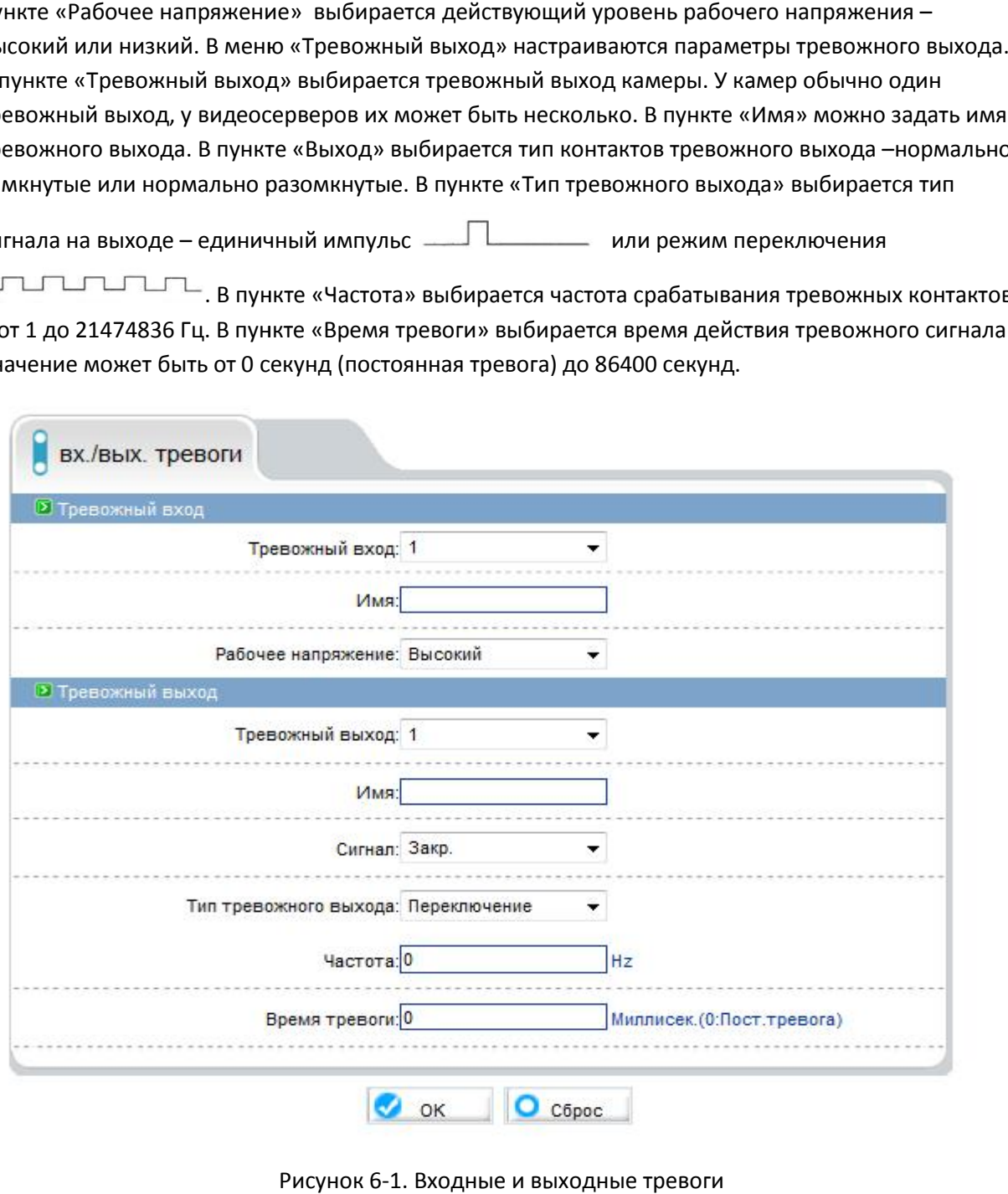

Рисунок 6-1. Входные и выходные тревоги

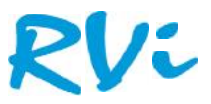

#### **6.2 Ошибка диска**

В данном меню можно производятся настройки тревоги ошибок или заполнения HDD. В поле «Max емкость HDD» можно указать процент занятого пространства жесткого диска, превысив «Мах емкость HDD» можно указать процент занятого пространства жесткого диска, превысив<br>которые устройство включит тревогу. При обнаружении ошибки HDD устройство так же включит тревогу.

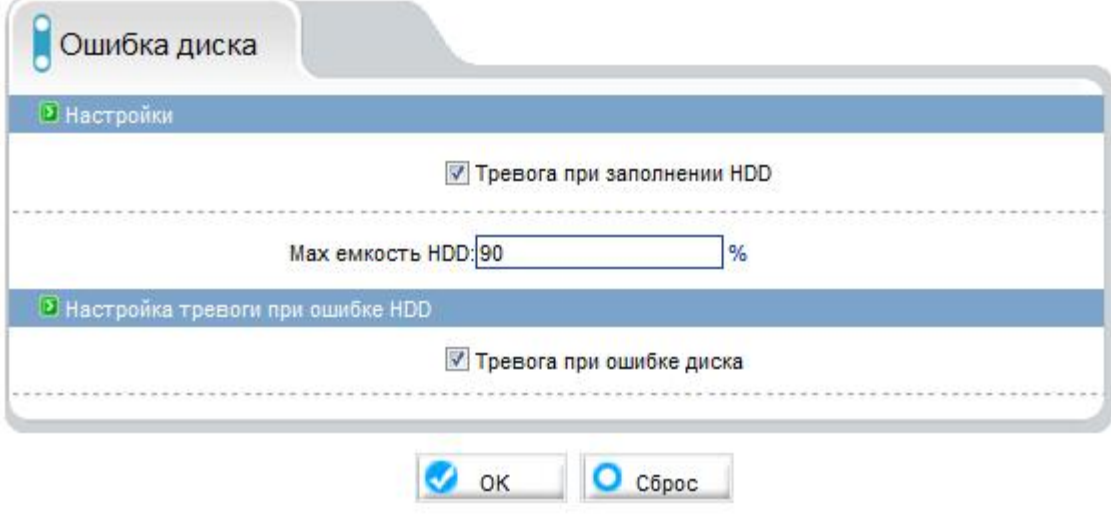

Рисунок 6-2. Ошибка диска

#### **6.3 Активация по тревоге**

В данном меню производится настройка реакции камеры на возникновении тревожных событий. В пункте «Вх/Вых тревоги» тревоги выбирается тревожный выход камеры. У камер обычно один тревожный выход, у видеосерверов их может быть несколько. Параметр «Вкл.» активирует реакцию камеры на тревогу, кнопка «Расписание» позволяет установить расписание работы камеры при действиях по тревоге. данном меню производится настройка реакции камеры на возникновении тревожных событий.<br>пункте «Вх/Вых тревоги» тревоги выбирается тревожный выход камеры. У камер обычно один<br>юевожный выход, у видеосерверов их может быть не

|                  |                                                                     |                |                            | √ Тревога при заполнении HDD |                 |                               |
|------------------|---------------------------------------------------------------------|----------------|----------------------------|------------------------------|-----------------|-------------------------------|
|                  |                                                                     |                |                            |                              |                 |                               |
|                  | Мах емкость HDD: 90                                                 |                |                            | %                            |                 |                               |
|                  | воги при ошибке HDD                                                 |                |                            |                              |                 |                               |
|                  |                                                                     |                |                            |                              |                 |                               |
|                  |                                                                     |                | √ Тревога при ошибке диска |                              |                 |                               |
|                  |                                                                     |                |                            |                              |                 |                               |
|                  |                                                                     | OK             |                            | $\bullet$ Cброс              |                 |                               |
|                  |                                                                     |                |                            |                              |                 |                               |
|                  |                                                                     |                |                            |                              |                 |                               |
|                  |                                                                     |                |                            | Рисунок 6-2. Ошибка диска    |                 |                               |
|                  |                                                                     |                |                            |                              |                 |                               |
|                  |                                                                     |                |                            |                              |                 |                               |
|                  |                                                                     |                |                            |                              |                 |                               |
| я по тревоге     |                                                                     |                |                            |                              |                 |                               |
|                  | оизводится настройка реакции камеры на возникновении тре            |                |                            |                              |                 |                               |
|                  |                                                                     |                |                            |                              |                 |                               |
|                  | ревоги» тревоги выбирается тревожный выход камеры. У кам            |                |                            |                              |                 |                               |
|                  | у видеосерверов их может быть несколько. Параметр «Вкл.»            |                |                            |                              |                 |                               |
|                  |                                                                     |                |                            |                              |                 |                               |
|                  | а тревогу, кнопка «Расписание» позволяет установить расписа         |                |                            |                              |                 |                               |
| зиях по тревоге. |                                                                     |                |                            |                              |                 |                               |
|                  |                                                                     |                |                            |                              |                 |                               |
|                  |                                                                     |                |                            |                              |                 | $\boxed{\square}$<br>$\equiv$ |
|                  | Hactpoйки расписания - Windows Internet Explorer предоставлен компа |                |                            |                              |                 |                               |
|                  | e] http://172.16.2.21/asppage/russian/scheduletimeparam.asp         |                |                            |                              |                 |                               |
|                  |                                                                     |                |                            |                              |                 |                               |
|                  |                                                                     |                | Настройки расписания       |                              |                 |                               |
|                  |                                                                     | Период 1       |                            | Период 2                     |                 | Период 3                      |
| Пон.             | Начало<br>00:00                                                     | Конец<br>00:00 | Начало<br>00:00            | Конец<br>00:00               | Начало<br>00:00 | 00:00                         |
|                  | 00:00                                                               | 00:00          | 00:00                      | 00:00                        | 00:00           |                               |
| Неделя<br>Βт.    |                                                                     |                |                            | 00:00                        |                 | Конец<br>00:00                |
| Срд.             | 00:00                                                               | 00:00          | 00:00                      |                              | 00:00           | 00:00                         |
| Четв.            | 00:00                                                               | 00:00          | 00:00                      | 00:00                        | 00:00           | 00:00                         |
| Пят.             | 00:00                                                               | 00:00          | 00:00                      | 00:00                        | 00:00           | 00:00                         |
| Суб.             | 00:00                                                               | 00:00          | 00:00                      | 00:00                        | 00:00           | 00:00                         |
| Воскр.           | 00:00                                                               | 00:00          | 00:00                      | 00:00                        | 00:00           | 00:00                         |
|                  |                                                                     |                | OK.                        | Закрыть                      |                 |                               |
|                  |                                                                     |                |                            |                              |                 |                               |
|                  |                                                                     |                |                            |                              |                 |                               |

Рисунок 6-3. Настройка расписания

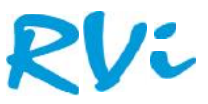

Можно задать три независимых периода работы для каждого дня недели. В пункте «Тревожный выход» выбирается тревожный выход. У камер обычно один тревожный выход, у видеосерверов их может быть несколько. В меню «PTZ» задается реакция PTZ камеры на тревогу. В пункте «ID» выбирается ID камеры, у видеосерверов их может быть несколько – по числу подключенных камер. В пункте «Тип» выбирается тип реакции камеры – переход на предустановку, запуск сканирования, патрулирования или тура. В пункте «Имя» выбирается имя предустановки, маршрута и т.д. дать три независимых периода работы для каждого дня недели. В пункте «Тревож<br>"бирается тревожный выход. У камер обычно один тревожный выход, у видеосерв<br>быть несколько. В меню «РТZ» задается реакция РТZ камеры на тревогу.

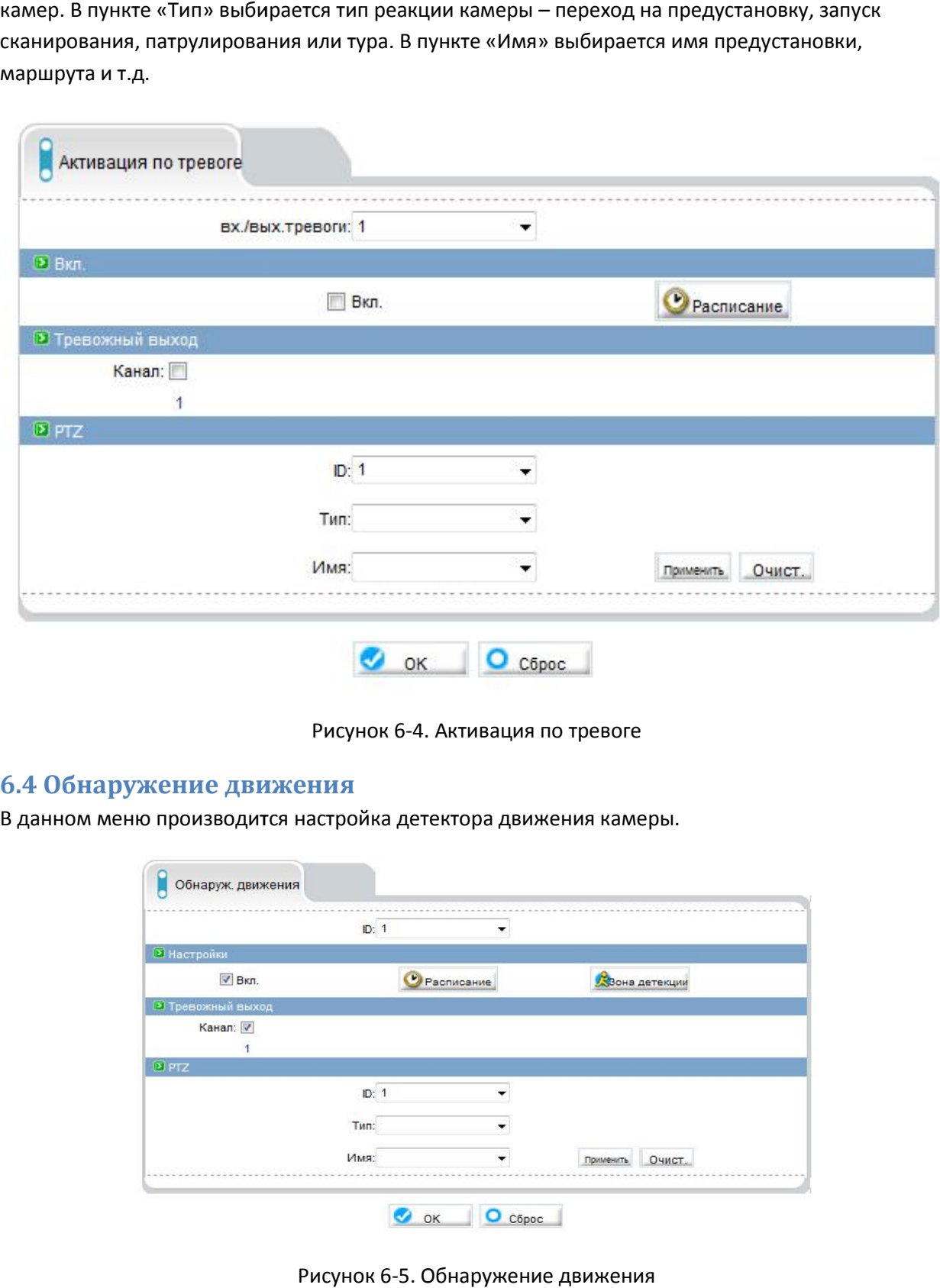

Рисунок 6-4. Активация по тревоге

#### **6.4 Обнаружение движения**

В данном меню производится настройка детектора движения камеры.

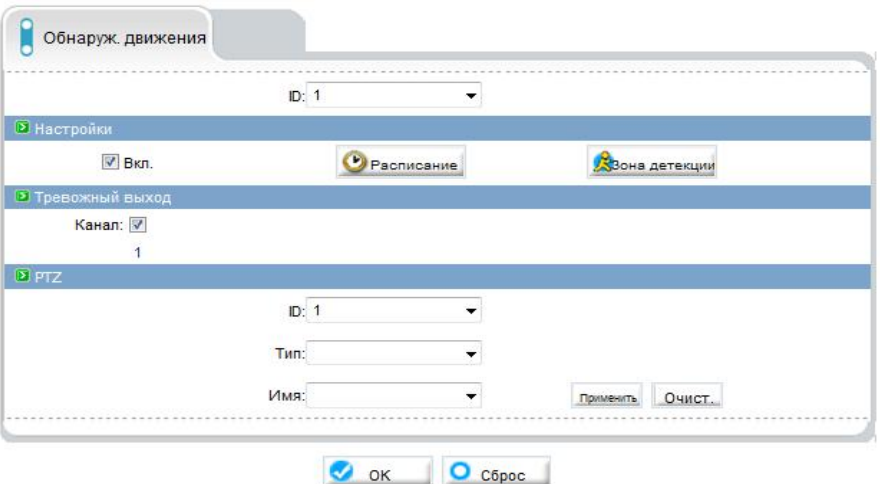

Рисунок 6-5. Обнаружение движения

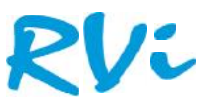

| http://172.16.2.21/asppage/russian/scheduletimeparam.asp |        |          |       |                                         |  |         |  |          |  |       |   |
|----------------------------------------------------------|--------|----------|-------|-----------------------------------------|--|---------|--|----------|--|-------|---|
|                                                          |        |          |       | Настройки расписания                    |  |         |  |          |  |       |   |
| Неделя                                                   |        | Период 1 |       | Период 2                                |  |         |  | Период 3 |  |       |   |
|                                                          | Начало |          | Конец | Начало                                  |  | Конец   |  | Начало   |  | Конец |   |
| Пон.                                                     | 00:00  | 00:00    |       | 00:00                                   |  | 00:00   |  | 00:00    |  | 00:00 |   |
| BT.                                                      | 00:00  | 00:00    |       | 00:00                                   |  | 00:00   |  | 00:00    |  | 00:00 |   |
| Срд.                                                     | 00:00  | 00:00    |       | 00:00                                   |  | 00:00   |  | 00:00    |  | 00:00 |   |
| Четв                                                     | 00:00  | 00:00    |       | 00:00                                   |  | 00:00   |  | 00:00    |  | 00:00 |   |
| Пят.                                                     | 00:00  | 00:00    |       | 00:00                                   |  | 00:00   |  | 00:00    |  | 00:00 |   |
| <b>Суб.</b>                                              | 00:00  | 00:00    |       | 00:00                                   |  | 00:00   |  | 00:00    |  | 00:00 |   |
| Воскр                                                    | 00:00  | 00:00    |       | 00:00                                   |  | 00:00   |  | 00:00    |  | 00:00 |   |
|                                                          |        |          |       |                                         |  |         |  |          |  |       |   |
| • Интернет   Защищенный режим: выкл.                     |        |          |       |                                         |  |         |  | $4a +$   |  | € 95% | ۳ |
|                                                          |        |          |       | OK<br>Рисунок 6-6. Настройка расписания |  | Закрыть |  |          |  |       |   |

Рисунок 6-6. Настройка расписания

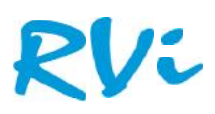

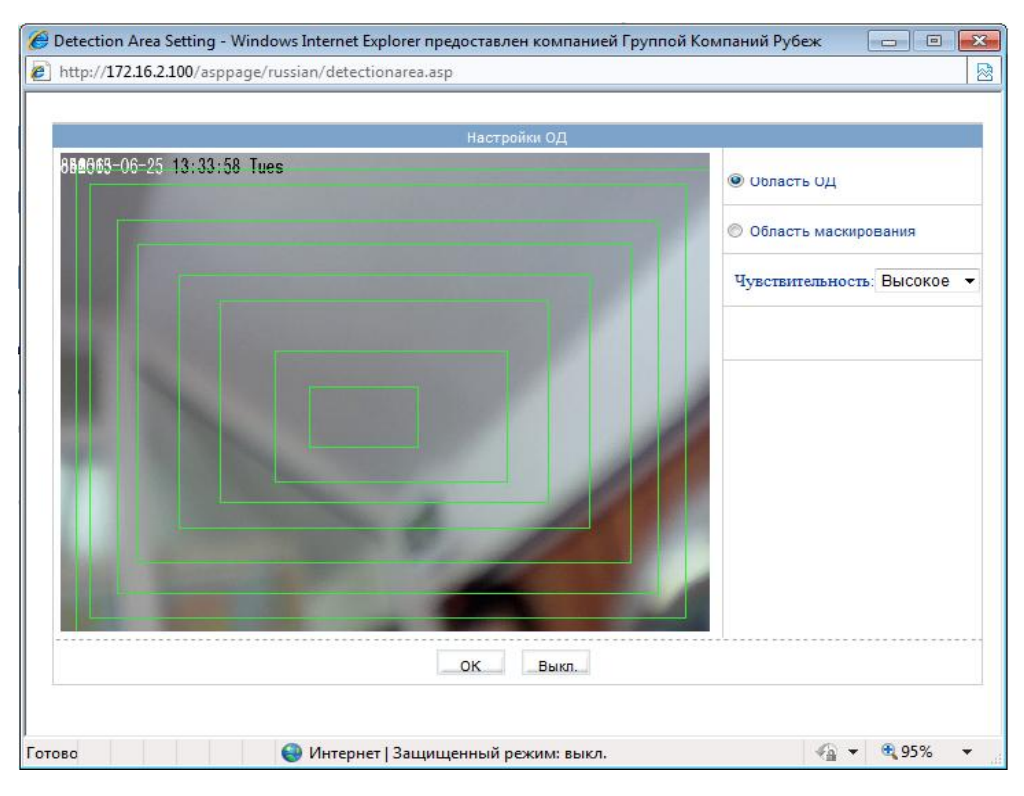

Рисунок 6-7. Настройки области движения

Рисунок 6-7. Настройки области движения<br>Пункт «Чувствительность» регулирует чувствительность детектора движения, имеет три варианта: высокая, низкая и средняя чувствительность. В пункте «Тревожный выход» выбирается тревожный выход. У камер обычно один тревожный выход, у видеосерверов их может быть тревожный выход. У камер обычно один тревожный выход, у видеосерверов их может быть<br>несколько. В меню «PTZ» задается реакция PTZ камеры на тревогу. В пункте «ID» выбирается ID камеры, у видеосерверов их может быть несколько – по числу подключенных камер. В пункте «Тип» выбирается тип реакции камеры – переход на предустановку, запуск сканирования, патрулирования или тура. В пункте «Имя» выбирается имя предустановки, маршрута и т.д.

#### **6.5 Настройка сигнализации**

В данном меню производится настройка интервала между тревожными событиями.При непрерывно длящейся тревоге (например, при непрерывном движении в кадре или при замыкании контактов тревоги) камеры сообщает о тревожном событии через определенное время, которое измеряется в секундах и задается в данном пункте меню. Рекомендуемое значение – 1 секунда.

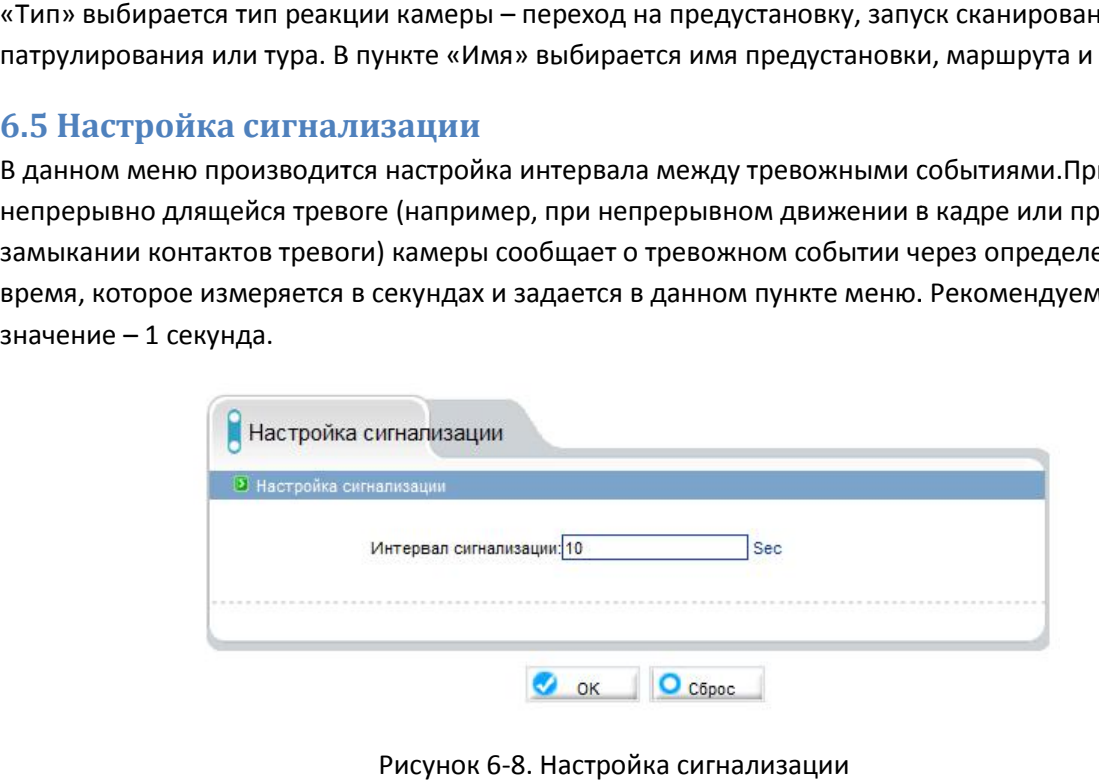

Рисунок 6-8. Настройка сигнализации

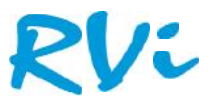

## **7. Локальная запись**

### **7.1 Настройка записи**

В данном меню производится настройка параметров локальное записи камеры (запись на SD карту или NAS).Таблица 6. Параметры записи

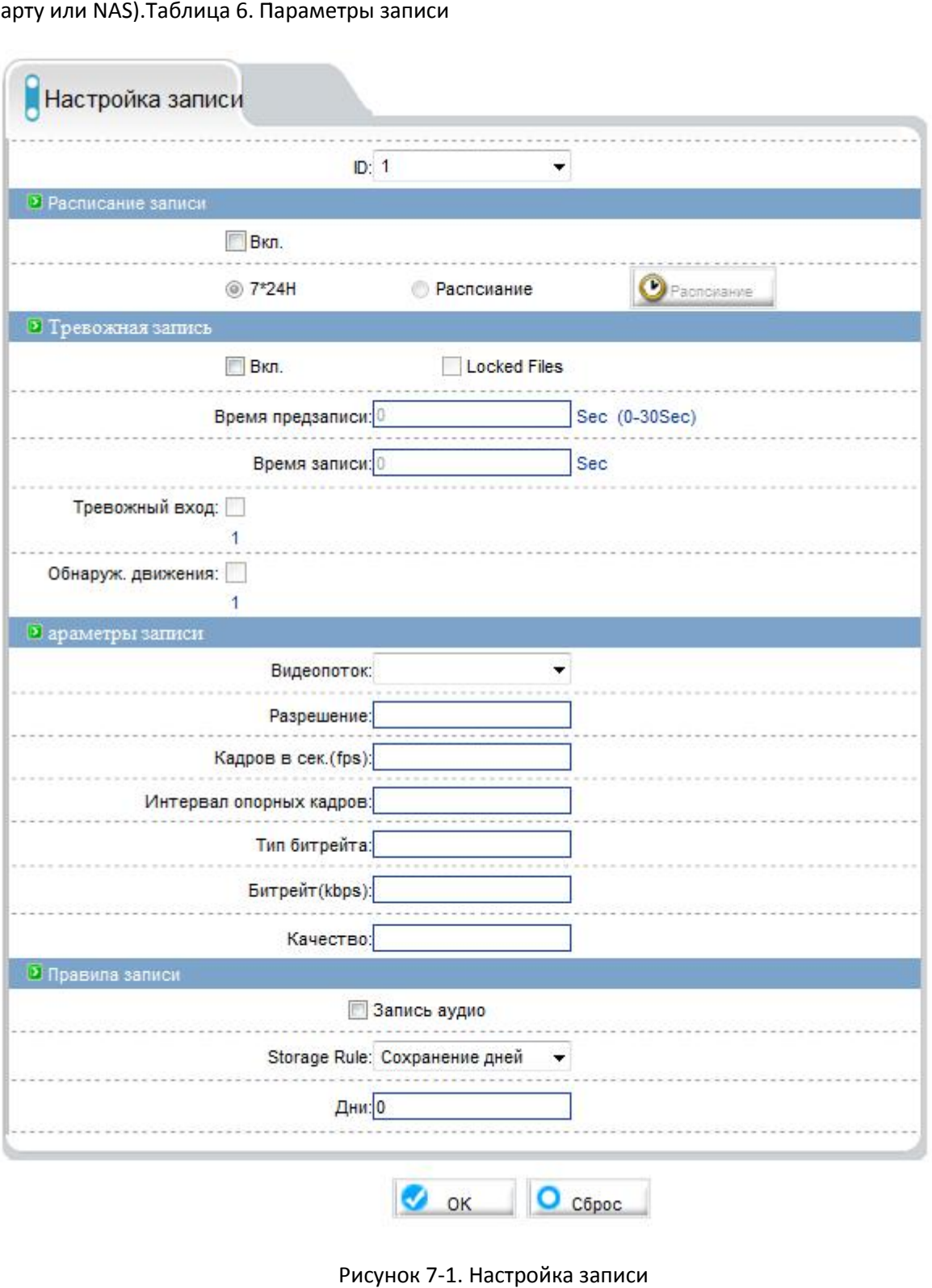

Рисунок 7-1. Настройка записи

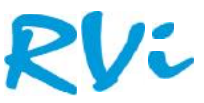

В пункте «Видеоканал» выбирается видеоканал, у видеосерверов их может быть несколько – по числу подключенных камер. В меню «Расписание записи» включается локальная запись по расписанию. Можно задать круглосуточную непрерывную запись в пункте «Постоянно» или запись по расписанию. Кнопка «Расписание» позволяет установить расписание записи камеры.

|                                                          |                                    |        |       |       | http://172.16.2.21/asppage/russian/scheduletimeparam.asp |  |         |   |                              |  |       |   |  |
|----------------------------------------------------------|------------------------------------|--------|-------|-------|----------------------------------------------------------|--|---------|---|------------------------------|--|-------|---|--|
|                                                          |                                    |        |       |       |                                                          |  |         |   |                              |  |       |   |  |
| Настройки расписания<br>Период 3<br>Период 1<br>Период 2 |                                    |        |       |       |                                                          |  |         |   |                              |  |       |   |  |
| Неделя                                                   |                                    | Начало |       | Конец |                                                          |  | Конец   |   | Начало                       |  | Конец |   |  |
| Пон.                                                     | 00:00                              |        | 00:00 |       | 00:00                                                    |  | 00:00   |   | 00:00                        |  | 00:00 |   |  |
| BT.                                                      | 00:00                              |        | 00:00 |       | 00:00                                                    |  | 00:00   |   | 00:00                        |  | 00:00 |   |  |
| Срд.                                                     | 00:00                              | v      | 00:00 |       | 00:00                                                    |  | 00:00   | Ψ | 00:00                        |  | 00:00 |   |  |
| Четв.                                                    | 00:00                              |        | 00:00 |       | 00:00                                                    |  | 00:00   | w | 00:00                        |  | 00:00 |   |  |
| Пят.                                                     | 00:00                              |        | 00:00 |       | 00:00                                                    |  | 00:00   |   | 00:00                        |  | 00:00 |   |  |
| Cy6.                                                     | 00:00                              |        | 00:00 |       | 00:00                                                    |  | 00:00   | Ŵ | 00:00                        |  | 00:00 |   |  |
| Воскр                                                    | 00:00                              |        | 00:00 |       | 00:00                                                    |  | 00:00   |   | 00:00                        |  | 00:00 |   |  |
|                                                          |                                    |        |       |       | OK                                                       |  | Закрыть |   |                              |  |       |   |  |
|                                                          |                                    |        |       |       |                                                          |  |         |   |                              |  |       |   |  |
|                                                          | Интернет   Защищенный режим: выкл. |        |       |       |                                                          |  |         |   | $\mathcal{L}_{\mathbb{R}}$ + |  | € 95% | ▼ |  |

Рисунок 7-2. Настройка расписания

Можно задать три независимых периода работы для каждого дня недели. В меню «Запись по тревоге» включается запись видео и аудио при возникновении тревожных событий. Запись включается параметром «Вкл.». В меню «Блокировать файлы» можно включить защиту тревожных файлов записи от перезаписи. В пункте «Время предзаписи» устанавливается время записи до возникновения тревожного события (т.е. фактически камера все время записывает в буфер памяти последние несколько секунд видео, а при возникновении события тревоги тревожных файлов записи от перезаписи. В пункте «Время предзаписи» устанавливается время<br>записи до возникновения тревожного события (т.е. фактически камера все время записывает в<br>буфер памяти последние несколько секунд ви пункте «Время записи» устанавливается время записи, он может составлять от 0 до 86400 секунд. Таким образом общая длительность записанного по тревоге файла составляет складывается из времени предзаписи и времени записи.

Параметр «Тревожный вход» включает локальную запись при срабатывании тревожного входа камеры, параметр «Детекция движения» включает локальную запись при срабатывании детектора движения. В меню «Параметры записи» выбирается видеопоток, который будет записываться. Параметры видеопотока устанавливаются в меню «Видеопоток». В меню «Правила записи» устанавливаются правила записи файлов. В пункте «Группа дисков» выбирается группа, параметры которой устанавливаются. Группа создается в меню «Директория записи», о чем будет рассказано ниже. Параметр «Запись аудио» включает запись звука. Параметр «Хранить, дней» определяет, будет ли запись происходить циклически, т.е. при заполнении записываемого диска будет происходить перезапись, или записи будут храниться столько дней, сколько указано в пункте «Дни». Убедитесь, что емкость диска достаточна для хранения выбранного количества дней записи, иначе старые записи при недостатке места на диске будут перезаписываться. записи до возникновения тревожного события (т.е. фактически камера все время записывает в<br>буфер памяти последние несколько секунд видео, а при возникновении события тревоги<br>исиснает вто данные из буфера в файл). Время апи

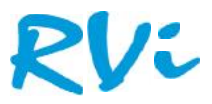

#### **7.2 Директория записи**

В зависимости от выбора имени диска изменяются параметры SD1, FTP либо NAS.

«Строка Вкл. Флаг важности» говорит о том подключен ли SD – карта, если она вставлена то статус будет «Да» и «Нет» в противном случае. «Свободное место» это либо объем свободного места на «Строка Вкл. Флаг важности» говорит о том подключен ли SD — карта, если она вставлена то статус<br>будет «Да» и «Нет» в противном случае. «Свободное место» это либо объем свободного места на<br>флеш носителе либо размер выделе существует, ОК или Ошибка. При статусе «ОК» устройство настроено правильно, при статусе «Ошибка» соответственно настройки не правильны или возможно некорректная работа каких либо сетевых устройств. Статус «Не существует» говорит о том, что флеш носитель или сервер не подключен.

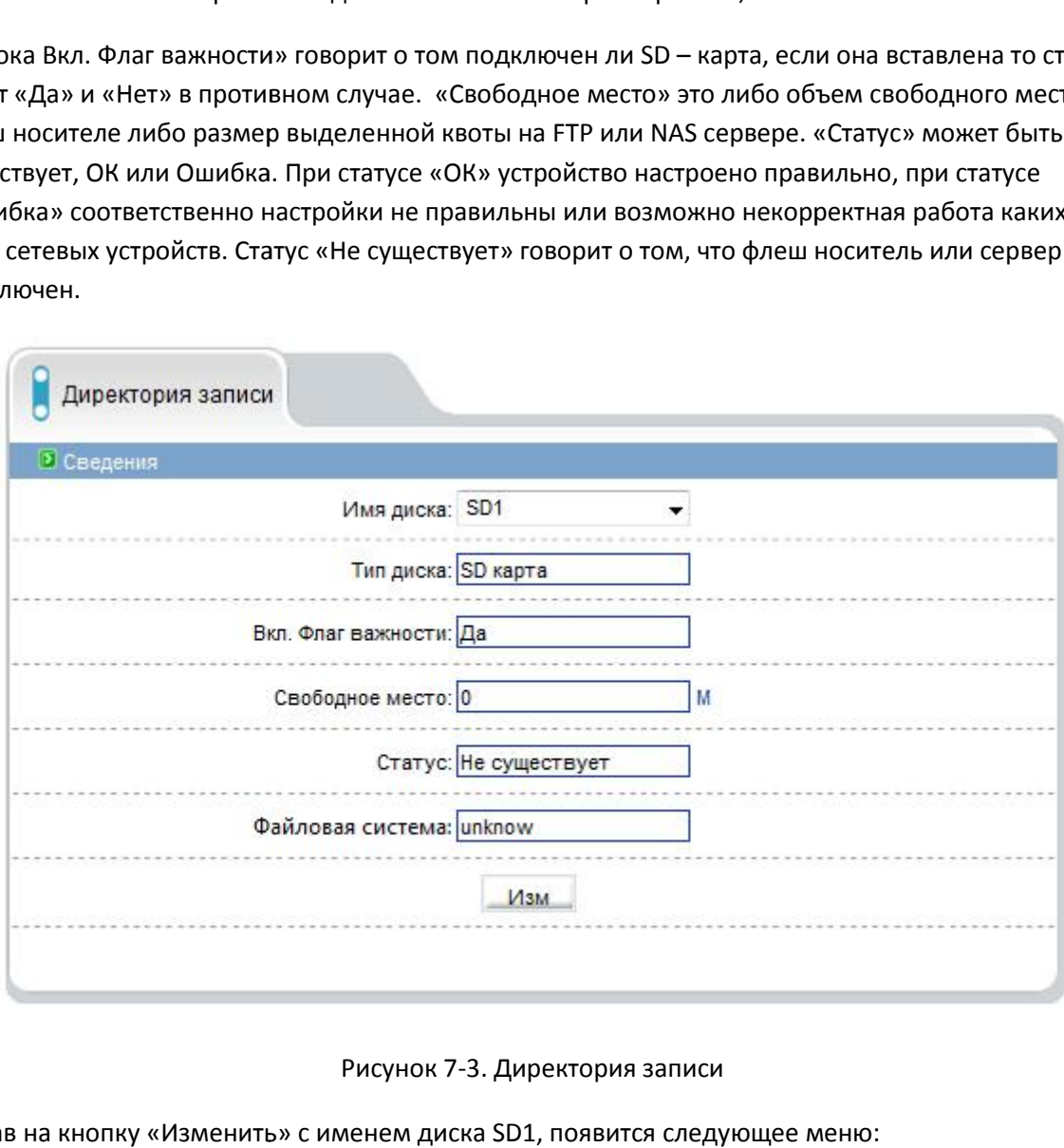

#### Рисунок 7-3. Директория записи

Нажав на кнопку «Изменить» сименем диска SD1, появится следующее меню:

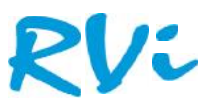

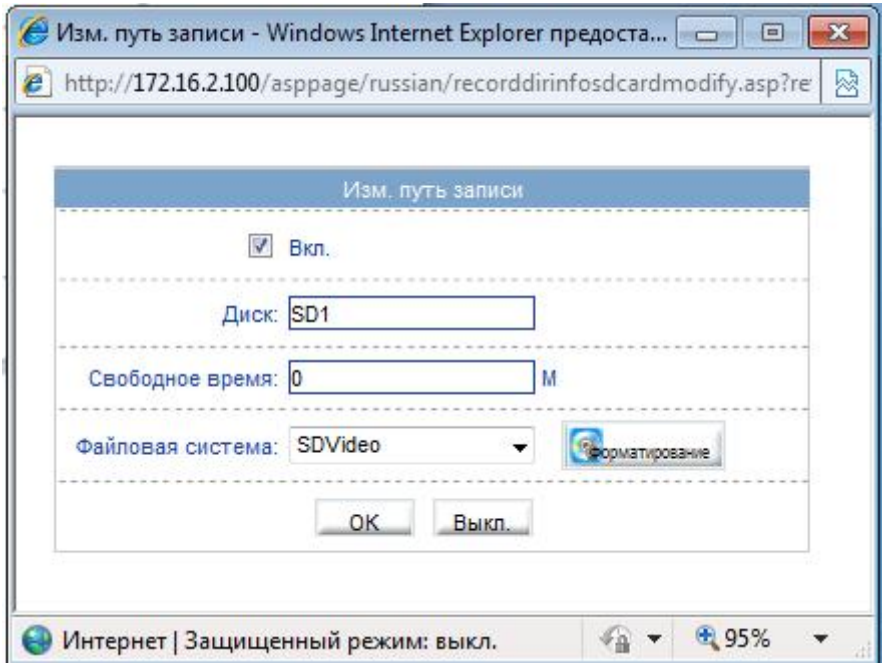

Рисунок 7-4. Изменение пути записи SD

В данном меню можно отформатировать флеш носитель нажав на кнопку «Форматирование», предварительно выключив запись. Так же можно выбрать необходимую файловую систему. исунок 7-4. Изменение пути записи SD<br>атировать флеш носитель нажав на кнопку «Фо<br>ись. Так же можно выбрать необходимую файл<br>именем диска FTP, появится следующее меню:

Нажав на кнопку «Изменить» сименем диска FTP, появится следующее меню:

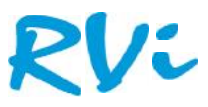

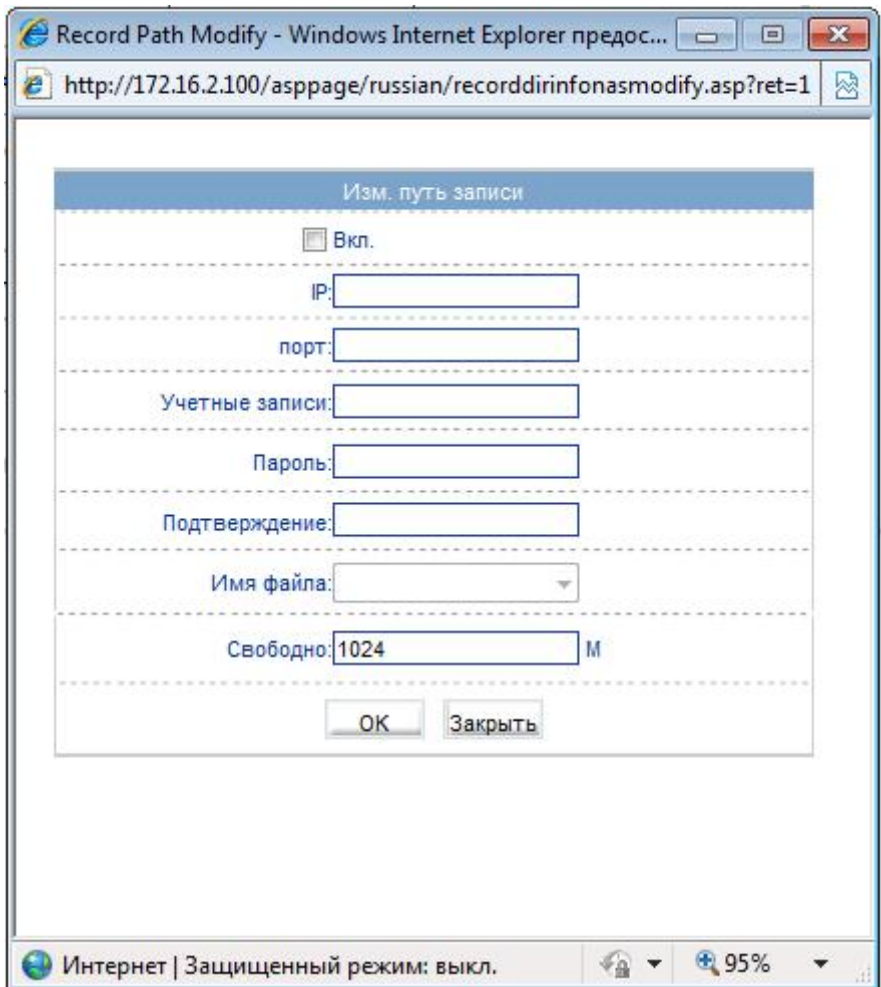

Рисунок 7-5. Изменение пути записи FTP

Для подключения FTP сервера необходимо поставить галочку напротив «Вкл», вписать IP адрес сервера, указать порт сервера, указать логин пароль учетной записи на сервере с подтверждением, если необходимо указать имя файла и указать выделенную квоту. **Пример** Рисунок 7-5. Изменение пути записи FTP<br>Для подключения FTP сервера необходимо поставить галочку напротив «Вкл», вписать IP адрес<br>сервера, указать порт сервера, указать логин пароль учетной записи на сервере с<br>подтвержден «Изменить» с именем диска «\\», появится следующее меню:

## RVi

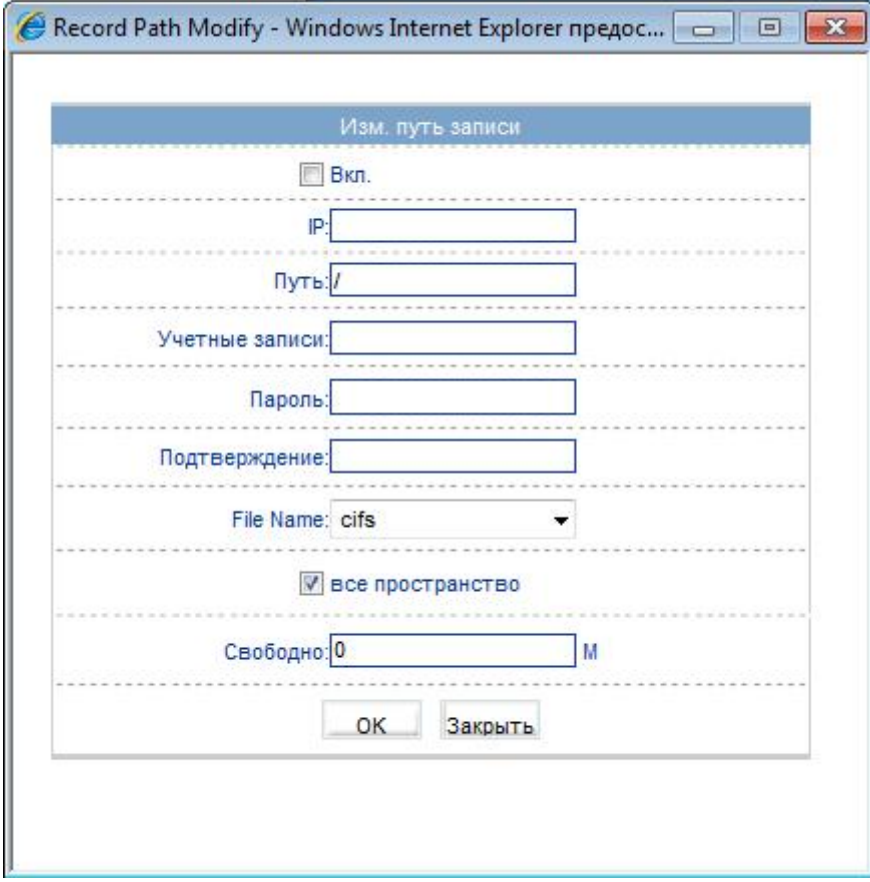

Рисунок 7-6. Изменение пути записи NAS

Для подключения NAS сервера так же необходимо поставить галочку напротив «Вкл», вписать IP подключения адрес сервера, указать путь к директории выгрузки виде потока, указать логин пароль учетной адрес сервера, указать путь к директории выгрузки виде потока, указать логин пароль учетной<br>записи на сервере с подтверждением, если необходимо указать имя файла и указать выделенную квоту либо оставить галочку на «все пространство».

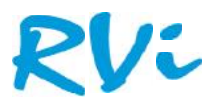

#### **8. Маска**

В данном меню производиться настройки маски – то есть область, скрывающую тот или иной участок видеоизображения. Камера позволяет задать зоны маскирования изображения, т.е. области, которые не отображаются на экране и не записываются. Эта функция может быть полезна в том случае, когда в поле зрения камеры попадает какой- либо объект, снимать который не требуется. Характерный пример - кодовый замок на двери или на сейфе. Для того чтобы исключить возможность «подглядывая» за набором кода, на эту область изображения накладывают маску Для этого нужно включить данную функцию выделить нужную область маскирования. Внимание! Можно создать только 5 областей. После создания областей необходимо нажать кнопку «ОК». Если необходимо сбросить выделенные области нажмите кнопку «Сбросить».

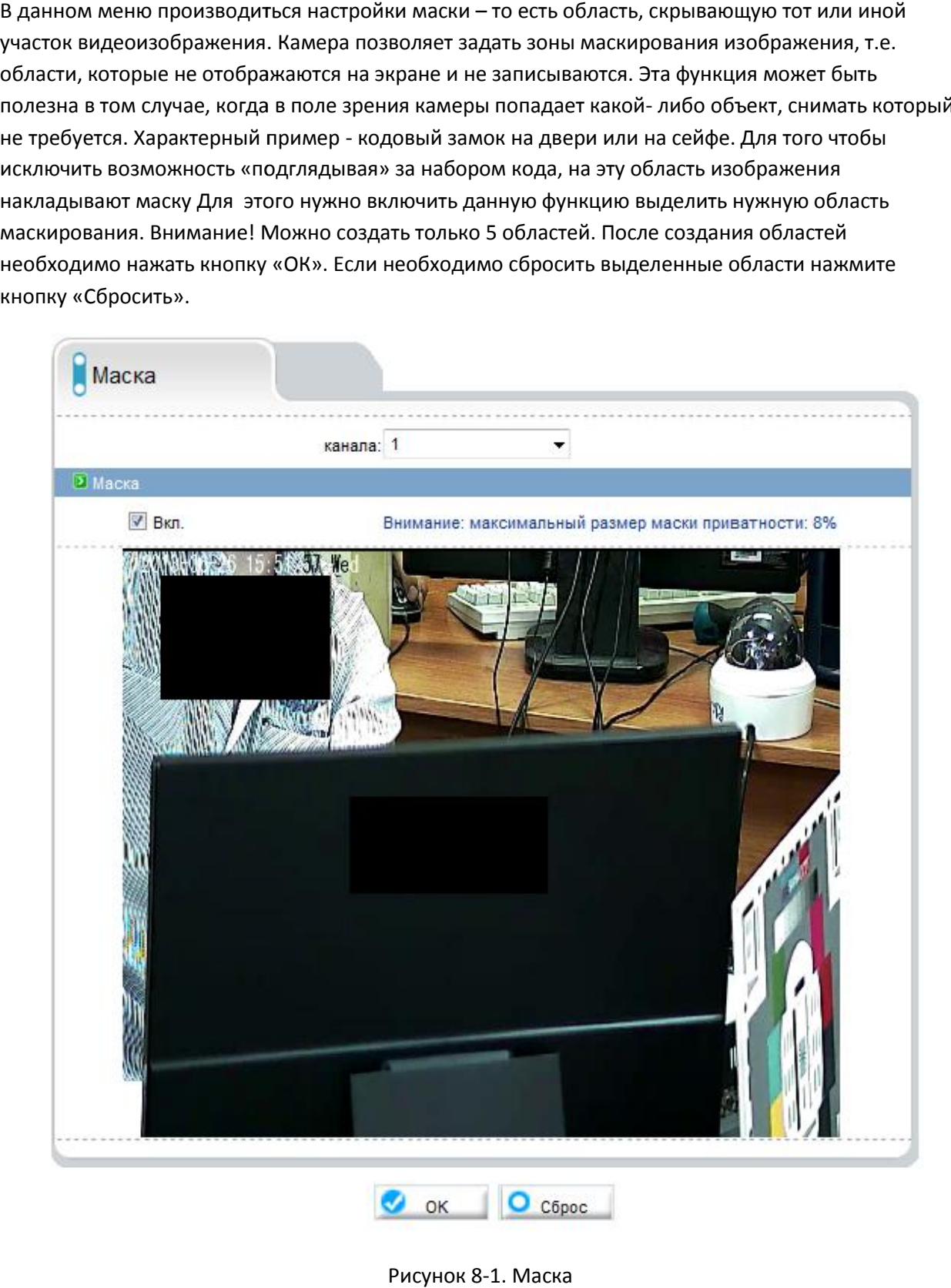

Рисунок 8-1. Маска

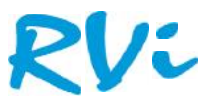

## **9. Сетевые службы службы**

#### **9.1 PPPoE 9.1**

В данном меню можно включить функцию PPPoE. Включите если необходимо данную функцию, указав, логин и пароль сервера.

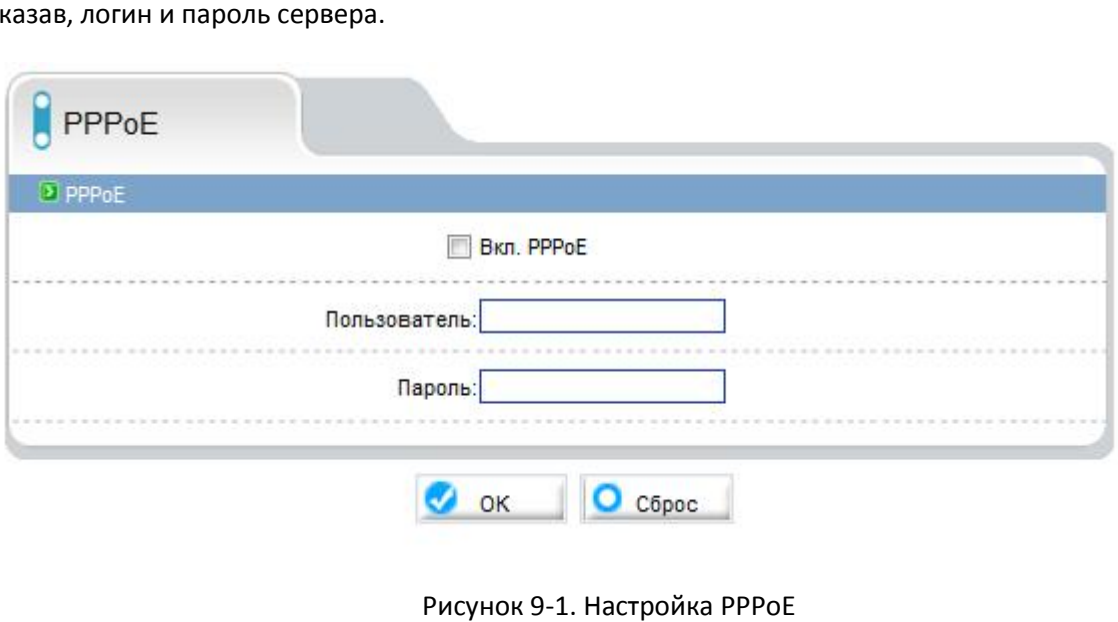

Рисунок 9-1. Настройка PPPoE

#### **9.2 DDNS 9.2**

В данном меню можно включить функцию DDNS. Включите если необходимо данную функцию, указав, доменное имя логин и пароль учетной записи созданной на сервере.

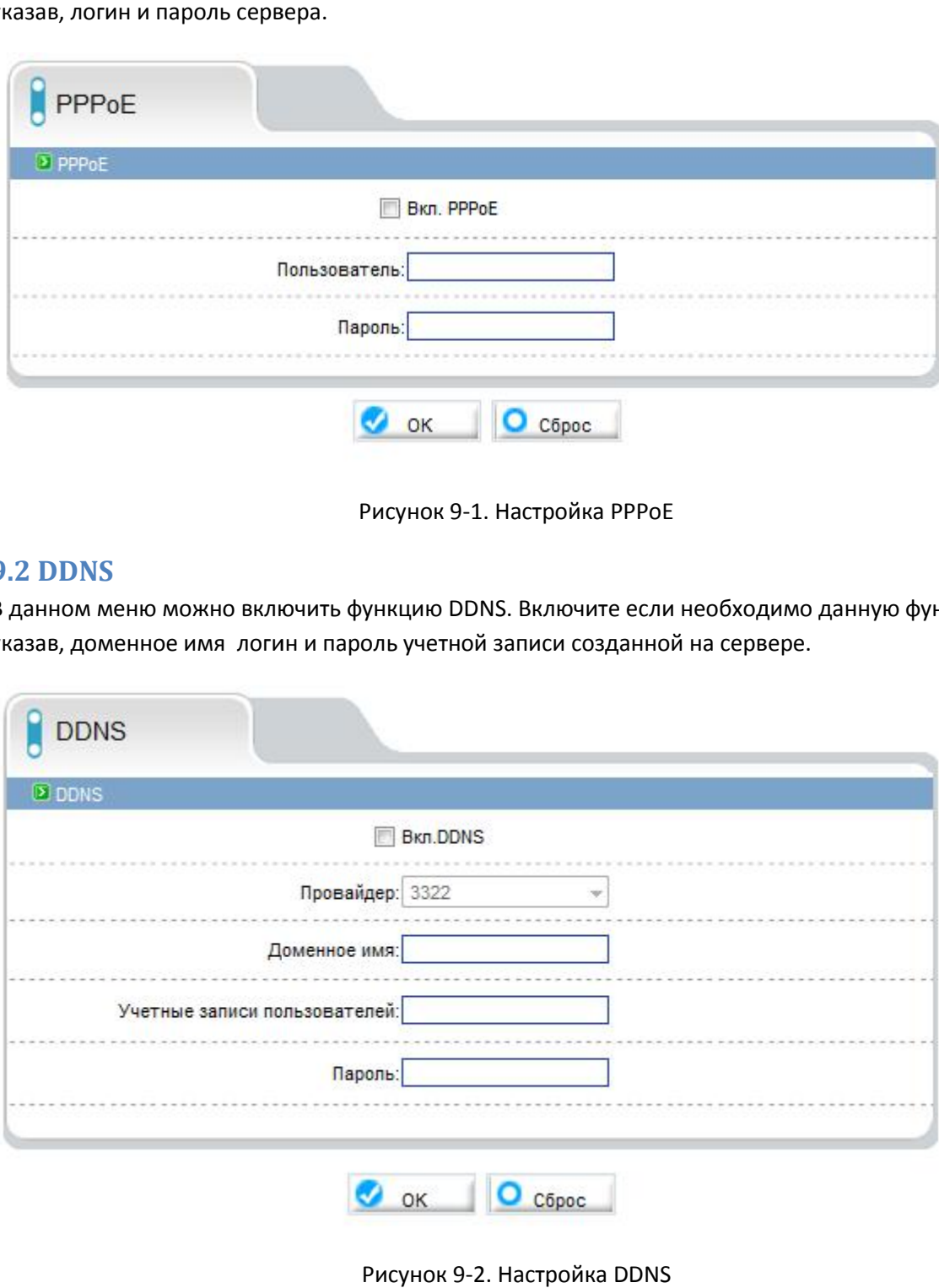

Рисунок 9-2. Настройка DDNS

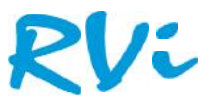

### **10. Системные службы службы**

#### **10.1 Центр тревоги**

Устройство может передавать информацию о тревожных событиях на удаленный сервер. Для этого укажите IP адрес сервера тревоги выберите версию протокола и порт сервера тревоги.

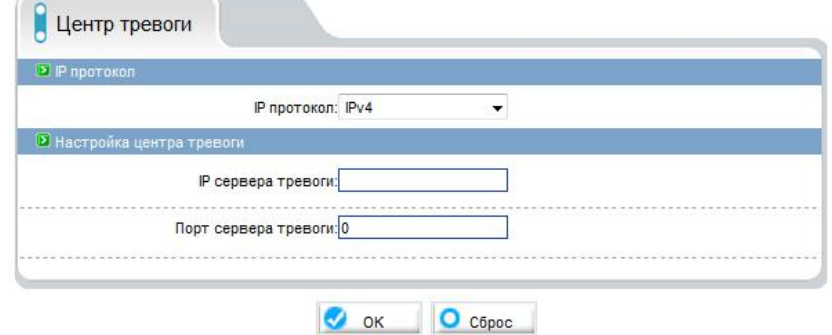

Рисунок 10-1. Центр тревоги

#### **10.2 SMTP**

Устройство может отправлять снимки на почтовый ящик, но для этого необходимо специально ПО на стороне сервера. Для включения данной функции поставьте галочку напротив «Вкл. SMTP» Введите адрес SMTP сервера, укажите нужный порт, логин и пароль созданный на сервере и укажите адрес отправителя, получателя. Так же укажите качество отправляемого изображения и режим шифрования. Работоспособность можно проверить отправив тестовое письмо.

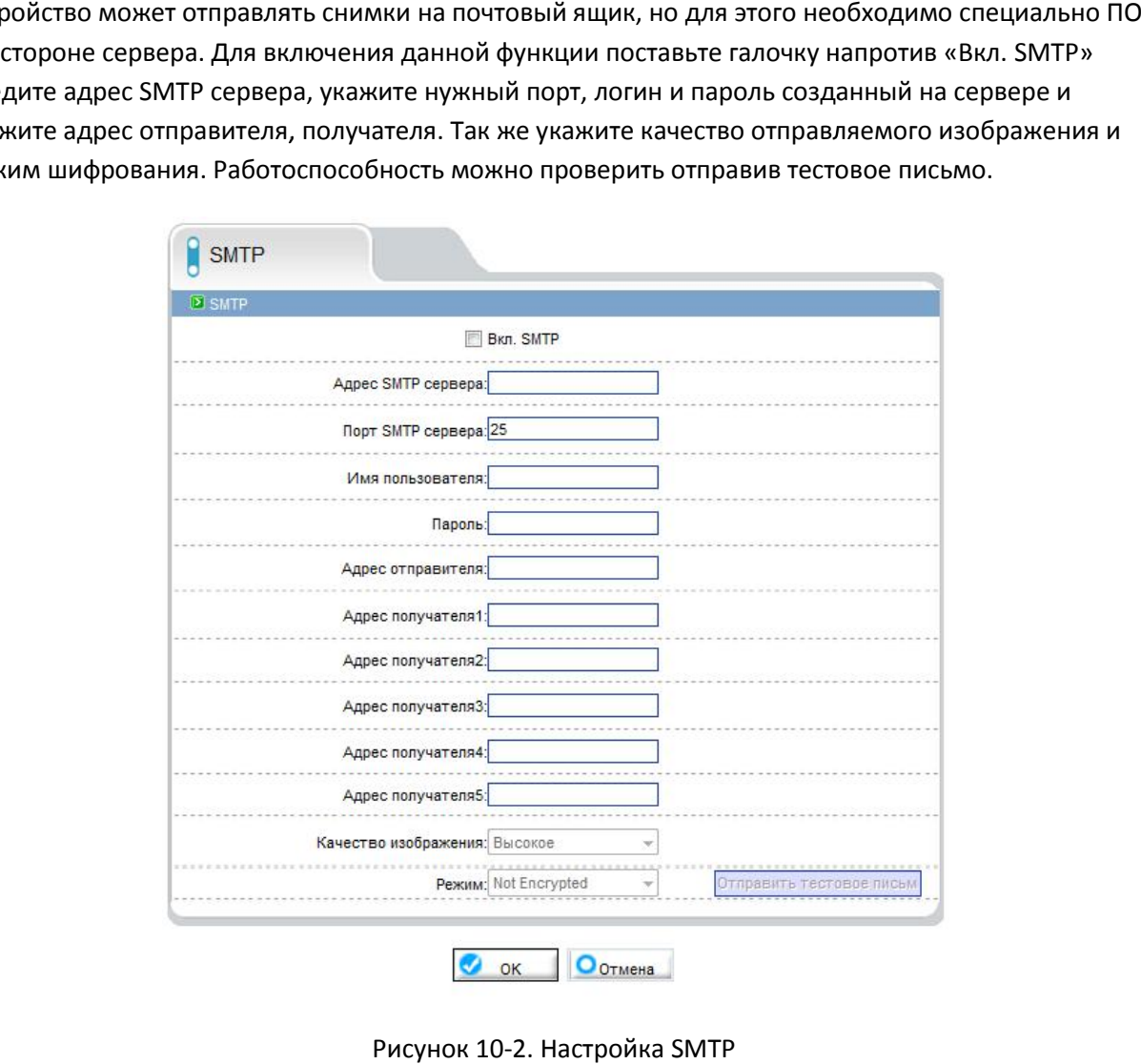

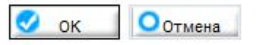

Рисунок 10-2. Настройка SMTP

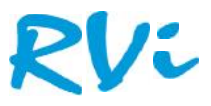

#### **11. Учетные записи**

#### **11.1 Группа**

В данном меню можно управлять правами доступа к устройству той или иной группе. Также добавлять новые группы, изменять или удалять уже существующие группы.

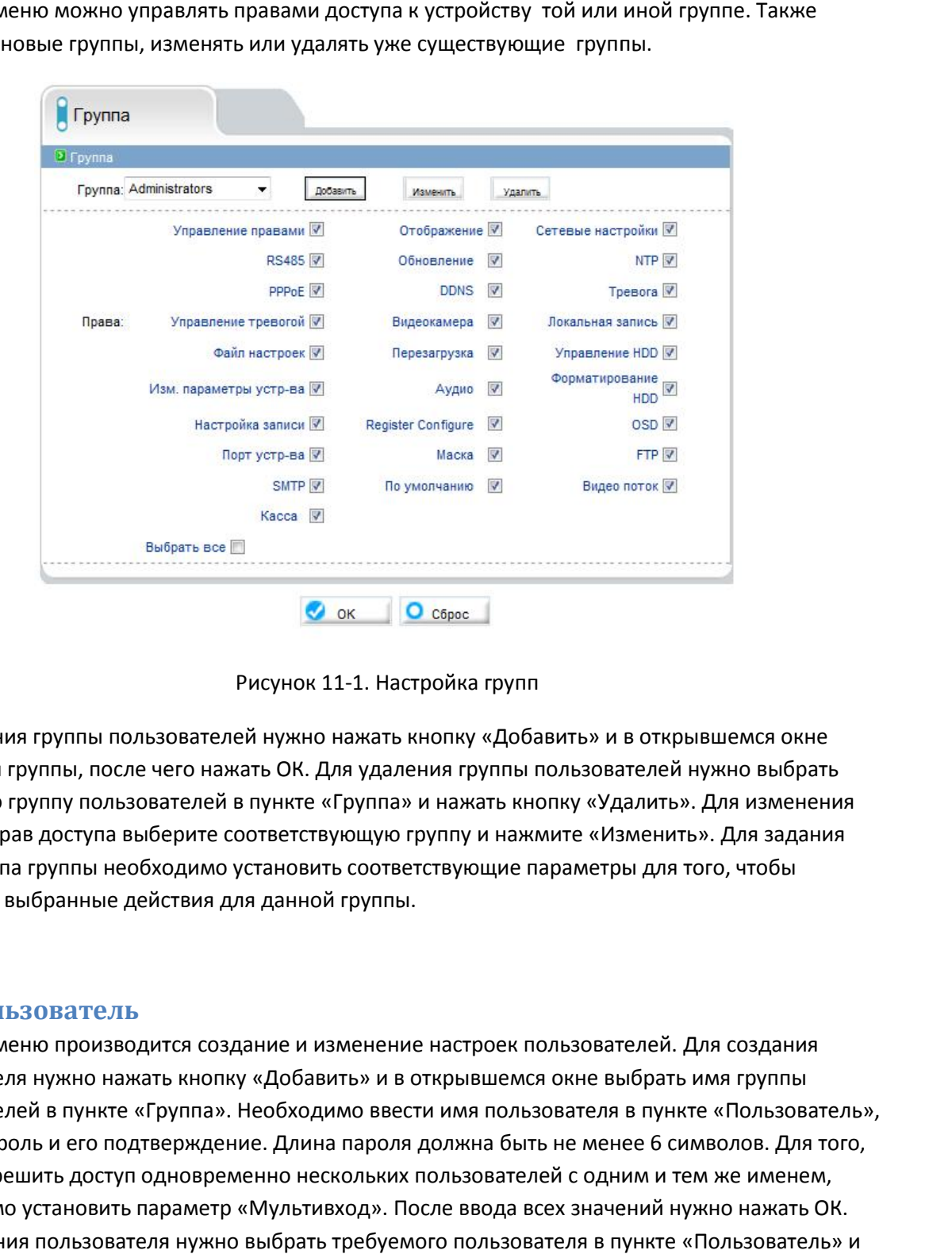

Рисунок 11-1. Настройка групп

Для создания группы пользователей нужно нажать кнопку «Добавить» и в открывшемся окне ввести имя группы, после чего нажать ОК. Для удаления группы пользователей нужно выбрать требуемую группу пользователей в пункте «Группа» и нажать кнопку «Удалить». Для изменения настроек прав доступа выберите соответствующую группу и нажмите «Изменить». Для задания прав доступа группы необходимо установить соответствующие параметры для того, чтобы разрешить выбранные действия для данной группы.

#### **11.2 Пользователь**

В данном меню производится создание и изменение настроек пользователей. Для создания пользователя нужно нажать кнопку «Добавить» и в открывшемся окне выбрать имя группы пользователей в пункте «Группа». Необходимо ввести имя пользователя в пункте «Пользователь», а также пароль и его подтверждение. Длина пароля должна быть не менее 6 символов. Для того, чтобы разрешить доступ одновременно нескольких пользователей с одним и тем же именем, необходимо установить параметр «Мультивход». После ввода всех значений нужно нажать ОК. Для удаления пользователя нужно выбрать требуемого пользователя в пункте «Пользователь» и нажать кнопку «Удалить». Для изменения настроек пользователя выберите соответствующего пользователя и нажмите «Изменить». Статус пользователя отображается в соответствующем пункте меню, разблокировать пользователя после его блокировки можно нажав кнопку идания группы пользователей нужно нажать кнопку «Добавить» и в открывшемся окне<br>имя группы, после чего нажать ОК. Для удаления группы пользователей нужно выбратн<br>иую группу пользователей в пункте «Группа» и нажать кнопку

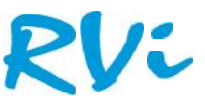

«Разблок». Невозможно удалить либо изменить имя пользователя «admin». Однако пароль администратора «admin» можно изменить. Рекомендуется поменять пароль администратора после завершения настроек для предотвращения несанкционированного доступа к камере! лить либо изменить имя пользователя «admin». י<br>)жно изменить. Рекомендуется поменять пароль<br>для предотвращения несанкционированного до

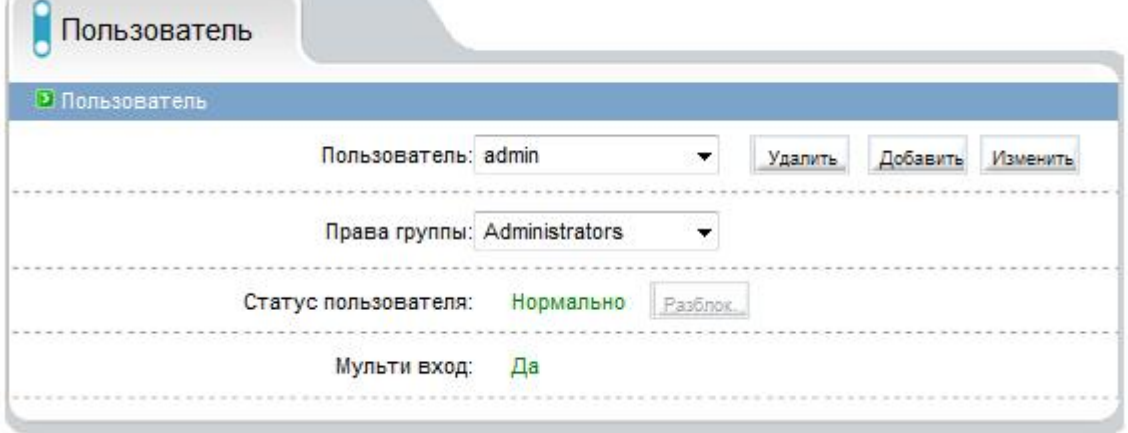

Рисунок 11-2. Настройка пользователей

## **12. Протокол**

 $\sqrt{2}$ 

#### **12.1 Протокол**

В дано меню указана информация о текущих протоколах доступа.

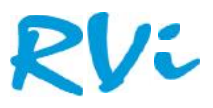

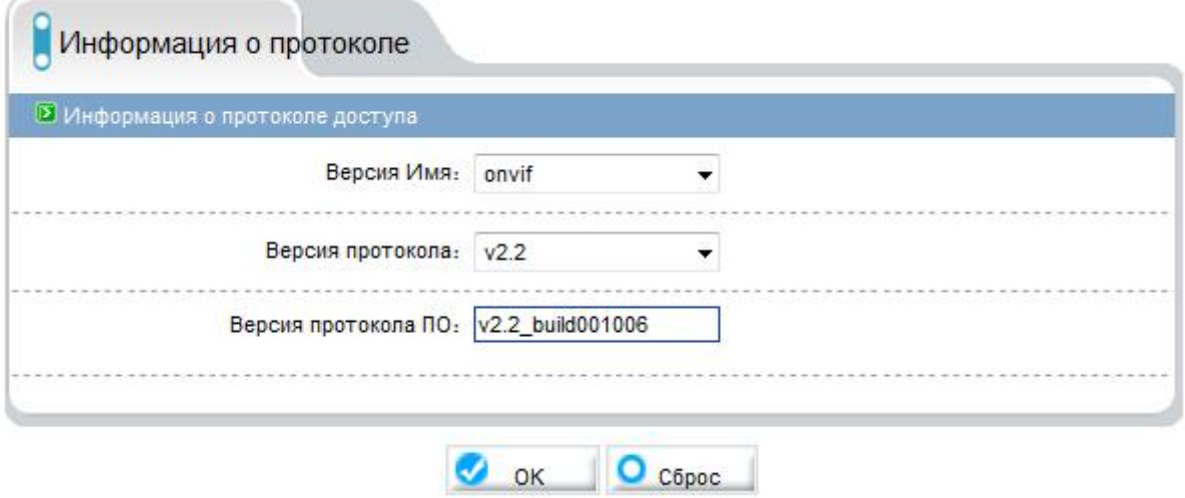

Рисунок 12-1. Информация о протоколе

#### **12.2 Безопасность**

В этом меню можно включить и выключить аутентификацию протокола Onvif при его подключении к ПО. Если галочка, не стоит то запрос аутентификации не будет, если есть будет необходимо пройти ее при каждом подключении.

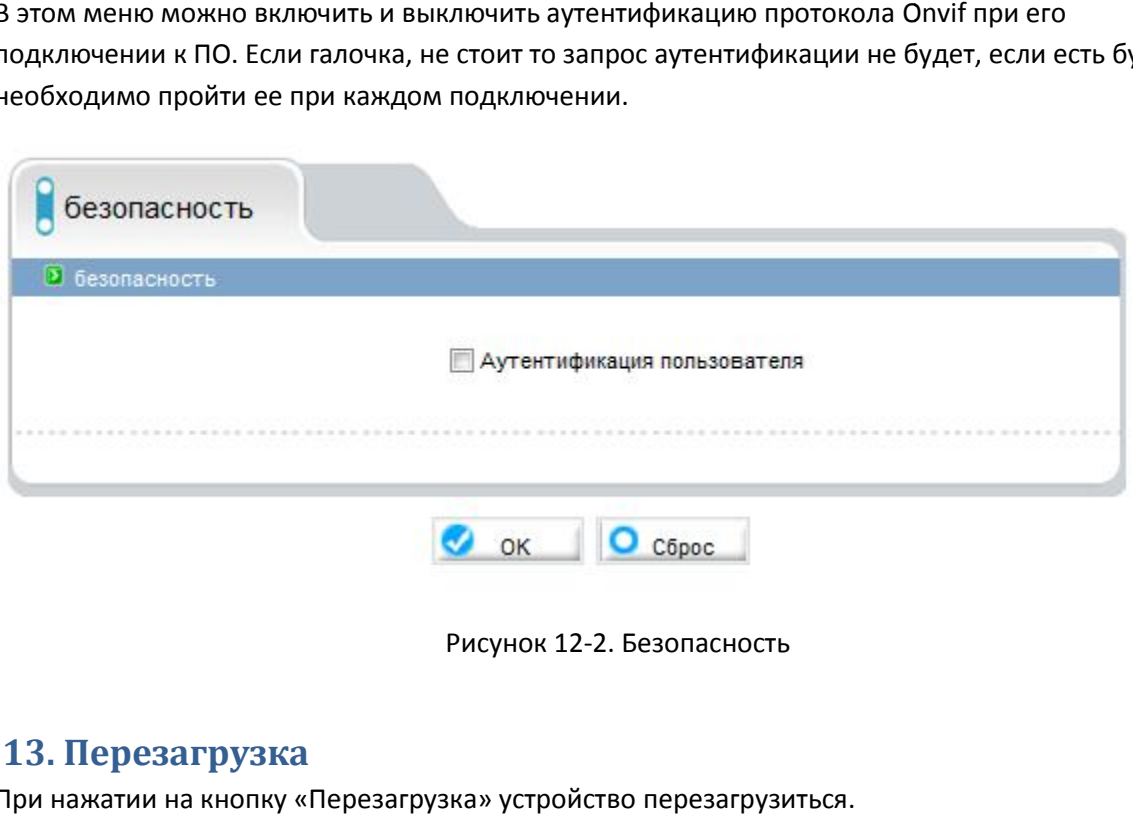

Рисунок 12-2. Безопасность

#### **13. Перезагрузка**

При нажатии на кнопку «Перезагрузка» устройство перезагрузиться.

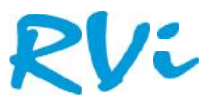

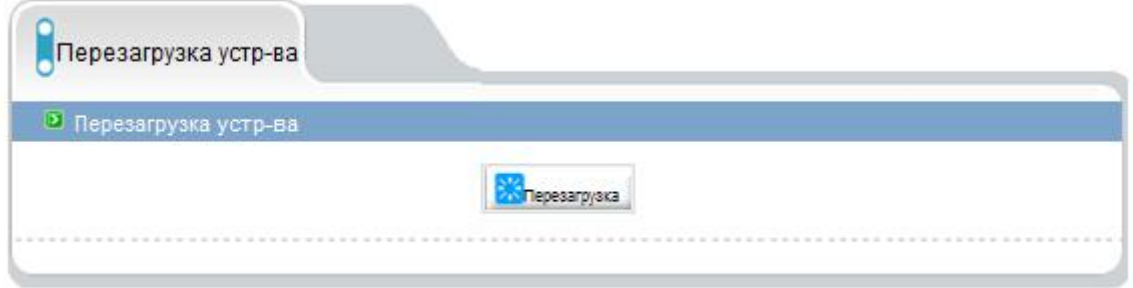

#### Рисунок 13-1.Перезагрузка устройства

### **14. По умолчанию**

В данном меню можно сбросить устройство на заводские настройки.

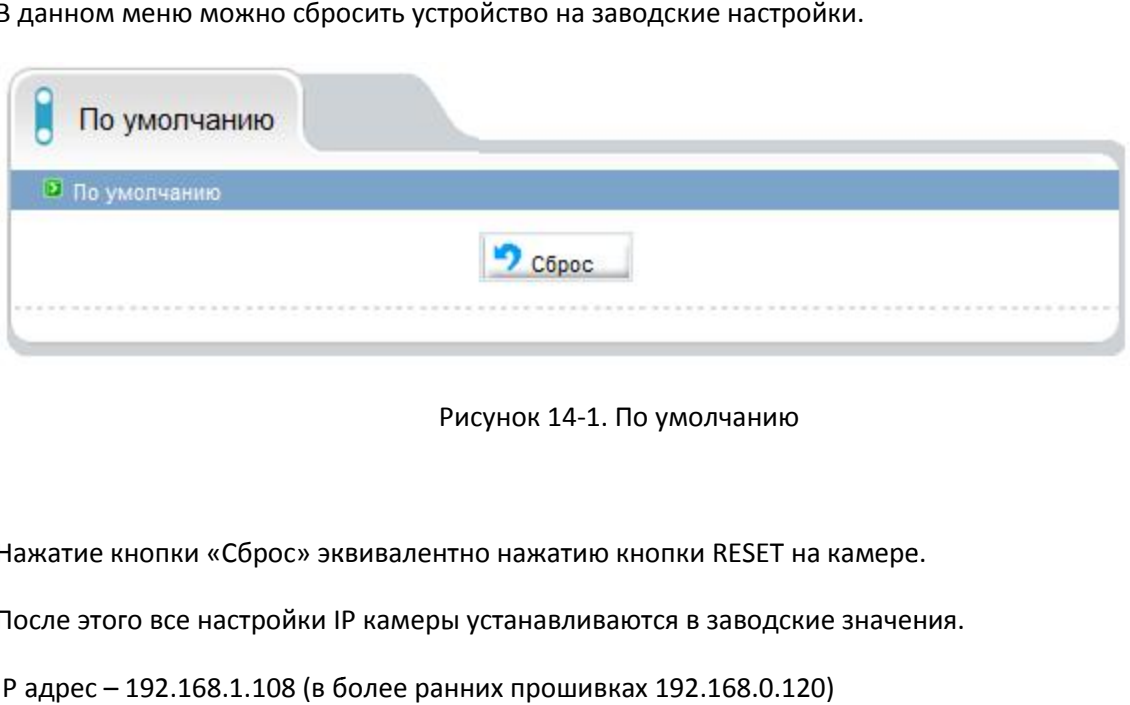

Рисунок 14-1. По умолчанию

Нажатие кнопки «Сброс» эквивалентно нажатию кнопки RESET на камере.

После этого все настройки IP камеры устанавливаются в заводские значения.

IP адрес – 192.168.1.108 (в более ранних прошивках 192.168.0.120)

Пользователь – admin

Пароль – admin

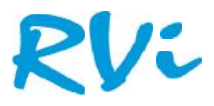

## **Приложение 1**

#### **Пример настройки FTP сервера.**

Покажем работу FTP на примере программы Serv-U 14.0.1.0. Разархивируйте архив в случае необходимости. Кликните два раза на ярлычок ServUSetup.exe для начала установки. Выберите нужный Вам язык.

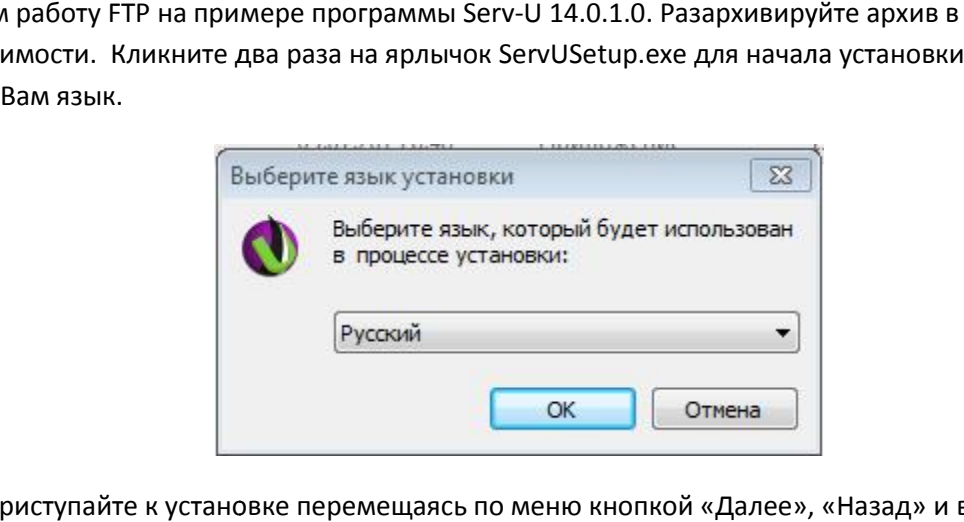

Далее приступайте к установке перемещаясь по меню кнопкой «Далее», «Назад» и выбирая необходимые Вам параметры, например путь к файлу, принимая лицензионное соглашение и пр.

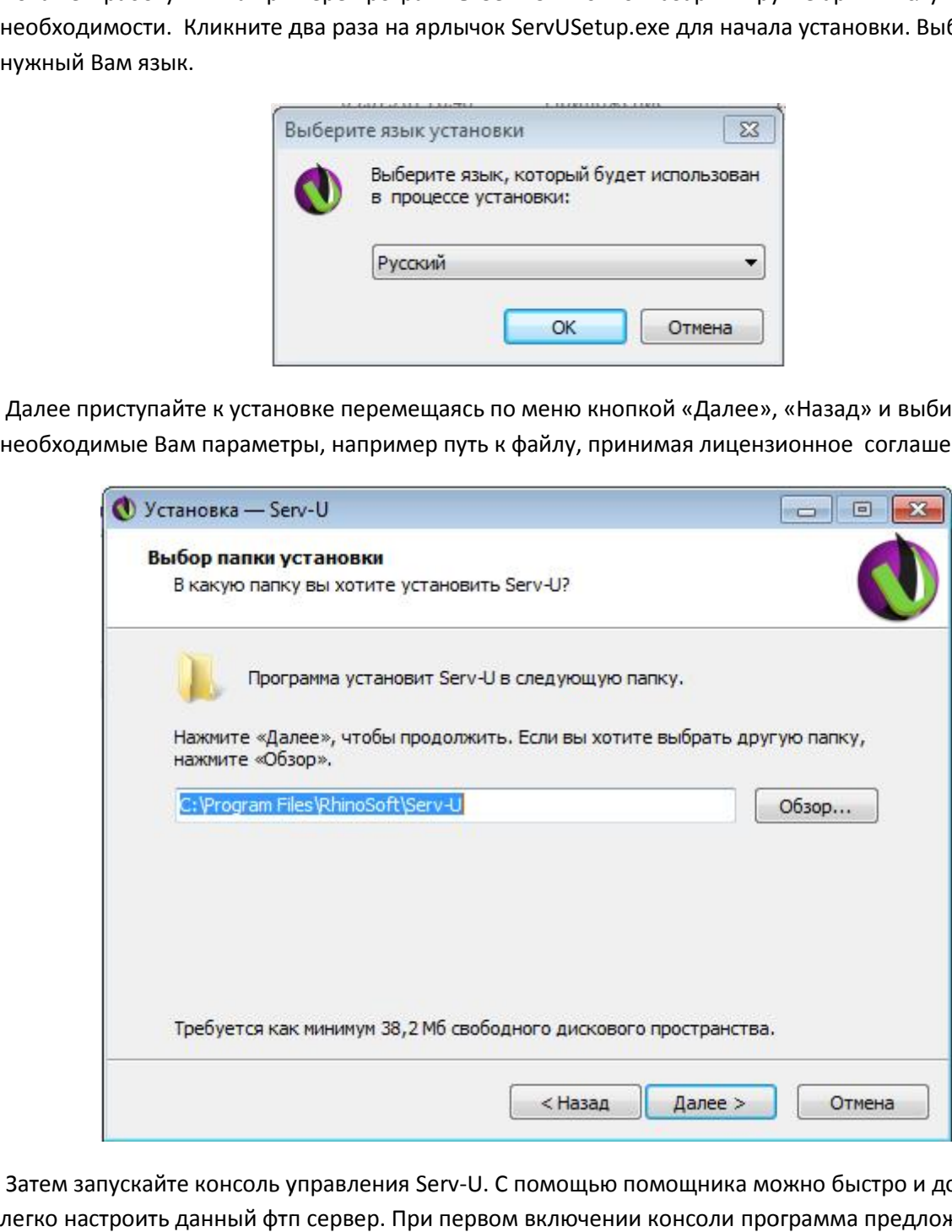

Затем запускайте консоль управления Serv-U. C помощью помощника можно быстро и достаточно легко настроить данный фтп сервер. При первом включении консоли программа предложит создать доменное имя.

## Vi

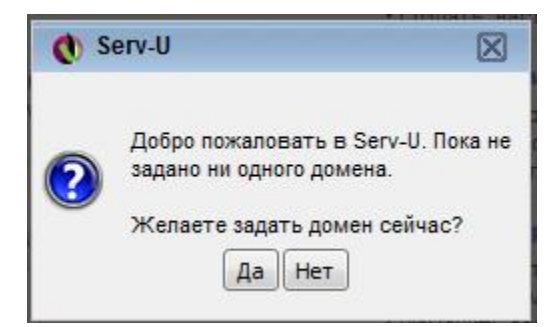

Оставьте галочку «Включить домен» и задайте имя домену.

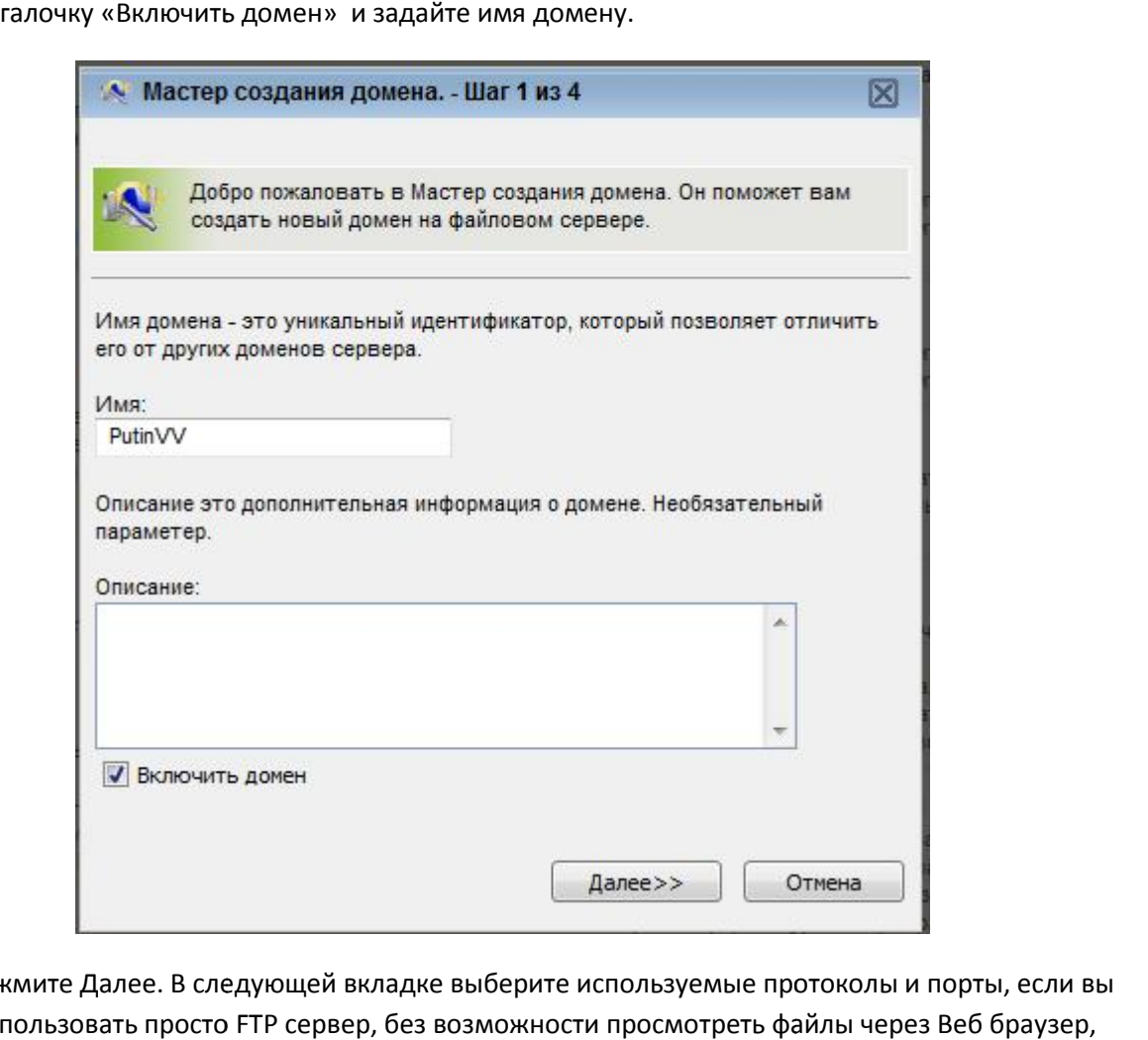

Затем нажмите Далее. В следующей вкладке выберите используемые протоколы и порты, если вы хотите использовать просто FTP сервер, без возможности просмотреть файлы через Веб браузер, уберите галочки с HTTP и HTTPS. и

## RVi

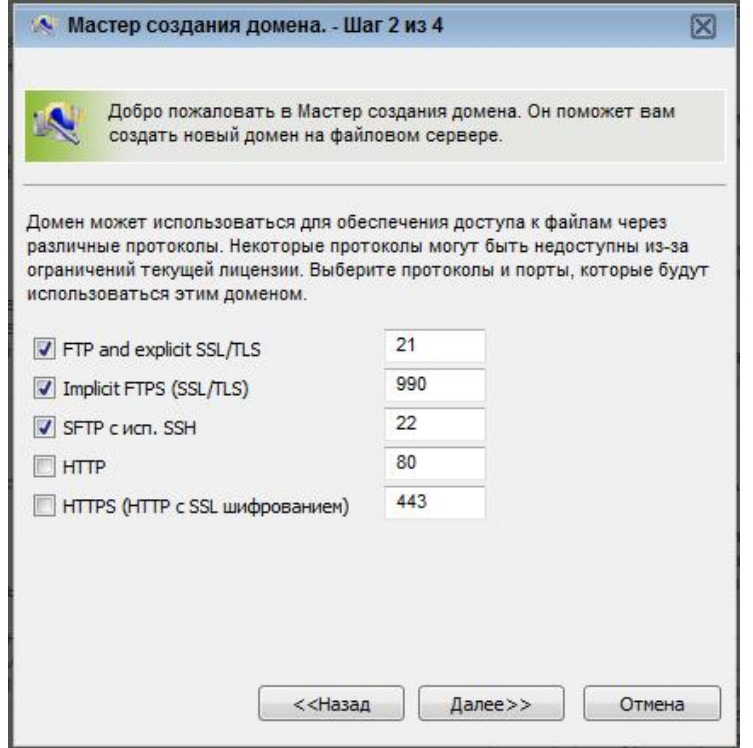

Нажмите кнопку далее и выберите IP адрес используемый сервером, либо оставьте все и доступные IP адреса. доступные

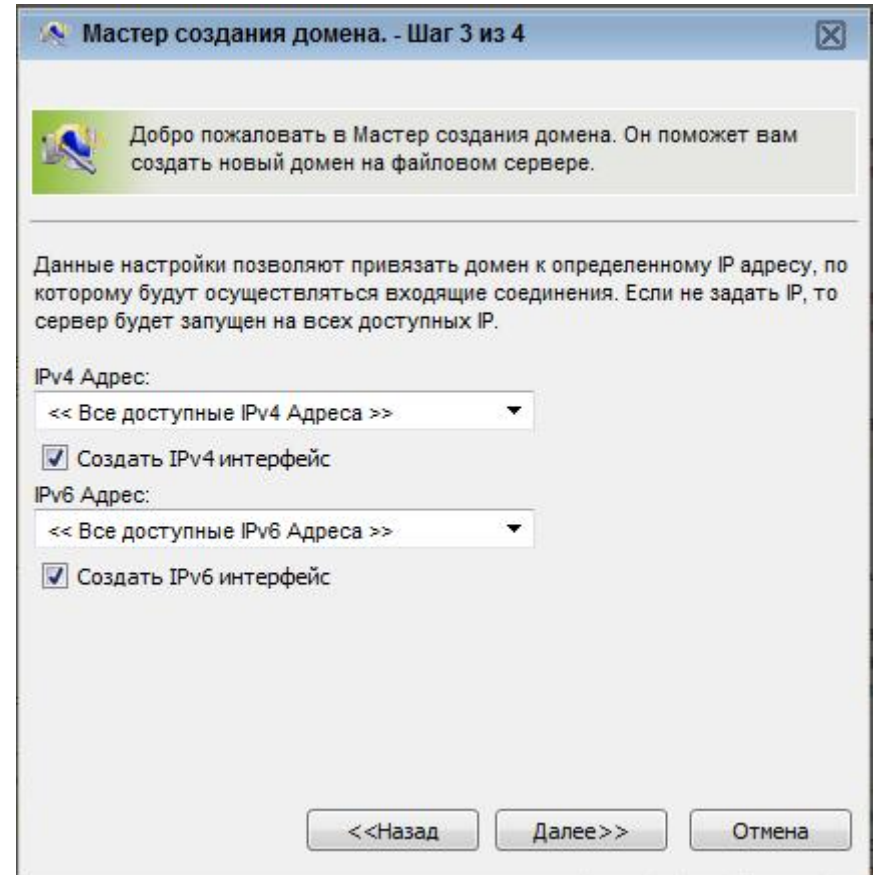

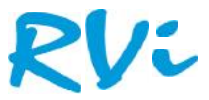

В следующем меню выберите шифрование паролей или оставьте все по умолчанию, затем нажмите кнопку «готово».

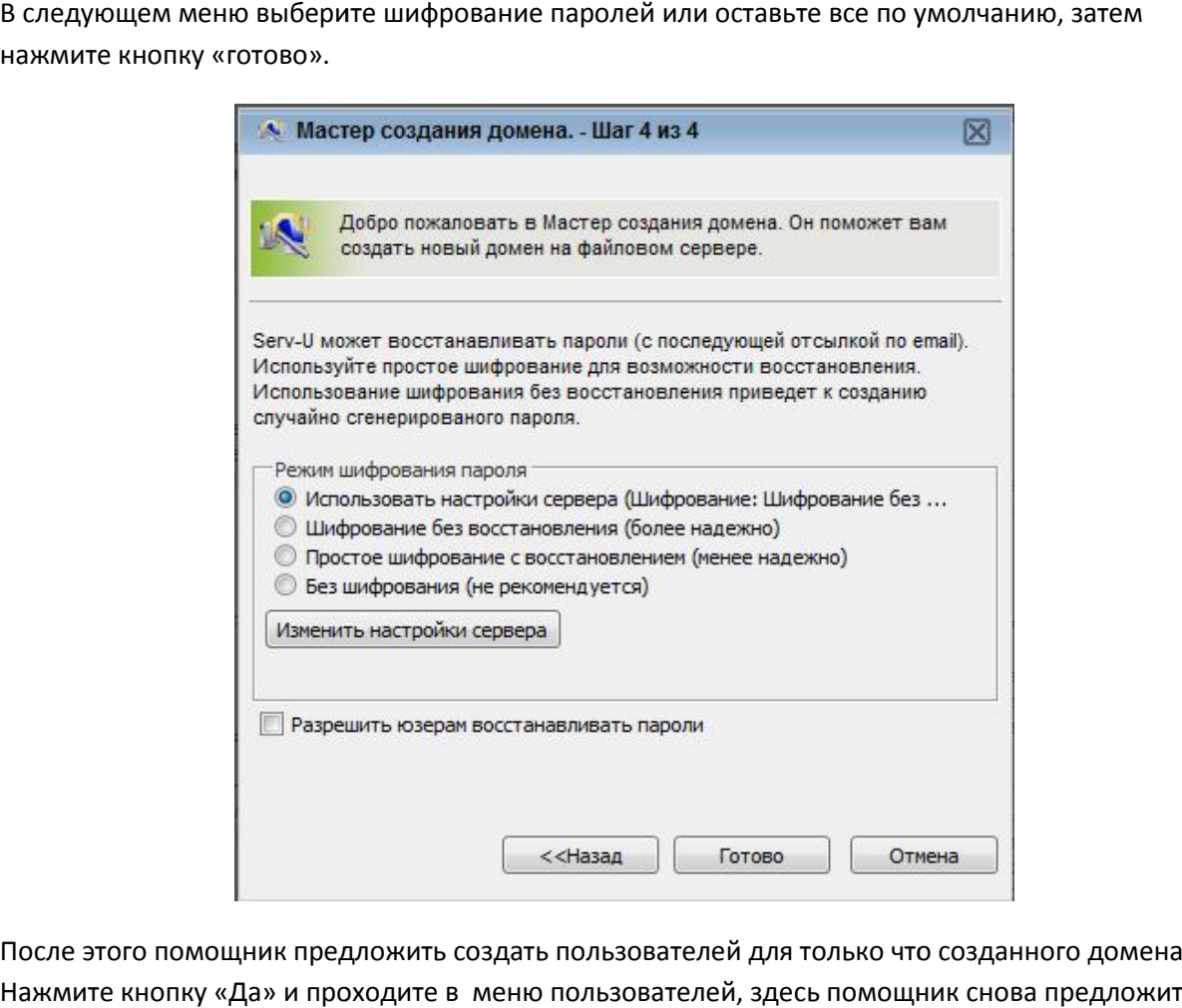

После этого помощник предложить создать пользователей для только что созданного домена. Нажмите кнопку «Да» и проходите в меню пользователей, здесь помощник снова предложит свои услуги, нажмите кнопку «Да». Введите имя пользователя например «admin» (полное имя и Email указывать не обязательно.)

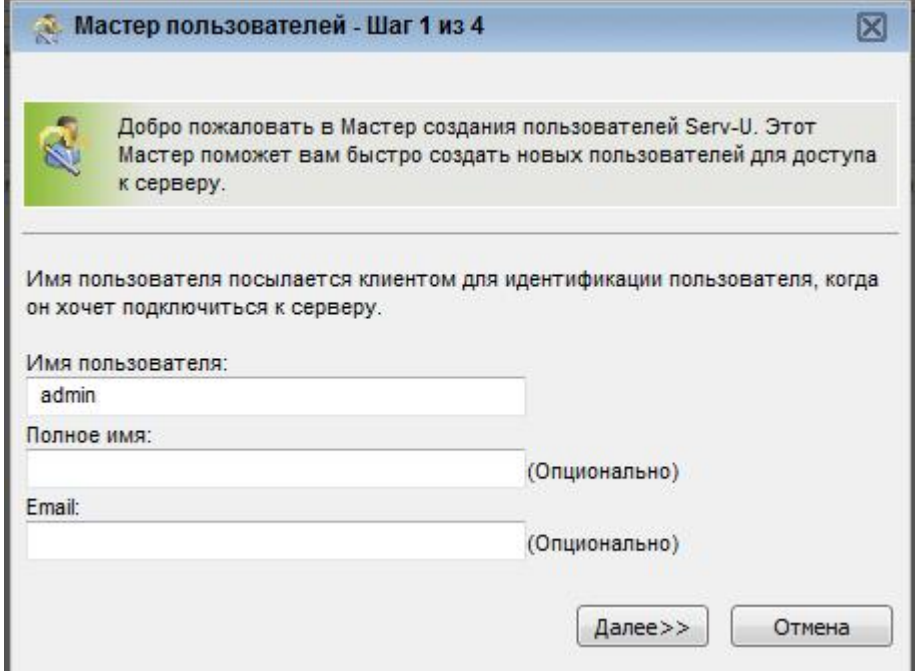

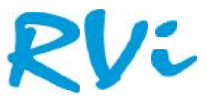

Нажмите кнопку «Далее», в следующем меню введите пароль, например «admin». Нажмите кнопку «Далее».

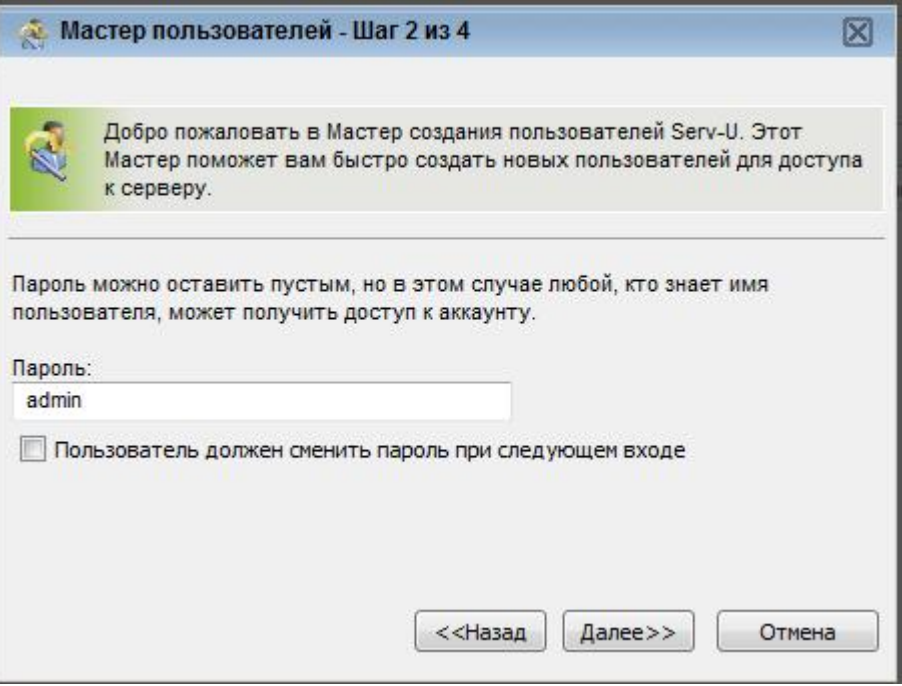

В следующем меню выберите необходимую директорию для записи видео потока на жестком диске, например «/C:/FTP» и снова нажмите кнопку «Далее».

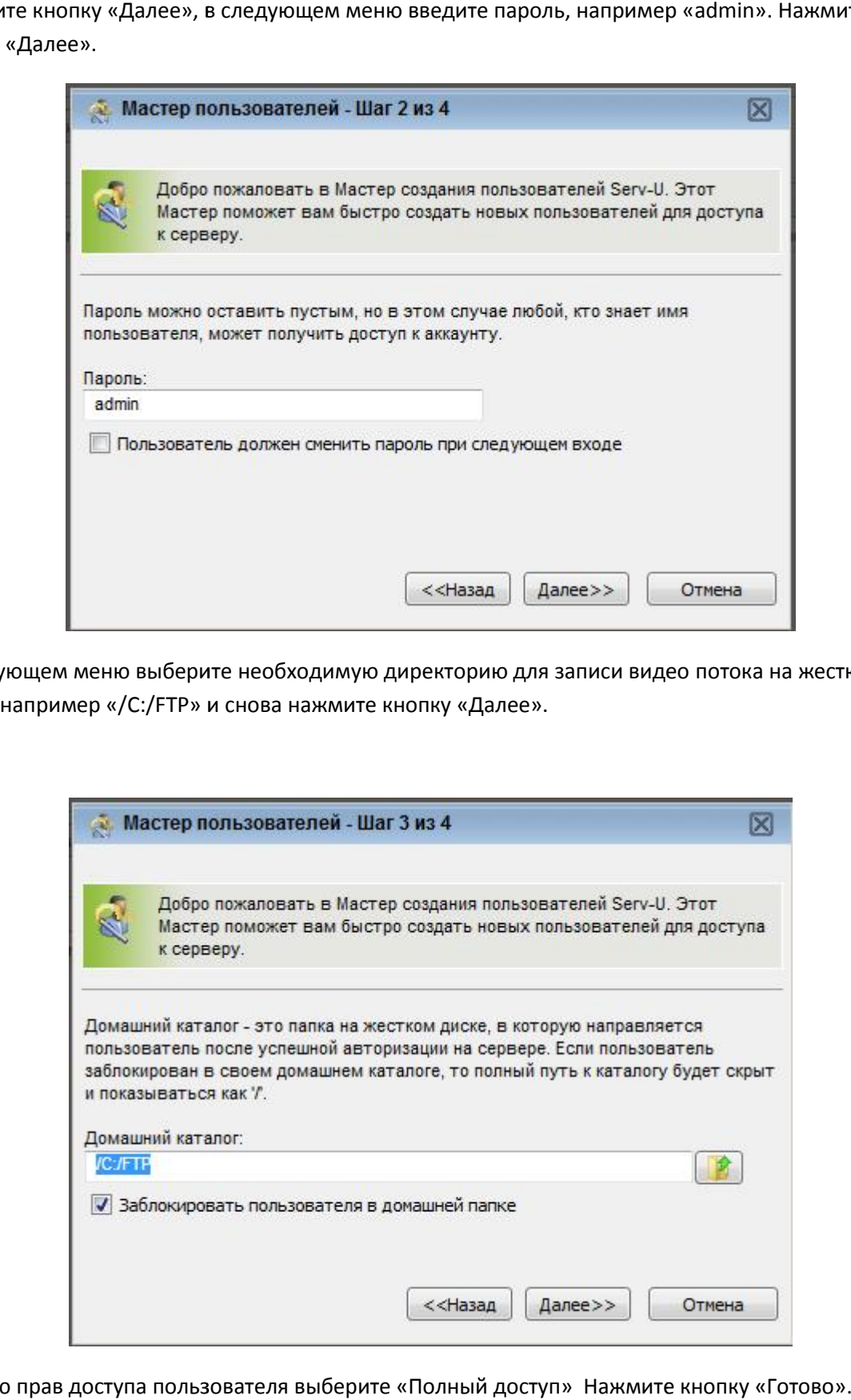

В меню прав доступа пользователя выберите «Полный доступ» Нажмите кнопку «Готово».

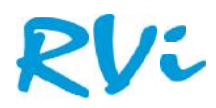

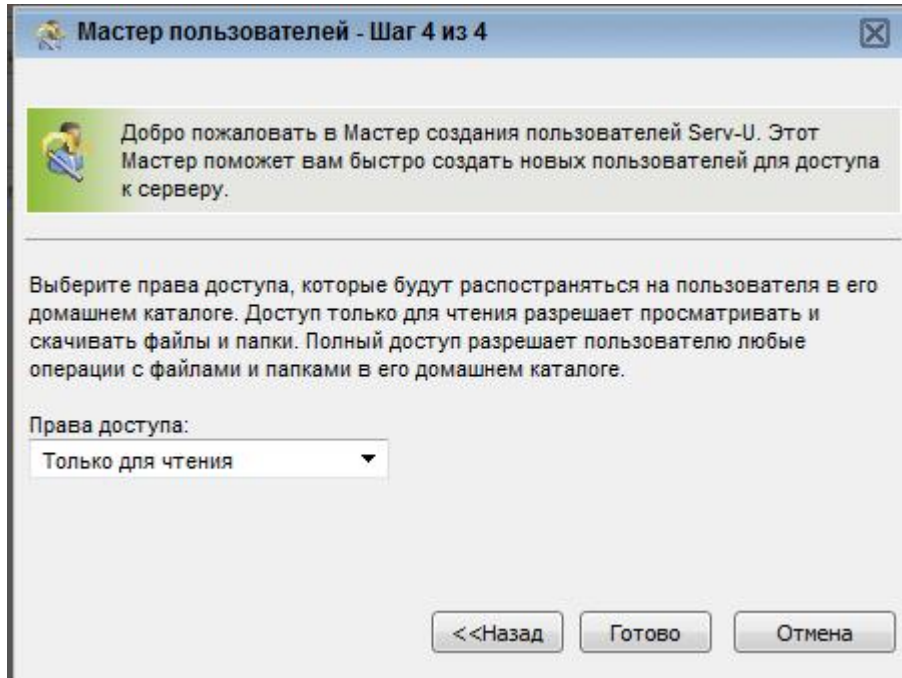

После создания пользователя, он должен появиться в меню. Нажмите двойным кликом на имени пользователя, откроются его настройки. Перейдите во вкладку «Доступ к каталогам», нажмите на путь обозначенный как %HOME%.

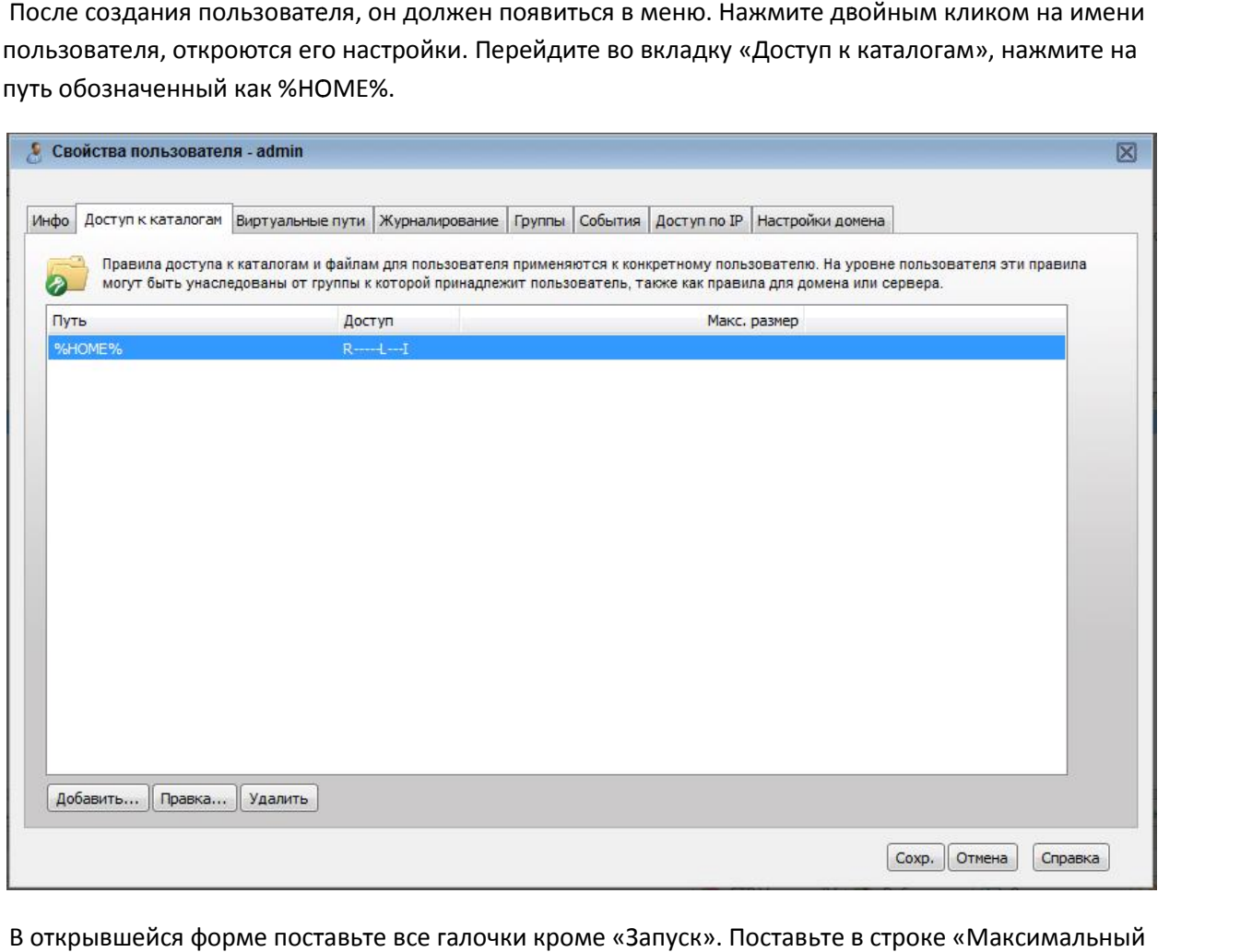

В открывшейся форме поставьте все галочки кроме «Запуск». Поставьте в строке «Максимальный размер содержимого каталога:» например 3000 Мб, как квоту.

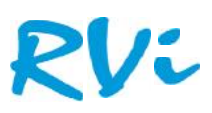

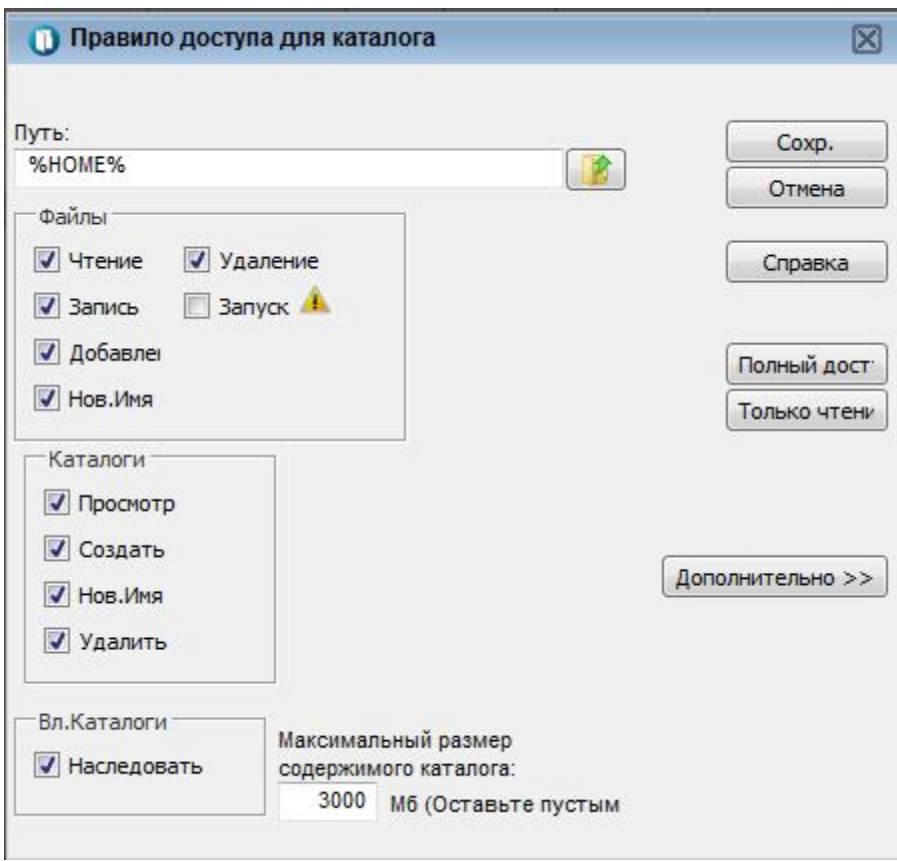

Затем нажмите «сохранить» в двух менюшках и на этом настройка фтп сервера завершена. Теперь Затем нажмите «сохранить» в двух менюшках и на этом настройка фтп сервера завершена. Теперь<br>Serv-U использует IP адрес компьютера с которого происходила настройка, либо разрешенный IP адрес указанный при настройке. я двух менюшках и на этом настройка фтп сервера заверш<br>ипьютера с которого происходила настройка, либо разре<br>ие.<br>настройках вводим логин пароль учетки(в нашем случае а<br>сделано правильно статус на камере должен загореться

На камере соответственно в настройках вводим логин пароль учетки(в нашем случае admin, admin) и IP сервера. Если все сделано правильно статус на камере должен загореться «ОК». сервера.

После этого настраиваем расписание как необходимо, перезагружаем устройство и на этом FTP сервер настроен.

#### **RTSP ссылка ссылка**

Для трансляции виде потока видео по RTSP будет необходима следующая ссылка, которая,<br>1рописывается в каком либо плеере: RTSP://IP-adress/snl/live/1/1/ прописывается в каком либо плеере: RTSP://IP-adress/snl/live/1/1/

1-ая единичка - канал видео (актуально, например, для 4-х канального видеосервера) . 2-ая единичка - номер потока видео с камеры.